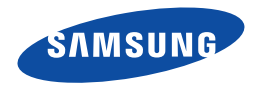

# Manuel D'utilisation

HMX-F90/HMX-F91 HMX-F900/HMX-F910 HMX-F920

## Caméscope numérique

www.samsung.com/register

Pour l'enregistrement de vidéos, utilisez une carte mémoire prenant en charge une vitesse d'écriture plus rapide.

- Carte mémoire recommandée: 6 Mo/s (Classe 6) ou plus.

## <span id="page-1-0"></span>Avant de lire ce manuel d'utilisation

## CONSIGNES DE SÉCURITÉ

Description des icônes et symboles contenus dans ce manuel:

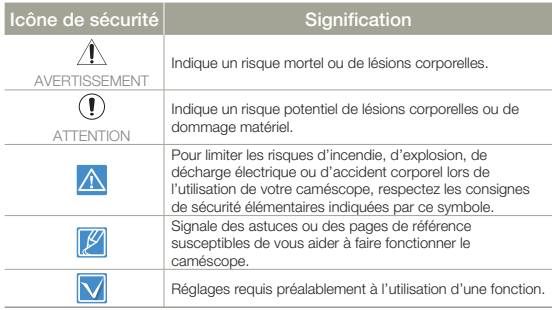

Ces symboles d'avertissement sont insérés à ces endroits afin de prévenir les accidents corporels pour soi et les autres. Veillez à les respecter scrupuleusement. Après avoir lu cette section, conservezla dans un endroit sûr pour vous y reférer ultérieurement.

## **PRECAUTIONS**

#### Avertissement!

- • Le caméscope doit toujours être branché sur une prise murale secteur reliée à la terre.
- La batterie ne doit pas être exposée à une source de chaleur excessive, notamment aux rayons directs du soleil ou aux flammes.

#### Attention

Il existe un risque d'explosion lié au remplacement de la batterie. La batterie doit être remplacée par une batterie de même type ou de type équivalent.

Pour couper l'alimentation secteur, il suffit de débrancher la fiche de la prise murale. Par conséquent, cette dernière doit être facilement accessible.

## INFORMATIONS IMPORTANTES POUR L'UTILISATION DU PRODUIT

### A propos de ce manuel d'utilisation

Nous vous remercions d'avoir acheté ce caméscope Samsung. Veuillez lire soigneusement ce manuel d'utilisation avant d'utiliser le caméscope et conservez-le à portée de main pour vous y référer ultérieurement. En cas de dysfonctionnement de votre caméscope, reportez-vous à la section Dépannage. → pages 93~102

#### Ce manuel d'utilisation couvre les modèles HMX-F90, HMX-F91, HMX-F900, HMX-F910 et HMX-F920.

- • Les illustrations reproduites dans ce manuel d'utilisation sont celles du modèle HMX-F90.
- • Les affichages présentés dans le présent manuel peuvent ne pas correspondre à celles que vous voyez sur l'écran LCD.
- • La conception et les spécifications du caméscope et d'autres accessoires peuvent changer sans préavis.
- • Avant toute utilisation, lisez le chapitre 'Information de sécurité' attentivement, puis utilisez l'appareil correctement.
- • Samsung n'est pas responsable des blessures ou dommages provoqués par le non respect du manuel.
- • Dans ce manuel, une 'carte mémoire (carte)' désigne une carte SD, SDHC ou SDXC.
- Dans les descriptions de fonction fournies dans ce manuel d'utilisation, l'icône ou le symbole qui s'affiche à l'écran entre parenthèses signifie que l'élément concerné apparaît à l'écran lors du réglage de la fonction correspondante.

#### Ex.) Élément de sous-menu 720X576/50p (16:9) - Video Resolution (Résolution vidéo).  $\rightarrow$  page 53

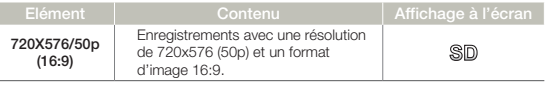

Si vous sélectionnez 720X576/50p (16:9), l'icône correspondante (SD) s'affiche à l'écran.

2

#### Les termes suivants sont utilisés dans ce manuel:

- • Le terme 'Scène' fait référence à l'unité de vidéo qui démarre lorsque vous appuyez sur la touche [**Démarrage/Arrêt de l'enregistrement**] pour lancer l'enregistrement et s'interrompt dès que vous appuyez à nouveau sur cette touche.
- • Les termes 'photo' et 'image figée' sont utilisés de manière interchangeable, avec la même signification.

### Avant d'utiliser le camescope

- • Ce produit enregistre des vidéos au format H.264 (MPEG4/AVC).
- Vous pouvez lire et éditer la vidéo enregistrée sur le caméscope à partir d'un ordinateur personnel à l'aide du logiciel intégré à ce caméscope.
- • Veuillez remarquer que ce caméscope n'est pas compatible avec d'autres formats vidéo numériques.
- • Avant d'enregistrer une vidéo importante, procédez d'abord à un essai. Procédez à la lecture de votre essai pour vous assurer que l'enregistrement de la vidéo et de l'audio ont été correctement effectués.
- • Le contenu enregistré peut être perdu à cause d'une erreur provoquée lors de la manipulation de ce caméscope ou de cette carte mémoire, etc. Samsung ne saurait être tenu responsable pour la compensation des dommages encourus dus aux pertes des éléments enregistrés.
- • Effectuer une sauvegarde des données enregistrées importantes. Protégez vos données importantes enregistrées en copiant les fichiers vers un PC. Il est conseillé de les copier de votre PC vers d'autres supports d'enregistrement à des fins de stockage. Référez-vous au logiciel d'installation et au guide de connexion au port USB.
- Droits d'auteur: Veuillez noter que l'utilisation de ce caméscope est strictement personnelle.

Les données enregistrées sur le support de stockage de ce caméscope à l'aide d'autre médias numériques/analogiques ou d'autres périphériques sont protégées par la Loi sur les droits d'auteur et ne sauraient être utilisées sans l'aval du détenteur de ces droits d'auteurs, excepté à des fins à la fois récréatives et personnelles. Même si vous procédez à l'enregistrement d'une manifestation comme un spectacle, une scène théâtrale ou une exposition à des fins personnelles, il est fortement recommandé d'obtenir d'abord une autorisation.

## Remarques concernant la marque de commerce

- • Les noms commerciaux et les marques déposées mentionés dans ce manuel ou toute autre documentation fournie avec votre produit Samsung sont la propriété de leurs détenteurs respectifs. En outre, les symboles "<sup>M</sup>" et "<sup>®</sup>" n'apparaissent pas systématiquement dans ce manuel.
- • Les logos SD, SDHC et SDXC sont des marques déposées de SD-3C, LLC.
- Microsoft®, Windows®, Windows Vista®, Windows® 7 et DirectX® sont des marques déposées ou des marques commerciales de Microsoft Corporation aux Etats-Unis et/ou dans d'autres pays.
- • Intel® , Core™, Core 2 Duo® et Pentium® sont des marques déposées ou des marques commerciales de Intel Corporation aux Etats-Unis et/ou dans d'autres pays.
- • AMD et Athlon™ sont des marques déposées ou des marques de commerce d'AMD aux États-Unis et/ou dans d'autres pays.
- • Macintosh et Mac OS sont des marques déposées ou des marques commerciales d'Apple Inc. aux Etats-Unis et/ou dans d'autres pays.
- YouTube est une marque commerciale de Google Inc.
- Flickr est une marque commerciale de Yahoo.
- • Facebook est une marque commerciale de Facebook, Inc.
- Twitter est une marque de commerce de Twitter Inc.
- Picasa est une marque de commerce de Google Inc.
- • Adobe, le logo Adobe et Adobe Acrobat sont des marques déposées ou des marques commerciales d'Adobe Systems Incorporated aux Etats-Unis et/ou dans d'autres pays.
- • HDMI, le logo HDMI et High-Definition Multimedia Interface sont des marques commerciale ou des marques deposées de HDMI Licensing LLC.

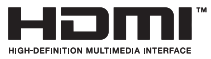

#### Règles à suivre pour un enregistrement approprié  $|\mathsf{Q}|$

- • N'enregistrez pas de vidéos ni de photos de personnes sans avoir recueilli leur autorisation ou leur consentement.
- N'enregistrez pas de vidéos ni de photos dans des lieux où enregistrer est interdit.
- • N'enregistrez pas de vidéos ni de photos dans des lieux privés.

## <span id="page-3-0"></span>Informations relatives à la sécurité

internes du produit.

Les précautions de sécurité illustrées ci-dessous sont destinées à prévenir les dommages corporels et matériels. Veuillez tenir compte de toutes les instructions fournies.

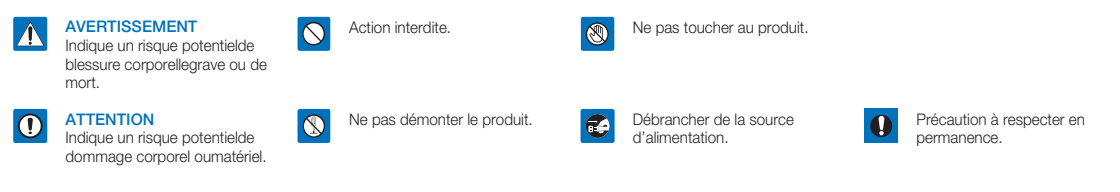

## AVERTISSEMENT

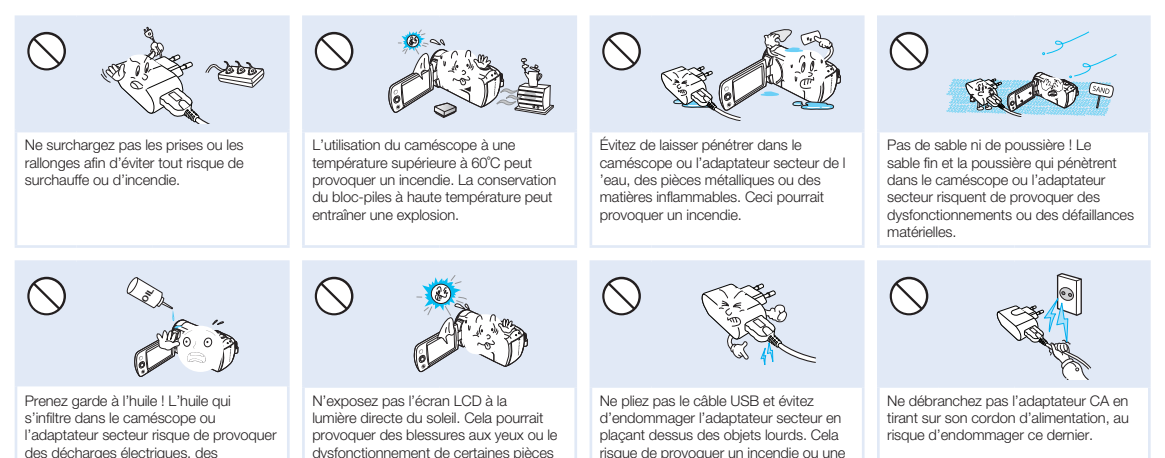

décharge électrique.

des décharges électriques, des dysfonctionnements ou des défaillances.

4

## Informations relatives à la sécurité

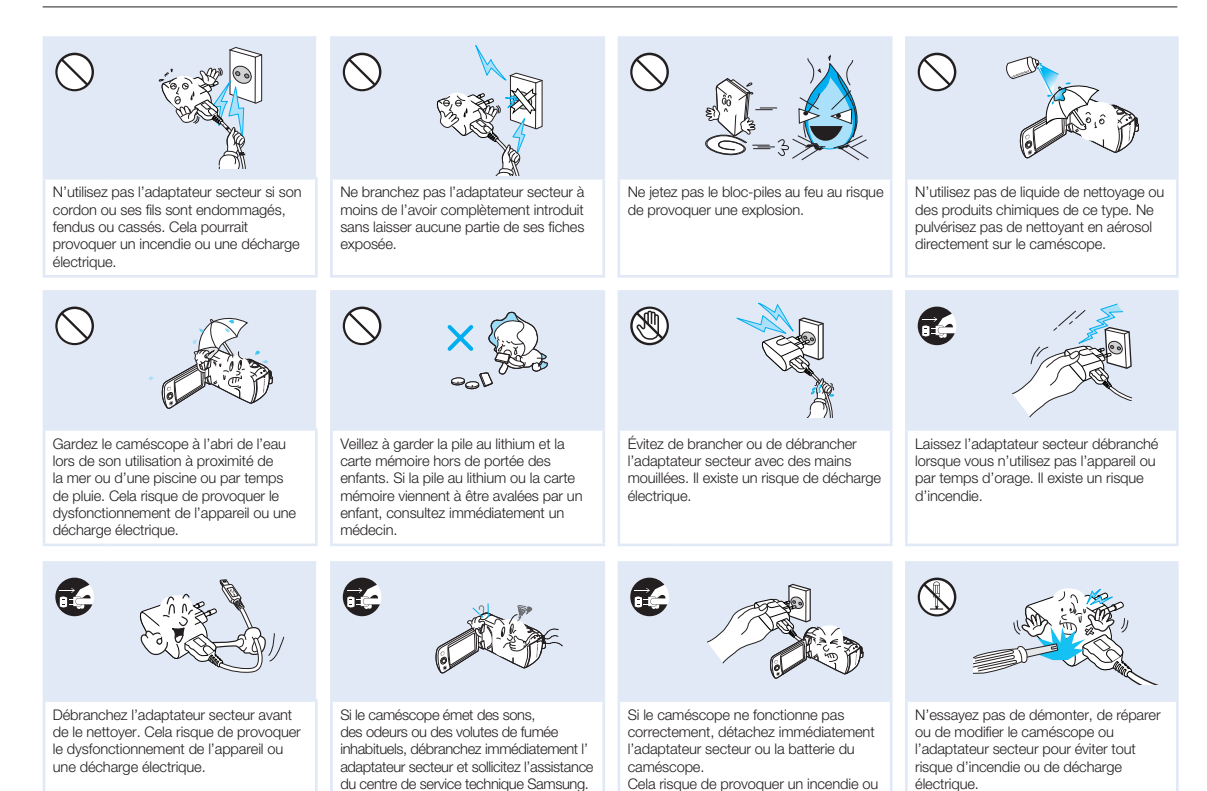

des blessures corporelles.

Cela risque de provoquer un incendie ou des blessures corporelles.

## ATTENTION

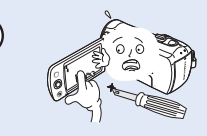

N'appliquez pas de pression excessive sur l'écran LCD, ne lui assénez pas de coup et ne l'entaillez pas avec un objet acéré. Si vous appuyez sur la surface de l'écran LCD, vous risquez d'entraîner une déformation de l'image.

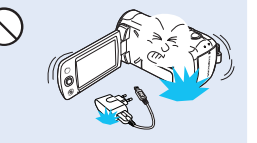

Evitez de faire tomber le caméscope, la batterie, l'adaptateur secteur ainsi que d 'autres accessoires et veillez à ne pas soumettre ces éléments à de fortes vibrations ou à un impact violent. Cela est susceptible de provoquer un dysfonctionnement ou des blessures corporelles.

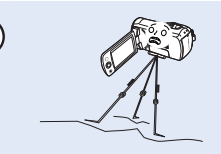

N'utilisez pas le caméscope sur un trépied (non fourni) dans des endroits soumis à de fortes vibrations ou à un impact violent.

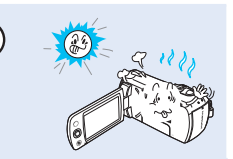

N'utilisez pas le caméscope dans un endroit exposé à la lumière directe du soleil ou à proximité d'une source de chaleur, sous peine de provoquer un dysfonctionnement ou des blessures corporelles.

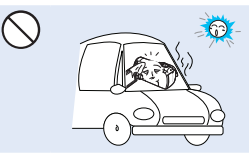

Evitez de laisser trop longtemps le caméscope dans un véhicule fermé où la température est très élevée.

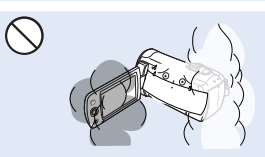

Evitez d'exposer le caméscope à la suie ou à la vapeur. La suie épaisse et la vapeur condensée endommagent l'étui du caméscope et provoquent le dysfonctionnement de l'appareil.

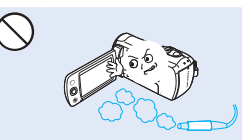

N'utilisez pas le caméscope dans un environnement exposé aux gaz d'échappement produits par les moteurs à essence ou au diesel ou soumis à des gaz corrosifs tels que le sulfure d'hydrogène, au risque de corroder les bornes internes et externes de l'appareilet d'entraver son bon fonctionnement.

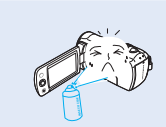

Evitez d'exposer le caméscope aux pesticides. Toute infiltration de pesticide dans le caméscope peut entraîner son dysfonctionnement. Avant d'utiliser un pesticide, éteignez le caméscope et recouvrez-le d'une feuille de vinyle.

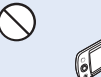

air par temps d'orage.

Ne soumettez pas le caméscope à de brusques changements de température et ne l'utilisez pas dans un environnement humide. L'appareil court le risque de subir un dysfonctionnement ou une décharge électrique lorsqu'il est utilisé en plein

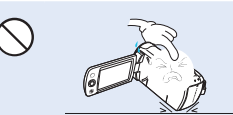

Ne déposez pas le caméscope avec son écran LCD déployé face au sol.

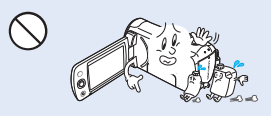

Ne nettoyez pas le corps du caméscope avec du benzène ou un solvant. Le revêtement extérieur de l'appareil risque en effet de s'écailler et la surface de l'étui de se dégrader.

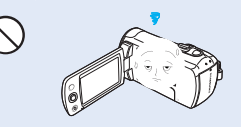

Rabattez l'écran LCD lorsque vous n'utilisez pas le caméscope.

## Informations relatives à la sécurité

⊡

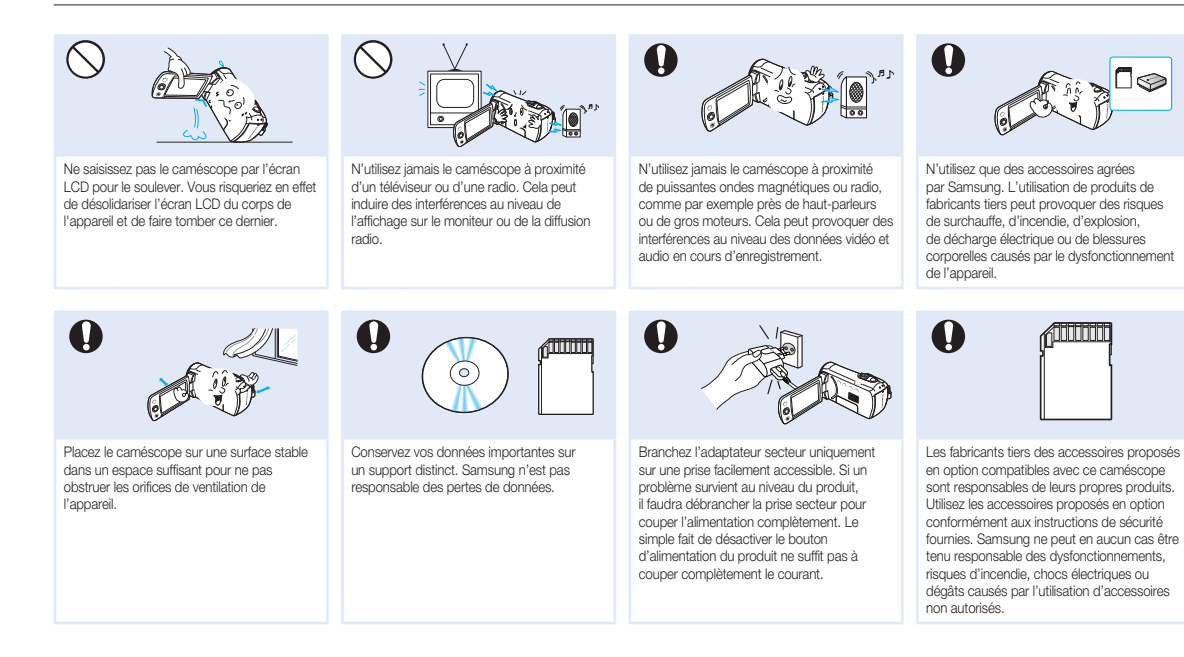

## Table des matières

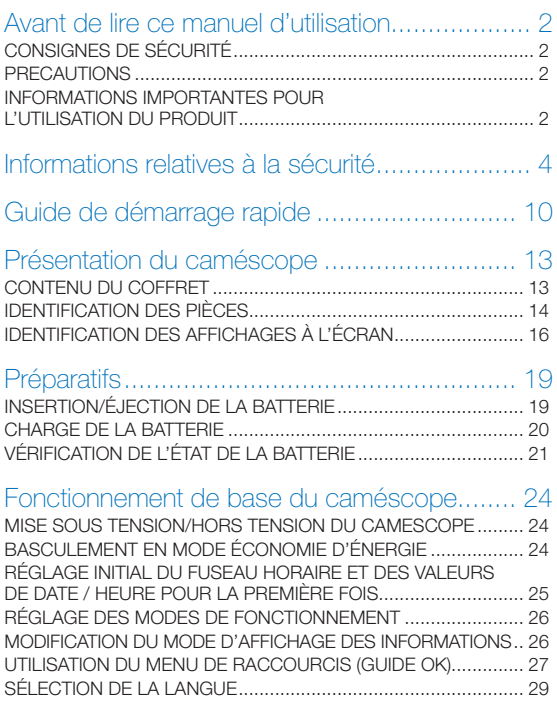

## [Préparatifs pour l'enregistrement](#page-29-0) ........................... 30

8

[INSERTION / ÉJECTION D'UNE CARTE MEMOIRE \(NON FOURNIE\)](#page-29-0) ... 30 [SÉLECTION D'UNE CARTE MÉMOIRE ADÉQUATE \(NON FOURNIE\)...31](#page-30-0)

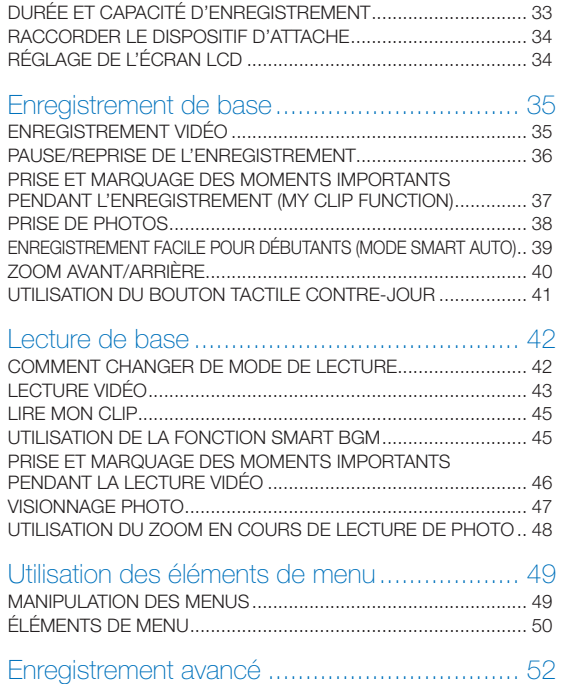

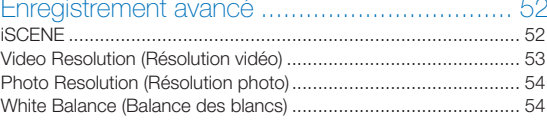

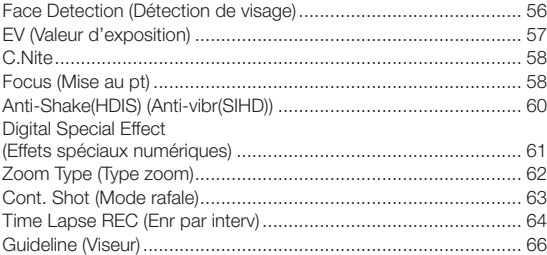

## [Lecture avancée............................................](#page-66-0) 67

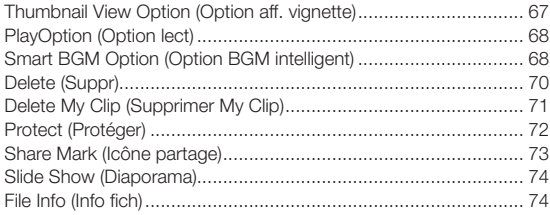

## Autres réglages [.............................................](#page-74-0) 75

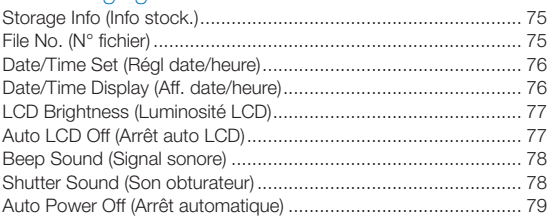

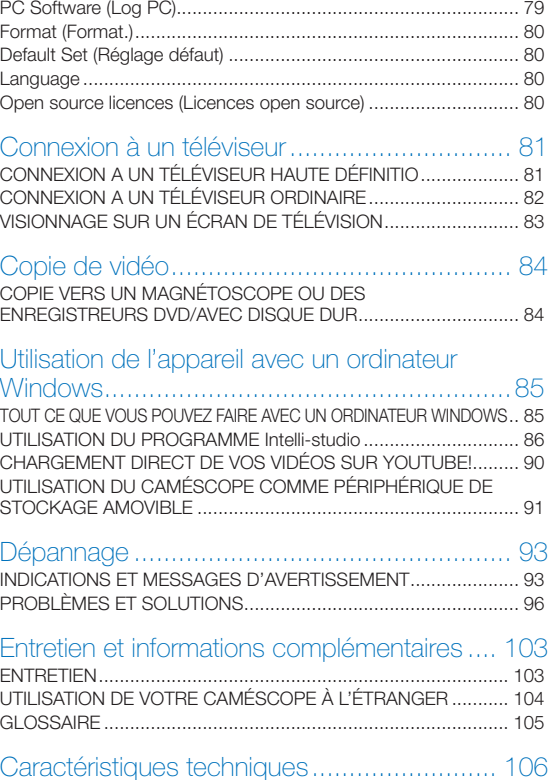

## <span id="page-9-0"></span>Guide de démarrage rapide

Ce guide de démarrage rapide vous présente le mode de fonctionnement et les fonctionnalités de base de votre caméscope. Reportez-vous aux pages de référence pour plus de détails.

## ÉTAPE 1 : Préparatifs

Insérez la batterie dans son compartiment. → page 19

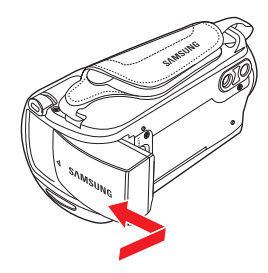

- 2 Chargez complètement la batterie. Page 20
- 3 Insérez une carte mémoire. Page 30

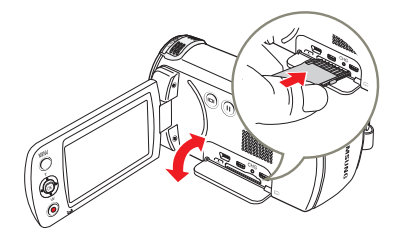

## ÉTAPE 2 : Enregistrement avec votre caméscope

- Ouvrez l'écran LCD et appuyez sur le bouton [Alimentation (O)] pour mettre le caméscope sous tension.
	- • Réglez le sélecteur [D'ouverture/fermeture du cacheobjectifl sur la position d'ouverture  $(\epsilon)$ .  $\rightarrow$  page 15

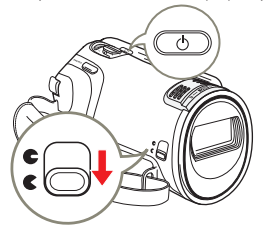

2 Pour enregistrer des vidéos, appuyez sur la touche [Démarrage/Arrêt de l'enregistrement], ou pour prendre des photos, appuyez sur la touche [PHOTO]. ₩ pages 35, 38

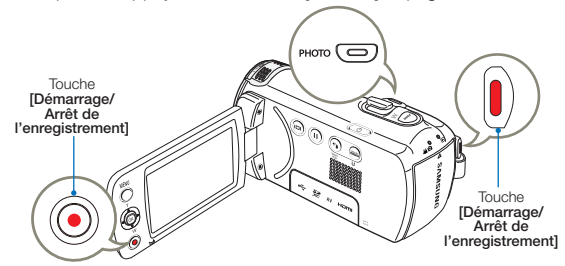

## ÉTAPE 3 : Lecture de vidéos ou de photos

### Visionnage de l'écran LCD de votre caméscope

L'index des vignettes vous permet de trouver rapidement les enregistrements souhaités.

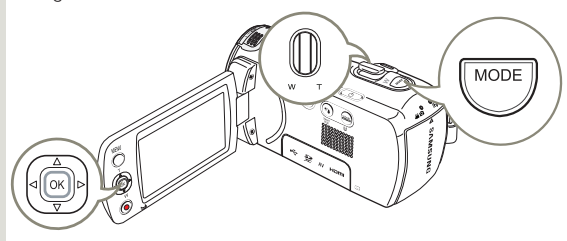

- Appuyez sur le bouton [MODE] pour sélectionner le mode Lect  $(\blacksquare)$ .
- 2 Sélectionnez l'index au format vignette de la vidéo ou de la photo à l'aide de la molette de [zoom].
- 3 Utilisez le bouton de [Commande (Haut/Bas/Gauche/Droite)] pour sélectionner la vidéo ou la photo de votre choix puis appuyez sur le bouton de [Commande (OK)].

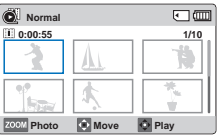

### Visionnage sur un téléviseur

Vous pouvez apprécier vos vidéos en les visionnant dans le détail, en haute qualité, sur le téléviseur connecté. 
I pages 81~83

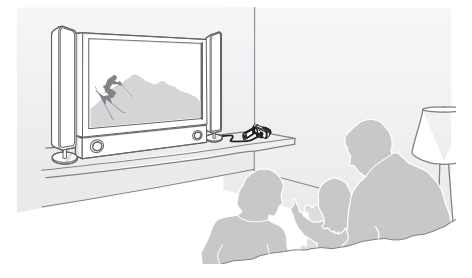

### ÉTAPE 4 : Sauvegarde de vidéos / photos enregistrées

L'utilisation du programme Intelli-studio, intégré à votre caméscope, vous permet d'importer des vidéos/photos sur votre ordinateur, d'éditer et de partager vos vidéos/photos avec vos amis et votre famille. Pour plus de détails, reportez-vous aux pages 86 à 89.

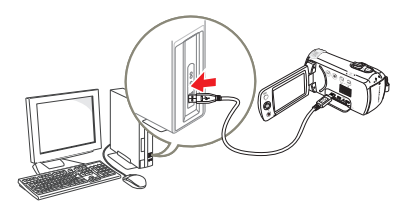

### Importation et visionnage de vidéos/photos du caméscope vers l'ordinateur

- 1 Lancez le programme Intelli-studio en connectant le caméscope à votre ordinateur via un câble USB.
	- • Un nouvel écran de veille apparaît avec la fenêtre principale d'Intelli-studio.Cliquez sur Yes (Oui). La procédure de chargement est alors terminée et la fenêtre contextuelle suivante apparaît.
- 2 Les nouveaux fichiers sont sauvegardés sur votre ordinateur et enregistrés dans Contents Manager sur le programme Intelli-studio.
	- • Vous pouvez disposer les fichiers selon différents critères, tels que par Visage, Date, etc.

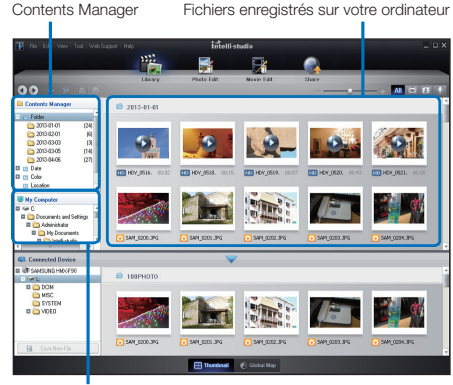

Répertoire de dossiers sur votre ordinateur

12

3 Vous pouvez double-cliquer sur le fichier de votre choix pour lancer sa lecture.

### Partage des vidéos/photos sur les sites Web

Partagez vos contenus avec le monde entier, en téléchargeant photos et vidéos directement sur un site Web à l'aide d'un simple clic. Cliquez sur l'onglet Share ( $\bigcirc$ )  $\rightarrow$  Upload (Télécharger) dans le navigateur. → page 89

Intelli-studio s'exécute sur l'ordinateur automatiquement une fois que le caméscope est relié à l'ordinateur Windows (à condition que vous ayez spécifié PC Software: On (Log  $PC: Marche)$ .  $\rightarrow$  page 79

## ÉTAPE 5 : Suppression de vidéos ou de photos

Si le support de stockage est saturé, vous ne pourrez pas enregistrer de nouvelles vidéos ou photos. Supprimez les données de vidéo ou de photo sauvegardées sur un ordinateur à partir du support de stockage. Vous pouvez ensuite enregistrer de nouvelles vidéos ou photos sur l'espace disponible qui vient d'être libéré sur le support de stockage.

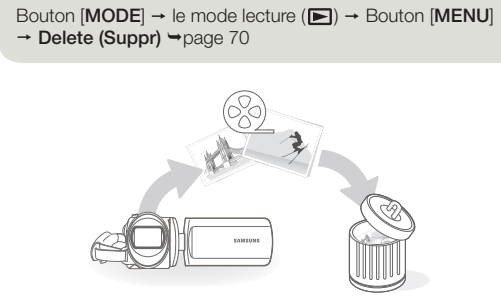

## <span id="page-12-0"></span>Présentation du caméscope

## CONTENU DU COFFRET

Votre nouveau caméscope est distribué avec les accessoires répertoriés ci-après. Si vous constatez l'absence d'un élément dans l'emballage, vous contacterez le Centre d'assistance à la clientèle de Samsung.

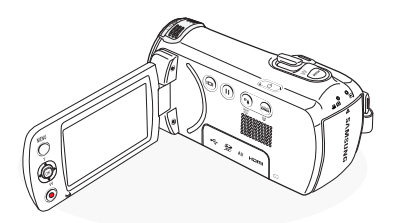

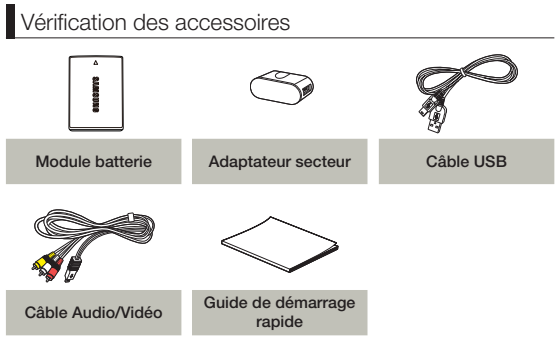

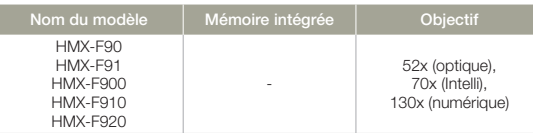

- Mises à part certaines caractéristiques, ces modèles ont tous un fonctionnement identique.
	- • La forme exacte de chaque article peut varier selon le modèle.
	- • Le contenu peut varier en fonction du lieu de vente de l'appareil.
	- • Les pièces et accessoires peuvent être achetés après consultation avec votre revendeur Samsung le plus proche. SAMSUNG n'est pas responsable de la réduction du temps de vie de la batterie ni des dysfonctionnements dus à un usage inapproprié des accessoires tels que l'adaptateur secteur ou les batteries.
	- • La carte mémoire n'est pas incluse. Reportez-vous à la page 31 pour plus d'informations sur les cartes mémoire compatibles avec votre caméscope à mémoire flash.

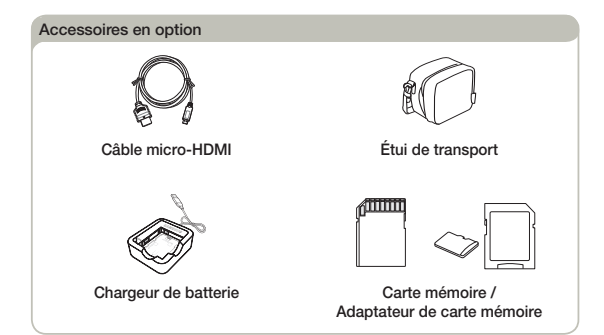

## <span id="page-13-0"></span>IDENTIFICATION DES PIÈCES

Vue Avant Gauche

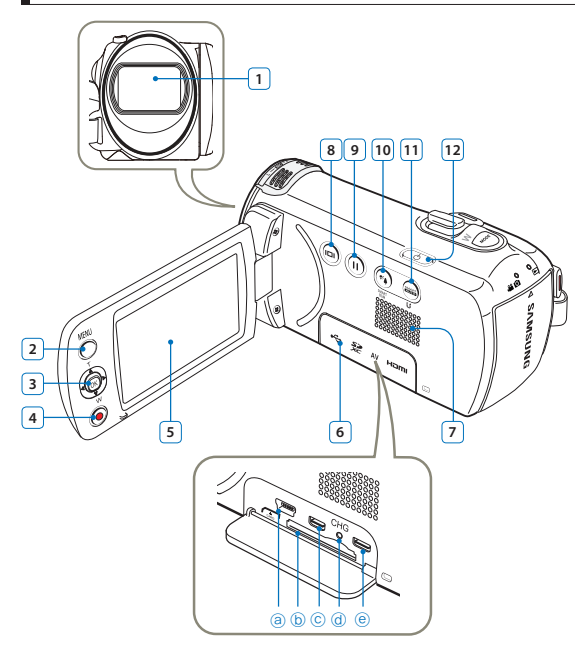

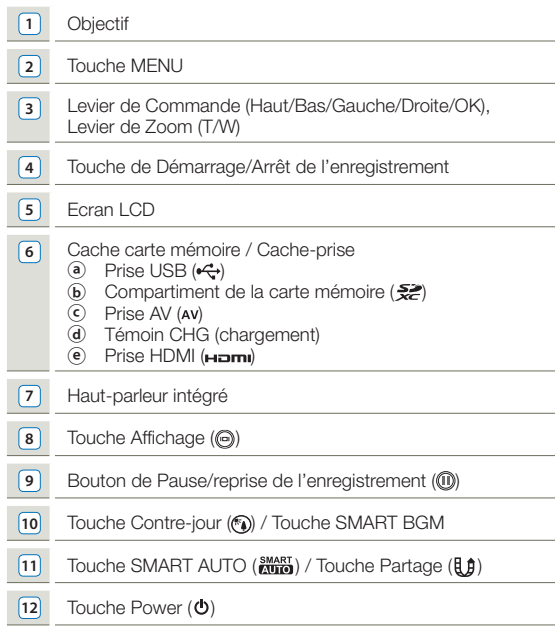

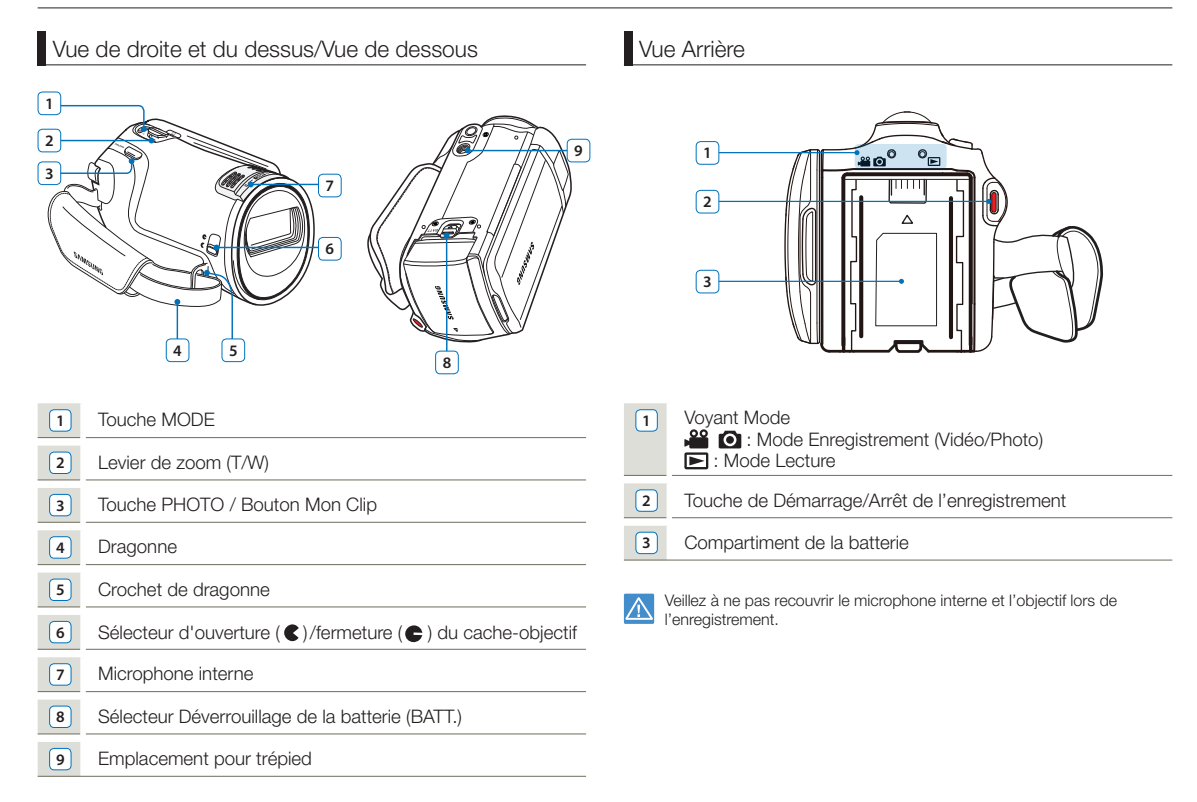

## <span id="page-15-0"></span>IDENTIFICATION DES AFFICHAGES À L'ÉCRAN

Les options disponibles varient selon le mode de fonctionnement sélectionné et les différents témoins apparaissent conformément aux valeurs de réglage.

- $\bm{\nabla}$ 
	- L'Affichage à l'écran apparaît en mode Enregistrement ( $\sqrt{22}$  0) uniquement. • Appuyez sur le bouton  $[MODE]$  pour sélectionner le mode Enregistrement ( $\cdot$ <sup>99</sup> $[n]$ ).  $\rightarrow$  page 26

### Mode d'enregistrement vidéo et photo

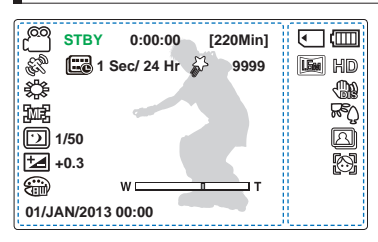

- Ce caméscope dispose d'un mode unique d'enregistrement pour vidéos et photos. Vous pouvez facilement enregistrer vos vidéos et photos sans devoir changer de mode.
	- • Les voyants d'affichage à l'écran sont basés sur une capacité de mémoire de 16Go (carte mémoire SDHC).
	- Les fonctions signalées par un astérisque \* ne sont pas conservées au redémarrage du caméscope à mémoire flash.
	- • Pour une amélioration des performances, les indications et l'ordre d'affichage sont susceptibles d'être modifiés sans préavis.
	- • Le nombre total de photos enregistrables est calculé en fonction de l'espace disponible sur le support de stockage.
	- • Le nombre d'images photos enregistrables en mode Affichage à l'écran se limite à 9,999 photos.

### Côté gauche de l'écran LCD

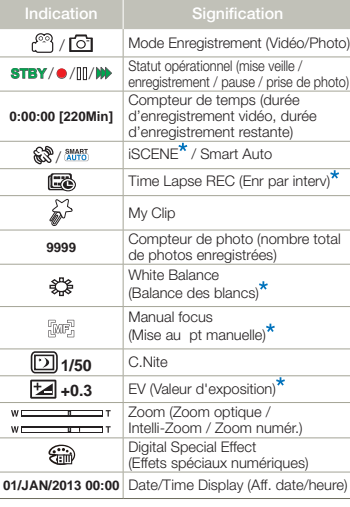

### Côté droit de l'écran LCD

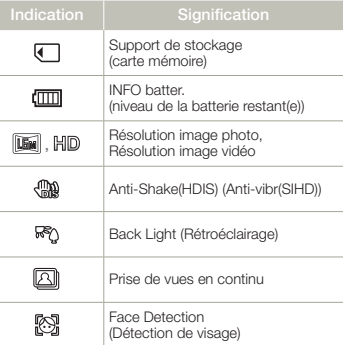

16

 $\bm{\nabla}$ • L'Affichage à l'écran apparaît en mode Lecture vidéo (**@**il) uniquement.<br>• Appuyez sur le bouton [**MODE**] pour sélectionner le mode Lecture (■). →page 26

### Mode Lecture vidéo: Affichage au format aperçu

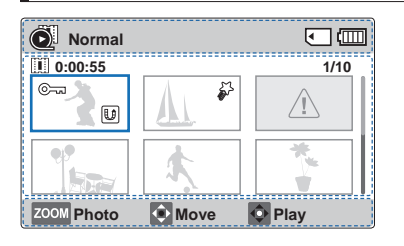

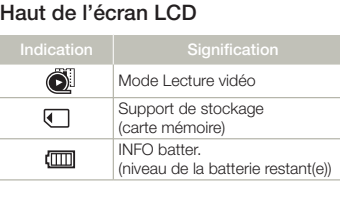

### Bas de l'écran LCD

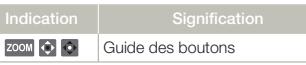

### Centre de l'écran LCD

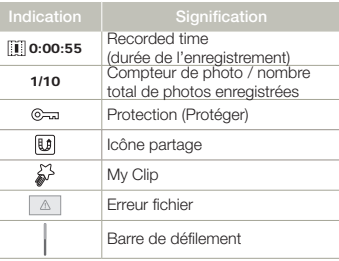

## Mode Lecture vidéo: Affichage simple

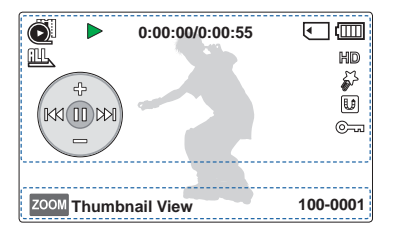

### Haut de l'écran LCD

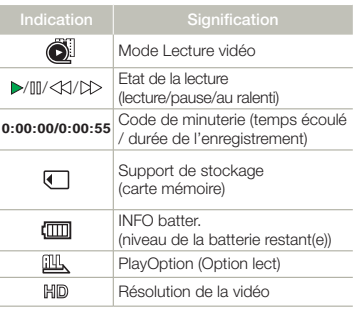

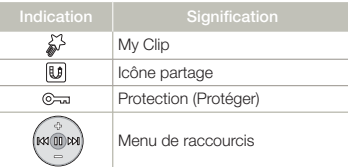

### Bas de l'écran LCD

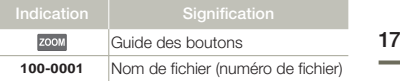

- $\bm{\nabla}$ 
	- L'Affichage à l'écran apparaît en mode Lecture photo ((█️]) uniquement.<br>• Appuyez sur le bouton [MODE] pour sélectionner le mode Lecture (). →page 26

## Mode Lecture photo : Affichage au format aperçu

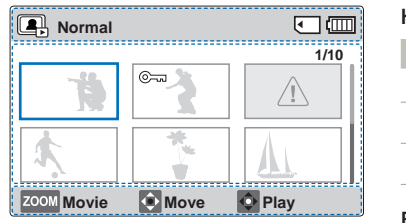

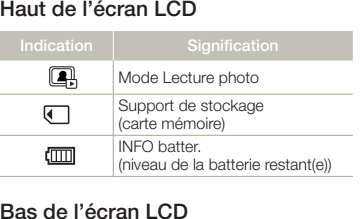

Guide des boutons

### Bas de l'écran LCD

ZOOM + +

### Centre de l'écran LCD

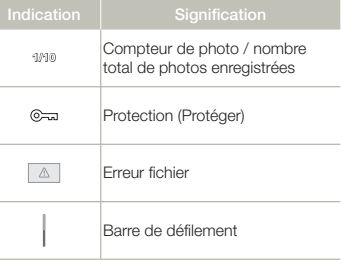

## Mode Lecture photo: Affichage simple

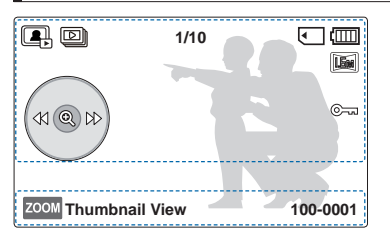

### Haut de l'écran LCD

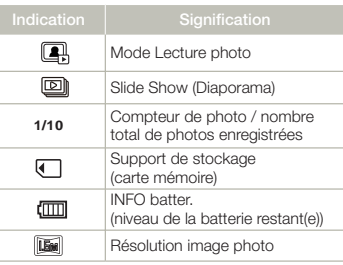

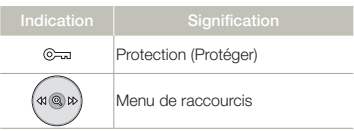

### Bas de l'écran LCD

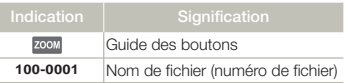

## <span id="page-18-0"></span>Préparatifs

## INSERTION/ÉJECTION DE LA BATTERIE

## Insertion de la batterie

Insérez le module batterie dans son logement jusqu'à ce que vous entendiez un léger déclic.

• Prenez soin d'orienter le logo SAMSUNG vers le haut lorsque le caméscope est disposé tel qu'indiqué dans l'illustration.

## Éjection de la batterie

- Déplacez doucement l'interrupteur [Déverrouillage de la batterie (BATT.)] dans le sens indiqué dans l'image pour éjecter la batterie.
- 2 Appuyez sur le module batterie puis soulevez-le afin de le dégager dans la direction indiquée sur le schéma.

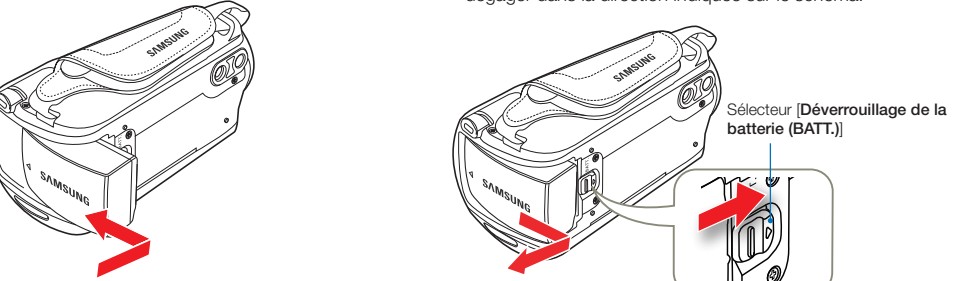

- • L'autonomie de la batterie diminue avec le temps et l'utilisation répétée. Ne laissez pas le caméscope allumé lorsque vous ne vous en servez pas.
	- • Stockez le bloc batterie séparément lorsque vous avez terminé de le charger si vous ne comptez pas l'utiliser pendant un certain temps. De cette manière, vous préservez la durée de vie de la batterie.
	- • Retirez la batterie du caméscope séparément lorsque celui-ci n'est pas en cours d'utilisation.
	- • Nous vous recommandons de vous procurer une ou plusieurs batteries supplémentaires pour garantir à votre caméscope à mémoire flash une utilisation en continu.

## <span id="page-19-0"></span>CHARGE DE LA BATTERIE

Vous pouvez recharger la batterie à l'aide du câble USB et de l'adaptateur secteur.

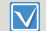

Assurez-vous d'utiliser le câble USB ou l'adaptateur secteur fournis pour charger la batterie. Si vous utilisez un autre adaptateur secteur pour le caméscope, il ne fonctionnera pas correctement ou la batterie ne sera pas chargée. Cela peut également provoquer une électrocution ou un incendie.

### Pour recharger la batterie à l'aide de l'adaptateur secteur

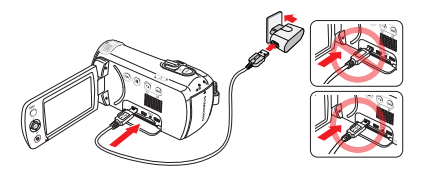

Pour recharger en se connectant à un ordinateur

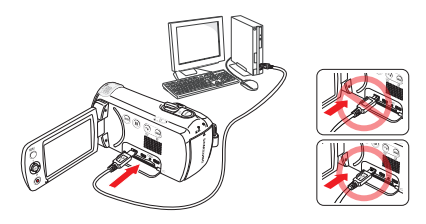

- 1 Insérez le module batterie dans la mémoire du caméscope.  $\rightarrow$ nage 19
- 2 Ouvrez le couvercle du connecteur de l'unité.
- 3 Rechargez la batterie à l'aide du câble USB et de l'adaptateur secteur.
	- • Le témoin de charge CHG s'allume et le chargement démarre. Une fois que la batterie est complètement chargée, le témoin de charge (CHG) s'allume en vert. → page 21
- Le chargement de la batterie à basse température peut prendre plus de ΙA temps ou ne pas aboutir à une charge complète (le voyant vert ne s'allume pas dans ce cas).
	- • Vérifiez l'absence de corps étranger sur la fiche ou la prise lorsque vous branchez l'adaptateur secteur sur le caméscope.
	- • Lorsque vous utilisez l'adaptateur secteur, placez l'appareil à proximité de la prise murale. Si vous constatez un dysfonctionnement lors de l'utilisation du caméscope, débranchez immédiatement l'adaptateur secteur de la prise murale.
	- • N'utilisez pas l'adaptateur secteur dans un espace étroit, comme par exemple entre des meubles.
	- • Veillez à éteindre le caméscope avant de débrancher l'adaptateur secteur. Autrement, le support de stockage ou les données peuvent être endommagés.
	- Pour l'enregistrement en intérieur avec une prise murale disponible, il est plus commode d'utiliser l'adaptateur secteur au lieu de la batterie.
		- • Il est recommandé de charger le module batterie à une température ambiante de 10°C ~ 30°C.
		- • Même lorsque le courant électrique est branché, le module batterie continue d'être chargé à l'aide de l'adaptateur CA ou du câble USB. Cependant, il faut plus de temps pour charger la batterie lorsque l'appareil est alimenté par secteur. Il est donc recommandé de conserver le caméscope éteint pendant toute la durée du chargement.
		- • Le caméscope ne fonctionnera pas s'il est alimenté via USB uniquement. Utilisez l'adaptateur secteur ou la batterie pour alimenter le caméscope.
		- • Si vous utilisez le caméscope lorsque la batterie est en cours de charge, le processus de charge pourra en être prolongé.
		- Une fiche d'adaptation CA est toutefois requise dans certains pays. Vous pouvez vous en procurer auprès de votre distributeur.

## <span id="page-20-0"></span>VÉRIFICATION DE L'ÉTAT DE LA BATTERIE

Vous pouvez vérifier l'état de chargement de la batterie et la capacité restante de cette dernière.

### Vérification de l'état actuel de la charge

La couleur du témoin de charge indique l'état de la charge ou de l'alimentation.

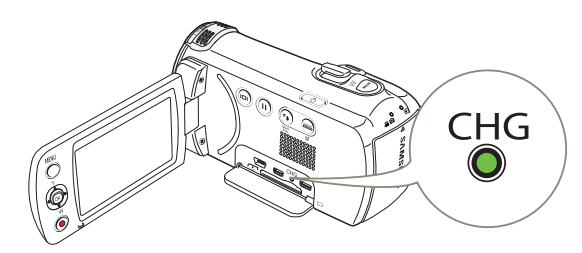

### Témoin de charge (CHG)

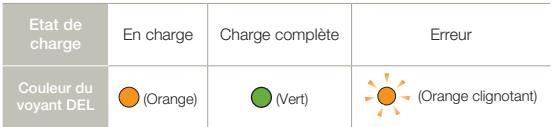

### Affichage du niveau de charge de la batterie

L'affichage du niveau de charge de la batterie indique la quantité d'énergie disponible.

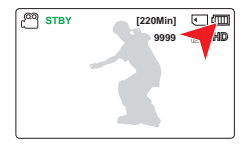

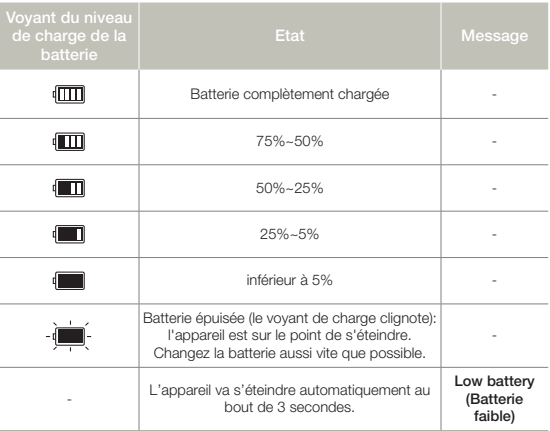

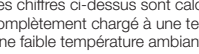

 $\mathbb{Z}$ 

Les chiffres ci-dessus sont calculés pour un module batterie complètement chargé à une température de fonctionnement normale. Une faible température ambiante peut avoir un impact sur la durée d'utilisation de la batterie.

### Durée de fonctionnement disponible pour la batterie

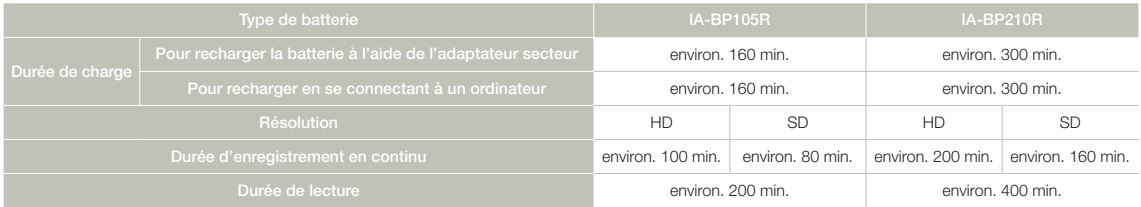

- • Durée de charge: durée approximative en minutes requise pour le chargement complet d'une batterie totalement déchargée.
- • Durée d'enregistrement / de lecture : durée approximative disponible à partir du moment où vous avez procédé au chargement complet de la batterie.
- • Ces durées sont données à titre indicatif. Les valeurs ci-dessus ont été mesurées par Samsung dans des conditions d'essai et peuvent varier en fonction de l'utilisateur et des conditions d'utilisation.
- • Les temps d'enregistrement et de lecture sont raccourcis lorsque vous utilisez votre caméscope dans un environnement à basse température.
- • Nous vous recommandons d'utiliser l'adaptateur secteur en cas d'exécution de la fonction Enr par interv.

### Enregistrement en continu (sans zoom)

La durée d'enregistrement en continu du caméscope fournie dans le tableau indique la durée d'enregistrement disponible lorsque le caméscope est en mode Enregistrement sans qu'aucune autre fonction n'ait été déclenchée après le lancement de l'enregistrement. La batterie peut se décharger 1,5 fois plus vite que cette référence si vous utilisez les fonctions de démarrage/arrêt d'enregistrement, de zoom et de lecture.

Prévoyez des batteries supplémentaires en présumant que le temps d'enregistrement réel est d'environ 60% des temps répertoriés cidessus.

### Utilisation d'une source d'alimentation secteur

Nous vous recommandons d'utiliser l'adaptateur secteur pour brancher le caméscope sur une prise murale CA lors de l'enregistrement et de la lecture sur le caméscope en intérieur. Effectuez les mêmes raccordements que pour charger la batterie.  $\rightarrow$ page 20

- • La durée de charge varie en fonction du niveau de charge de la batterie restant.
	- Selon les spécifications de l'ordinateur, le temps de charge peut être prolongé.

### A propos de la batterie

### • Propriétés des batteries

Les batterie au lithium-ion sont de petite taille mais de grande capacité. Leur durée de vie et leurs performances peuvent être réduites par des températures de fonctionnement trop basses (en dessous de 10ºC). Dans ce cas, réchauffez la batterie en la mettant dans votre poche pendant un moment avant de l'installer sur le caméscope.

- • Ne laissez pas la batterie stockée dans l'appareil après utilisation.
	- Même hors tension, le caméscope continue de consommer l'énergie de la batterie, à faible dose, lorsque le module batterie reste chargé dans l'appareil.
	- Si vous gardez la batterie dans le caméscope de manière prolongée, celle-ci risque de se décharger complètement. Dans ce cas, la batterie ne pourra plus être utilisée, même si vous tentez de la recharger.
	- Si la batterie est inutilisée pendant une période prolongée, il faudra la charger complètement puis la laisser se décharger sur votre caméscope une fois tous les 3 mois afin de veiller à son bon fonctionnement.
- Ayez toujours des batteries supplémentaires lorsque vous utilisez le caméscope en extérieur.
	- Des températures froides risquent d'écourter la durée d'enregistrement normale.
	- Emmenez le câble USB et l'adaptateur secteur fournis afin de charger la batterie lors de vos déplacements.
- • En cas de chute de la batterie, vérifiez si les contacts ont été endommagés.
	- Si vous installez sur le caméscope une batterie dont les contacts sont endommagés, vous risquerez d'endommager l'appareil.
- • Retirez la batterie et la carte mémoire du caméscope et débranchez l'adaptateur secteur après utilisation.
	- Stockez la batterie dans un emplacement stable, frais et sec. (Température recommandée: 15ºC~ 25ºC, humidité recommandée : 40 à 60 %)
	- Des températures trop basses ou trop élevées réduisent la durée de vie de la batterie.
	- Les contacts de la batterie risquent de rouiller ou ne plus fonctionner lorsque la batterie est stockée dans un lieu enfumé ou poussiéreux.
- Mettez au rebut les batteries en fin de vie dans les conteneurs spécialement prévus à cet effet.
- • La durée de vie d'une batterie est limitée.
	- La batterie arrive en fin de cycle de vie lorsque sa durée de fonctionnement est raccourcie après qu'elle ait été complètement chargée. Remplacez toujours la batterie par une batterie neuve.
	- La durée de vie d'une batterie varie selon ses conditions de stockage, de fonctionnement et d'utilisation.

## <span id="page-23-0"></span>Fonctionnement de base du caméscope

## MISE SOUS TENSION/HORS TENSION DU **CAMESCOPE**

- Ouvrez l'écran LCD et appuyez sur le bouton [Alimentation ( $\bigcirc$ )] pour mettre le caméscope sous tension.
	- • Réglez le sélecteur [d'ouverture/fermeture du cacheobjectif $\lceil$  sur la position d'ouverture  $(\triangle)$ .
- 2 Appuyez sur le bouton [Alimentation  $(\bigcirc)$ ] pour mettre le caméscope hors tension.

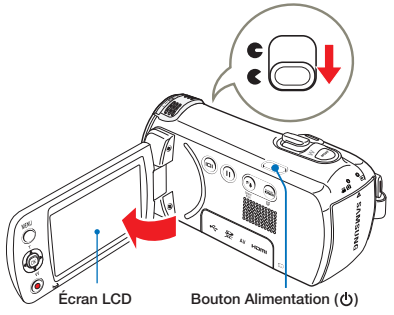

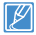

Le caméscope exécute une fonction d'auto-diagnostic à sa mise sous tension. Si un message d'avertissement apparaît, reportez-vous à la section 'Témoins et messages d'avertissement' (nages 93~95) et prenez les mesures correctives nécessaires.

### Mise en service du caméscope

Lorsque vous utilisez le produit pour la première fois ou que vous le réinitialisez, l'écran de réglage de la date et l'heure s'affiche au démarrage.

Réglez la date et l'heure. mage 25

## BASCULEMENT EN MODE ÉCONOMIE D'ÉNERGIE

Si vous devez utiliser le caméscope pendant un temps prolongé, les fonctions suivantes vous permettront d'éviter une consommation d'énergie inutile et de préserver la rapidité de déclenchement des modes d'économie d'énergie.

## **Mode veille**

Le caméscope passe en mode veille lorsque l'écran LCD est fermé puis, en cas d'inactivité pendant plus de 20 minutes, le caméscope s'éteint. Cependant, si Auto Power Off: 5 **Min (Arrêt automatique: 5 min)** est défini, le caméscope s'éteint après 5 minutes.

Si vous ouvrez l'écran LCD en mode veille, ce mode s'arrête et le caméscope revient au dernier mode de fonctionnement utilisé.

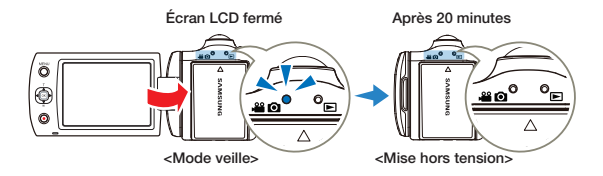

- Le mode d'économie d'énergie ne fonctionne pas dans les situations suivantes :
	- Pendant l'enregistrement, la lecture ou l'affichage d'un diaporama. - Lorsque l'écran LCD est ouvert.
	- • Le caméscope consomme moins d'énergie en mode d'économie d'énergie. Cependant, si vous prévoyez d'utiliser le caméscope pendant une durée prolongée, nous vous recommandons de l'éteindre à l'aide du bouton d'IAlimentation (O)] si vous ne l'utilisez pas.

## <span id="page-24-0"></span>RÉGLAGE INITIAL DU FUSEAU HORAIRE ET DES VALEURS DE DATE / HEURE POUR LA PREMIÈRE FOIS

Réglez la date et l'heure correspondant à votre zone locale à la première mise sous tension du produit.

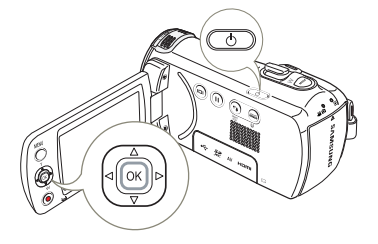

- 1 Ouvrez l'écran LCD et appuyez sur le bouton [Alimentation ((b)] pour mettre le caméscope sous tension.
	- • L'écran du Réglage de la date et l'heure apparaît.

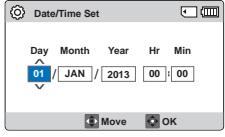

- 2 Sélectionnez les informations de date et d'heure et modifiez les valeurs de réglage à l'aide du levier de [Commande (Haut/Bas/Gauche/Droite)].
- 3 Vérifiez que l'heure est correctement réglée puis appuyez sur la touche [Commande (OK)].
- • L'année peut être réglée jusqu'en 2037.
	- Réglez Date/Time Display (Aff. date/heure) sur Activé. *page 76*
	- • Une fois le réglage effectué, la date et l'heure sont automatiquement enregistrées dans une zone du support de stockage réservée à ce type de données.

### Batterie interne rechargeable

- • Votre caméscope dispose d'une batterie interne rechargeable qui conserve les réglages de date et d'heure même lorsque l'appareil est éteint.
- • Une fois la batterie épuisée, la date et l'heure sont réinitialisées sur leurs valeurs par défaut et il faut recharger la batterie interne rechargeable. Vous pouvez ensuite régler la date et l'heure à nouveau.

#### Charge de la batterie interne rechargeable

- La batterie interne est toujours rechargée lorsque votre caméscope est branché à l'adaptateur secteur ou lorsque la batterie est dans son logement.
- • Si vous ne branchez pas le caméscope à l'adaptateur secteur ou ne placez pas la batterie dans son logement pendant environ 48 heures, la batterie interne se décharge complètement. Si tel est le cas, chargez la batterie interne pendant 12 heures à l'aide du câble USB et de l'adaptateur secteur fournis.

## <span id="page-25-0"></span>RÉGLAGE DES MODES DE FONCTIONNEMENT

À chaque fois que vous appuyez sur le bouton [MODE], vous basculez le mode de fonctionnement sur les états suivants, dans l'ordre.

Mode Enregistrement ( $\mathbf{S}$   $\odot$ )  $\leftrightarrow$  Mode Lecture ( $\Box$ )

• Le témoin correspondant au mode sélectionné s'allume à chaque fois que vous changez de mode de fonctionnement.

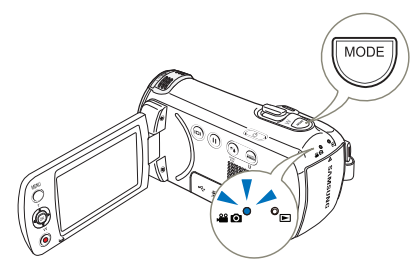

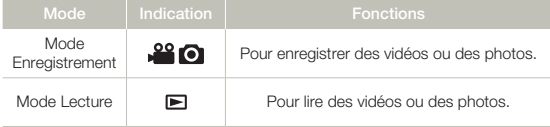

Ce caméscope dispose d'un mode unique d'enregistrement pour vidéos et photos. Vous pouvez facilement enregistrer vos vidéos et photos sans devoir changer de mode.

## MODIFICATION DU MODE D'AFFICHAGE DES INFORMATIONS

Vous pouvez afficher ou masquer les informations à l'écran. Touchez le bouton tactile [Affichage ( $\Box$ )].

• Les modes d'affichage minimum et complet apparaissent en alternance.

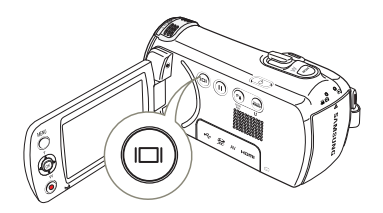

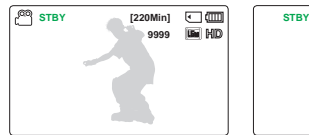

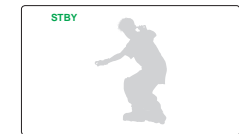

<Mode d'affichage complet> <Mode d'affichage minimum>

- • Les indicateurs et les messages d'avertissement peuvent apparaître, en fonction des conditions d'enregistrement.
	- Sur l'écran de menu, le bouton tactile [Affichage ( $\Box$ )] sera alors désactivé.

## Fonctionnement de base du caméscope

## <span id="page-26-0"></span>UTILISATION DU MENU DE RACCOURCIS (GUIDE OK)

Le menu de raccourcis (quide OK) représente les fonctions les plus fréquemment utilisées dans le mode sélectionné. Appuyer sur la touche de [Commande (OK)] permet d'afficher le menu de raccourcis des fonctions les plus fréquemment utilisées sur l'écran LCD.

Exemple: Réglage de l'option EV (Esposure Value) (Valeur d'exposition) en mode Enregistrement vidéo via le menu de raccourcis (Guide OK).

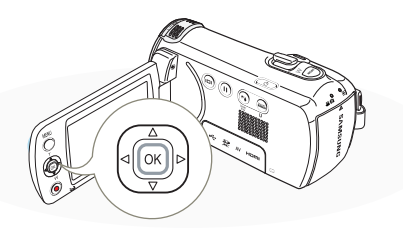

- Appuyez sur le bouton [Commande (OK)] en mode STBY.
	- • Le menu des raccourcis (guide OK) apparaît.

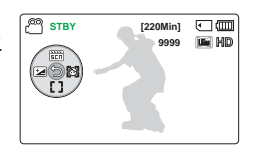

- Déplacez le levier de [Commande (Gauche)] pour sélectionner le mode **FV** 
	- • Déplacez le levier de [Commande (Gauche/Droite)] pour régler l'exposition tout en visionnant l'image sur l'écran LCD.
- 3 Appuyez sur la touche [Commande (OK)] pour valider votre sélection.
	- • Appuyez sur la touche [Commande (OK)] pour quitter le menu de raccourcis.

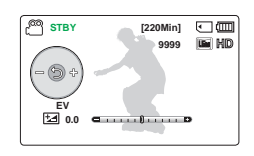

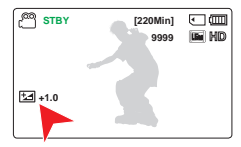

- • Le réglage de la valeur d' exposition est pris en compte et le témoin ([+a]) ainsi que la valeur du réglage s'affichent.
- Le menu de raccourcis (Guide OK) est inaccessible en mode SMART AUTO.
	- • L'instruction ci-dessus montre un exemple de réglage du mode EV en mode Enregistrement. La procédure de réglage peut varier selon l'élément de menu sélectionné.
	- • Le menu de raccourcis apparaît brièvement. Il réapparaît lorsque vous appuyez sur le bouton [Commande (OK)].

## Fonctions de raccourci via les leviers de commande

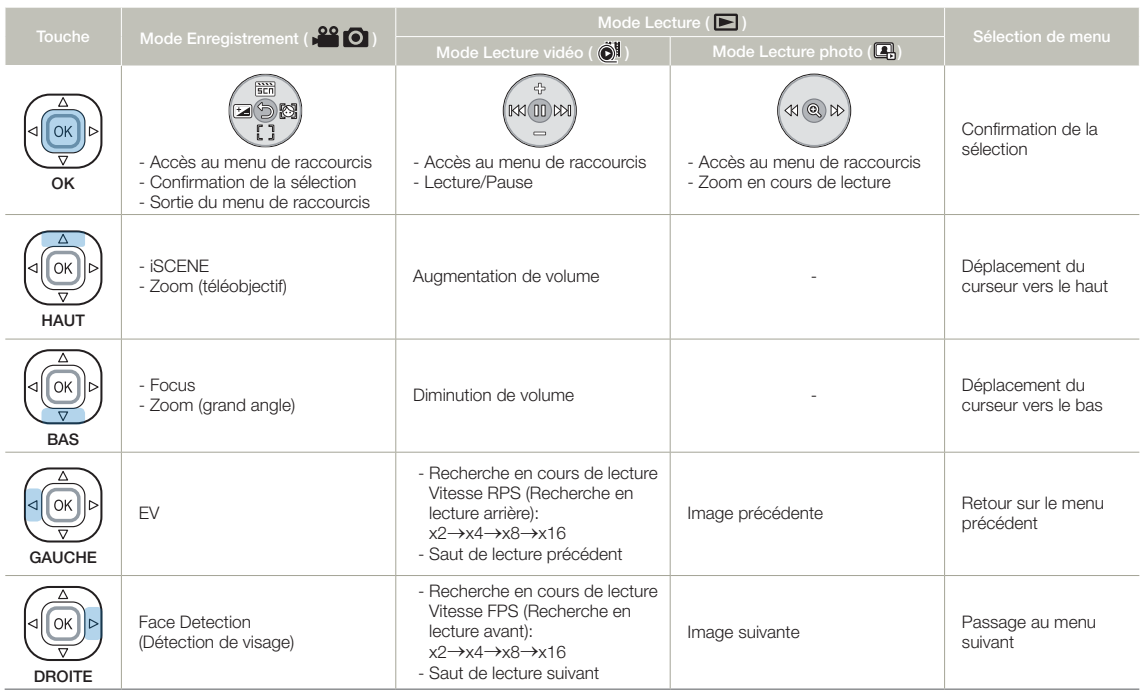

## <span id="page-28-0"></span>SÉLECTION DE LA LANGUE

Vous pouvez sélectionner la langue d'affichage de l'écran du menu.

- Appuyez sur la touche  $[MEMU] \rightarrow$ levier de [Commande (Gauche/  $Droite$ )]  $\rightarrow$  Settings (Réglages).
- 2 Déplacez le levier de lCommande (Haut/Bas)] pour sélectionner Language, puis appuyez sur le bouton [Commande (OK)].
- 3 Déplacez le levier de [Commande (Haut/Bas)] pour sélectionner la langue d'affichage souhaitée, puis appuyez sur le bouton [Commande (OK)].

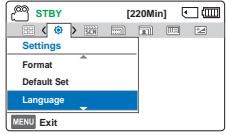

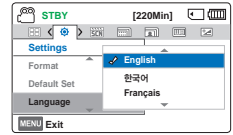

- 4 Appuyez sur la touche [MENU] pour quitter le menu.
	- • L'affichage à l'écran est modifié pour tenir compte de la langue sélectionnée.
	- • Les options Language peuvent être modifiées sans préavis.
		- • La langue sélectionnée est conservée même sans la batterie.
		- • Le format de la date et l'heure varient en fonction de la langue sélectionnée.

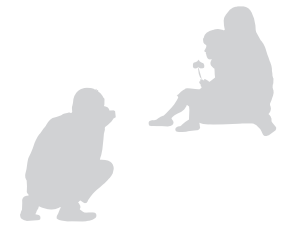

## <span id="page-29-0"></span>Préparatifs pour l'enregistrement

## INSERTION / ÉJECTION D'UNE CARTE MEMOIRE (NON FOURNIE)

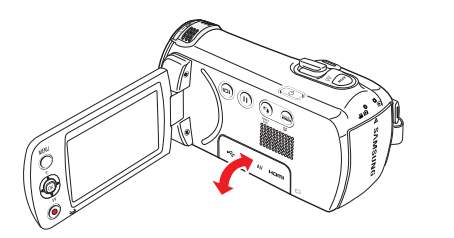

### Insertion d'une carte mémoire

- Eteignez le caméscope à mémoire flash.
- 2 Ouvrez le cache de la carte mémoire comme indiqué sur l'illustration.
- 3 Insérez la carte mémoire dans son logement jusqu'à ce que vous entendiez un léger déclic.
	- • Assurez-vous d'orienter les bornes vers le haut et de positionner le caméscope tel qu'indiqué sur la figure.
- 4 Fermez la trappe.

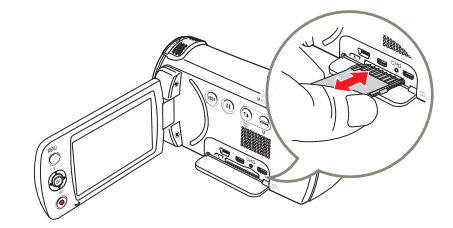

### Éjection d'une carte mémoire

- Eteignez le caméscope à mémoire flash.
- 2 Ouvrez le cache de la carte mémoire comme indiqué sur l'illustration.
- 3 Poussez doucement la carte mémoire pour l'éjecter.
- Sortez la carte mémoire de son logement, puis fermez la trappe.
- Afin d'éviter toute perte de données, éteignez le caméscope en appuyant sur le bouton d'[Alimentation (0)] avant d'insérer ou de retirer la carte mémoire.
- • Veillez à ne pas pousser la carte mémoire trop brutalement. La carte mémoire peut ressortir de manière soudaine.
- • Si vous retirez la carte mémoire du caméscope alors qu'il est toujours allumé, il s'éteindra.

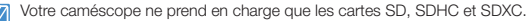

La compatibilité des cartes mémoire avec ce caméscope varie selon les fabricants et les types de carte.

## <span id="page-30-0"></span>SÉLECTION D'UNE CARTE MÉMOIRE ADÉQUATE (NON FOURNIE)

## Cartes mémoire compatibles

- • Vous pouvez utiliser les cartes SD, SDHC et SDXC avec ce caméscope. Il est conseillé d'utiliser des cartes SDHC. La carte SD prend en charge jusqu'à 2 Go de mémoire. Les cartes SD de capacité supérieure à 2 Go ne présentent pas de garantie de fonctionnement normal sur ce caméscope.
- • Les cartes de type MMC (Multi Media Card) et MMC Plus ne sont pas prises en charge.
- • Capacité de carte mémoire compatible:
	- $-$  SD: 1 à 2 Go
	- $-$  SDHC: 4 à 32 Go
	- SDXC : jusqu'à 64 Go
- Si vous utilisez des cartes mémoires non autorisées, le produit ne pourra pas enregistrer les vidéos correctement et vous risquerez de perdre vos enregistrements.
- • Les cartes mémoires commercialisées après le lancement de ce produit peuvent ne pas être compatibles avec ce dernier.
- • Lorsque le caméscope fonctionne avec des cartes mémoire de 6 Mo/s (Classe 6) ou plus, il peut être stable.
- • Les cartes mémoire SD/SDHC/SDXC comportent un volet de protection en écriture mécanique. Le réglage de cette languette permet d'éviter la suppression accidentelle des fichiers enregistrés sur la carte mémoire. Pour autoriser l'écriture sur la carte, déplacez le la languette vers le haut, en direction des contacts. Pour empêcher l'écriture sur la carte, déplacez la languette vers le bas.
- • Les cartes SDHC/SDXC sont d'une version plus récente que les cartes mémoire SD et prennent en charge une plus grande capacité que les cartes mémoire SD.
- • Les cartes SD peuvent être utilisées sur les périphériques hôtes compatibles SD actuels.

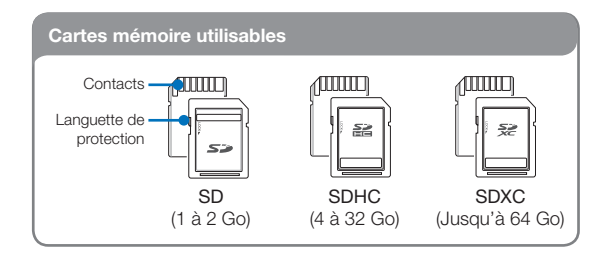

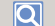

#### Utilisation de l'adaptateur de carte mémoire

Pour utiliser une carte mémoire micro avec un ordinateur ou un lecteur de cartes, vous devez le fixer ou l'insérer dans un adaptateur.

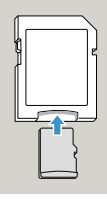

### Précautions à prendre concernant toutes les cartes mémoire

- • Les données corrompues ne sont pas récupérables. Nous vous conseillons de sauvegarder vos données importantes séparément, sur le disque dur de votre ordinateur.
- • La mise hors tension de l'appareil ou le retrait de la carte mémoire en cours d'opération (formatage, suppression, enregistrement et lecture) peuvent entraîner une perte de données.
- • Si vous modifiez le nom d'un fichier ou d'un dossier enregistré sur la carte mémoire à l'aide d'un ordinateur, il est possible que le caméscope ne reconnaisse pas le fichier modifié.
- • La carte mémoire ne prend en charge aucun mode de récupération des données. Par conséquent, veillez à ce que la carte mémoire ne soit pas endommagée durant l'enregistrement.
- • Assurez-vous de formater la carte mémoire sur ce produit. Si la carte mémoire a été formatée sur un ordinateur ou un autre périphérique, son utilisation sur ce produit sans formatage pourra entraîner des problèmes lors de l'enregistrement et/ou de la lecture. Samsung n'est pas responsable des dommages causés aux contenus enregistrés du fait de ces problèmes.
- • Vous devez formater les cartes mémoire nouvellement acquises, les cartes mémoire comportant des données non reconnues par votre produit ou sauvegardées sur d'autres périphériques. Notez que le formatage efface toutes les données de la carte mémoire et les données supprimées ne peuvent pas être récupérées.
- • Toute carte mémoire dispose d'une durée de vie propre. S'il devient impossible d'enregistrer de nouvelles données, vous devrez acheter une nouvelle carte mémoire.
- Une carte mémoire est un support électronique de haute précision. Nous vous recommandons de ne pas la plier ni la laisser tomber et de lui éviter tout choc violent.
- • Evitez que des substances étrangères ne se déposent sur les contacts de la carte mémoire. Utilisez un chiffon doux et sec pour en nettoyer les bornes, si nécessaire.
- Ne collez rien d'autre que l'étiquette sur la partie reservée à cet effet.
- • N'utilisez pas une carte mémoire endommagée.
- • Veillez à garder la carte mémoire hors de la portée des enfants car ces derniers pourraient l'avaler.

Le caméscope prend en charge les cartes SD, SDHC et SDXC, ce qui vous ouvre un plus grand choix de cartes !

Le débit de stockage varie selon le fabricant et le système de production.

- Système cellule à niveau simple SLC (Single Level Cell): activé pour une vitesse d'écriture plus rapide.
- Système à niveaux multiples MLC (Multi Level Cell): ne prend en charge que les vitesses d'écriture moins rapides.

Afin d'obtenir de meilleurs résultats, il est recommandé d'utiliser une carte mémoire prenant en charge une vitesse d'écriture plus rapide.

Il est possible que vous rencontriez des difficultés de stockage pour enregistrer une vidéo sur une carte mémoire à vitesse d'écriture plus lente.

Il est même possible que vous perdiez les données vidéo lors de l'enregistrement.

Afin de préserver chaque bit de la vidéo enregistrée, le caméscope force l'enregistrement du film sur la carte mémoire et affiche le message d'avertissement suivant:

#### Low speed card. Please record at a lower resolution. (Carte à vitesse lente. Sélect. résol. inférieure.)

Si vous utilisez invariablement une carte mémoire à vitesse lente, la résolution et la qualité de l'enregistrement peuvent être inférieures à la valeur réglée.  $\rightarrow$ page 53

Cependant, plus la résolution et la qualité sont élevées, plus l'espace mémoire utilisé est important.

- Samsung ne saurait être tenu responsable en cas de pertes de données dues à une utilisation non conforme. (y compris les virus informatiques)
	- • Pour éviter tout risque de perte des données, rangez la carte mémoire dans un boîtier de protection, à l'abri des manipulations et de l'électricité statique.
	- • Au bout d'un certain temps d'utilisation, la carte mémoire s'échauffe. Ceci est normal et ne peut être considéré comme un dysfonctionnement.

## <span id="page-32-0"></span>DURÉE ET CAPACITÉ D'ENREGISTREMENT

Durée d'enregistrement disponible pour la vidéo

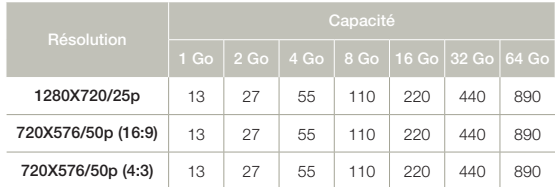

(Unité: nombre approximatif de minutes d'enregistrement)

## Nombre de photos enregistrables

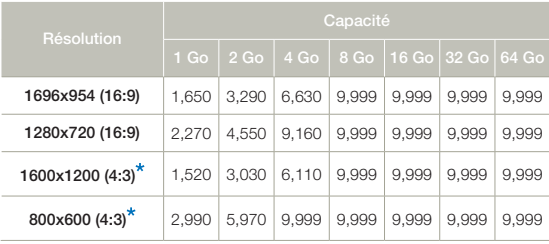

(Unité: nombre approximatif d'images)

1 Go ≒ 1,000,000,000 octets: La capacité de formatage actuelle peut être inférieure car le micrologiciel intégré utilise une partie de la mémoire.

- • Les chiffres présentés dans le tableau peuvent varier en fonction des conditions réelles d'enregistrement et du sujet traité.
	- Plus les réglages de résolution et de qualité sont élevés, plus l'espace mémoire utilisé est important.
	- • Le taux de compression et la durée d'enregistrement augmentent lors de la sélection d'une résolution et d'une qualité inférieures mais la qualité de l'image risque de s'en trouver dégradée.
	- Le débit binaire se règle automatiquement sur l'image enregistrée. La durée d'enregistrement peut varier en conséquence.
	- • Les cartes mémoire de capacité supérieure à 64 Go risquent de ne pas fonctionner correctement.
	- • La durée d'enregistrement en mode Time Lapse REC (Enreg par intervalle) peut varier selon les réglages.
	- • La carte mémoire utilisée pour stocker une vidéo peut créer une zone non inscriptible, ce qui entraîne une réduction de la durée d'enregistrement et libère de l'espace mémoire.
	- • Le temps maximum d'enregistrement continu est inférieur à 20 minutes. La taille maximum d'un fichier vidéo est de 1,8 Go. Lorsque le temps d'enregistrement d'une vidéo est supérieur à 20 minutes ou qu'un fichier vidéo dépasse 1,8 Go, un nouveau fichier vidéo est automatiquement créé.
	- • Le nombre maximal de fichiers photo et vidéo enregistrables est de 9,999 fichiers.
	- Les résolutions marquées d'un astérisque \* correspondent à celles des photos à enregistrer lorsque vous réglez la résolution des vidéos à 720X576/50p (4:3).

## <span id="page-33-0"></span>RACCORDER LE DISPOSITIF D'ATTACHE

Réglez la longueur du serre-câble de sorte que le caméscope reste stable lorsque vous appuyez du pouce sur le bouton [Démarrage/ Arrêt de l'enregistrement].

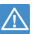

Si vous serrez trop la dragonne et utilisez une force excessive pour insérer votre main, le crochet de la dragonne du caméscope risque d'être endommagé.

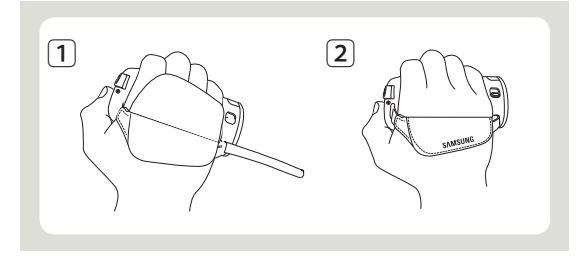

## RÉGLAGE DE L'ÉCRAN LCD

Le large écran LCD de votre caméscope dispose d'une qualité d'image supérieure.

- **1** Déployez l'écran LCD avec le doigt.
	- • L'ouverture maximale de l'écran est à angle droit 90°.
- **2** Faites pivoter l'écran LCD en direction de l'objectif.
	- • Vous pouvez tourner l'écran jusqu'à 180° vers l'objectif et 90° en arrière. Pour visionner les enregistrements de manière plus commode, faites pivoter l'écran de 180° en direction de l'objectif puis repliez-le vers le corps de l'appareil.

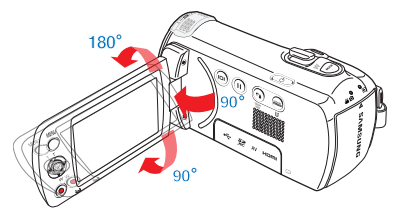

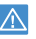

Une rotation excessive peut endommager la charnière qui relie l'écran au corps de l'appareil.

• Lorsque l'écran LCD pivote à 150°~180°, les côtés gauche et droit du sujet s'inversent, ce qui produit une image retournée à l'horizontale.

- • Nettoyez les traces de doigts ou de poussière sur l'écran à l'aide d'un chiffon doux.
- • Pour régler la luminosité de l'écran LCD, reportez-vous à la page 77.

## <span id="page-34-0"></span>Enregistrement de base

## ENREGISTREMENT VIDÉO

Spécifiez la résolution et la qualité souhaitées avant l'enregistrement.  $\rightarrow$ page 53

- Insérez une carte mémoire. page 30
- • Ouvrez le cache-objectif à l'aide du sélecteur d' [ouverture/ fermeture de l'objectifl.  $\rightarrow$ page 15
- Appuyez sur le bouton d'IAlimentation (O)] pour allumer le caméscope.
- Sélectionnez le mode Enregistrement ( $\bullet$  0) en appuyant sur le bouton [MODE]. → page 26

Le caméscope à mémoire flash est doté de deux touches de [Démarrage/Arrêt de l'enregistrement]. L'une se trouve à l'arrière du caméscope et l'autre sur le panneau LCD. Sélectionnez la touche Démarrage/arrêt de l'enregistrement selon l'utilisation en cours.

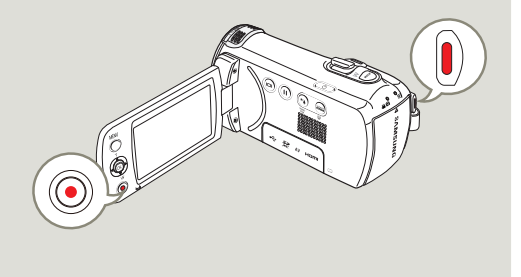

- Sélectionnez un sujet à enregistrer.
	- • Réglez le panneau de l'écran LCD selon l'angle le mieux adapté à l'enregistrement.
	- • Utilisez le levier de [Zoom] ou le bouton [Zoom] pour régler la taille du suiet.  $\rightarrow$  page 40

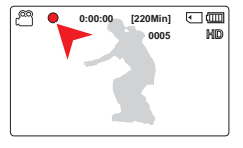

- 2 Appuyez sur le bouton [Démarrage/Arrêt de l'enregistrement].
	- L'indication d'enregistrement (•) apparaît et l'enregistrement démarre.
- 3 Pour arrêter l'enregistrement, appuyez à nouveau sur le bouton [Démarrage/Arrêt de l'enregistrement].
	- En cas de coupure de courant ou de survenue d'erreur durant l'enregistrement, il se peut que les vidéos ne soient ni enregistrées ni modifiées.
		- • Samsung ne saurait être tenu responsable en cas de dommages résultant d'un dysfonctionnement, en cours d'enregistrement ou de lecture, qui serait causé par une erreur de carte mémoire.
		- • Il est à noter que les données endommagées sont irrécupérables.
		- • N'éteignez pas le caméscope et ne retirez pas la carte mémoire lorsque le système accède au support de stockage. Ceci pourrait endommager le support de stockage ou en altérer les données.
- <span id="page-35-0"></span>• Affichage des informations à l'écran. vages 16~18.
	- • Pour la durée d'enregistrement approximative, reportez-vous à la page 33.
	- • Retirez la batterie à la fin de l'enregistrement afin d'éviter toute consommation inutile d'énergie.
	- • Différentes fonctions disponibles pour l'enregistrement vidéo.  $-$ pages 52~66.
	- • Durant l'enregistrement, certaines opérations liées aux touches sont indisponibles ( touche [MODE], touche [MENU], etc.).
	- • Le son est enregistré à l'aide du microphone stéréo interne, situé dans la partie supérieure frontale du caméscope.
	- • Avant d'enregistrer une vidéo importante, veillez à tester la fonction d'enregistrement afin de vous assurer qu'il n'y a aucun problème avec le son ou la vidéo.
	- • La luminosité de l'écran LCD peut être réglée dans les options de menu. Le réglage de l'écran LCD n'affecte pas l'image en cours d'enregistrement. mede 77
	- • YIl est impossible d'utiliser une carte mémoire verrouillée pour l'enregistrement. Un message s'affiche, indiquant que la fonction d'enregistrement n'est pas disponible en raison du verrouillage.
	- L'enregistrement de vidéos dans un environnement calme augmente la sensibilité du microphone qui risque ainsi d'enregistrer les bruits ambiants. La sensibilité croissante du microphone peut entraîner l'enregistrement des bruits intervenus durant le zoom, (comme par exemple le son du mécanisme de zoom, etc.).
	- Lorsque vous effectuez un enregistrement en intérieur ou dans un environnement sombre, la sensibilité en ISO est automatiquement réglée. Ceci peut exercer des effets d'interférence sur les images et vous empêcher, par conséquent, d'afficher correctement les images enregistrées dans des endroits de faible luminosité. Nous vous recommandons d'utiliser des produits professionnels tels qu'un produit infrarouge lors d'un enregistrement de nuit.
	- L'image risque de trembler lorsque la fonction Anti-vibr(SIHD) est activée, dans le cas où le caméscope est monté sur un trépied ou fixé à un emplacement précis. Veillez à désactiver la fonction Antivibr(SIHD) lorsque le caméscope est monté sur un trépied.

## PAUSE/REPRISE DE L'ENREGISTREMENT

Le caméscope vous permet de suspendre temporairement l'enregistrement vidéo. Avec cette fonction, vous pouvez enregistrer des scènes séparées en une seule vidéo.

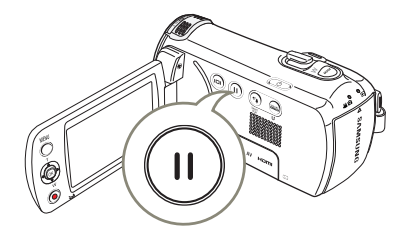

- Appuyez sur le bouton [Démarrage/Arrêt de l'enregistrement].
	- • Le témoin d'enregistrement () apparaît et l'enregistrement démarre.

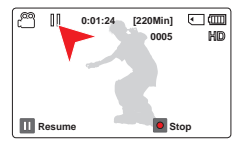

- 2 Appuyez sur le bouton [Pause/reprise de l'enregistrement  $($   $\odot$ )].
	- L'enregistrement s'interrompt et l'indicateur ( III) apparaît.
	- • Pour poursuivre l'enregistrement, appuyez sur le bouton  $[Pause/reprise de l'enregistrement (  $\odot$  )].$
	- Si vous connectez votre caméscope à l'ordinateur via l'USB en mode Pause, celui-ci se reliera à l'ordinateur après la sauvegarde du fichier qui était en cours d'enregistrement avant la pause.
	- • Si vous retirez la carte mémoire alors que le caméscope est en mode Pause, l'appareil s'éteint et ne sauvegarde aucune des vidéos enregistrées.
# PRISE ET MARQUAGE DES MOMENTS IMPORTANTS PENDANT L'ENREGISTREMENT (MY CLIP FUNCTION)

Qu'est-ce que la fonction Mon Clip ? Vous pouvez marquer les scènes réussies pendant l'enregistrement et profiter uniquement des scènes marquées « Mon Clip » ( $\mathbb{R}^3$ ) dans une vidéo de longue durée. Le caméscope permet également de prendre des photos pendant le marquage des scènes.

La fonction Mon Clip peut être lancée en appuyant sur le bouton [PHOTO].

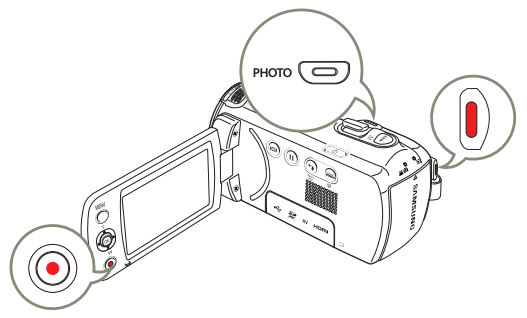

- Appuyez sur le bouton [Démarrage/Arrêt de l'enregistrement].
	- Le témoin d'enregistrement (•) apparaît et l'enregistrement démarre.

**[220Min] 0005**

河面

- 2 Appuyez sur le bouton [PHOTO] lors de chaque moment important pendant l'enregistrement.
	- • Le caméscope marque les scènes comme Mon Clip (ﷺ) et prend des photos en même temps.
- 3 Pour arrêter l'enregistrement, appuyez à nouveau sur le bouton [Démarrage/Arrêt de l'enregistrement].

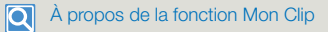

Les photos prises sont enregistrées dans le mode d'affichage au format vignette.

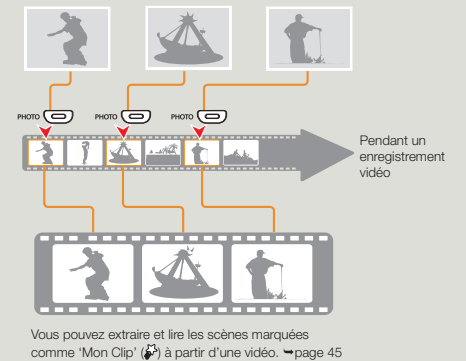

- • Le caméscope peut marquer jusqu'à 5 scènes comme « Mon Clip » et prendre jusqu'à 5 photos pendant l'enregistrement d'une vidéo.
	- • Le caméscope marque la scène enregistrée entre les 3 secondes précédentes et les 5 secondes suivantes lorsque vous appuyez sur le bouton [PHOTO] au cours de l'enregistrement.
	- • Les photos sont saisies selon la même résolution que l'enregistrement vidéo.
	- La fonction Mon Clip ne fonctionne pas pendant l'enregistrement par intervalle.
	- • Vous pouvez également marquer n'importe quelle scène d'une vidéo en appuyant sur le bouton [PHOTO] pendant la lecture de la vidéo.  $\rightarrow$ page 46
	- • Les photos capturées ne sont pas enregistrées si une erreur survient pendant l'enregistrement vidéo ou si le caméscope ne termine pas l'enregistrement avec succès.

# PRISE DE PHOTOS

Spécifiez la résolution souhaitée avant l'enregistrement. Page 54

- Insérez une carte mémoire. page 30
	- Ouvrez le cache-objectif à l'aide du sélecteur d'Iouverture/ fermeture de l'objectifl.  $\rightarrow$ page 15
	- Appuyez sur le bouton d'[Alimentation  $(\circled{0})$ ] pour allumer le caméscope.
	- Sélectionnez le mode Enregistrement ( $\bullet$  (a) en appuyant sur le bouton [MODE]. → page 26

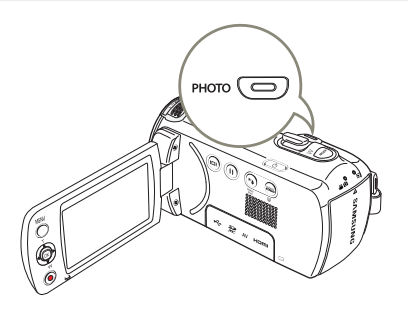

- Repérez un sujet à filmer.
	- • Utilisez l'écran LCD.
	- Servez-vous du levier [Zoom] ou du bouton [Zoom] pour régler la taille du sujet. →page 40
- Réglez le sujet au centre de l'écran LCD.
- 3 Appuyez à fond sur le bouton [PHOTO].
	- • Un bruit d'obturateur retentit (lorsque l'option Shutter Sound (Son obturateur) est spécifiée sur On (Marche)).

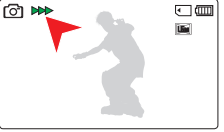

- • Pour poursuivre l'enregistrement, attendez la fin de la sauvegarde de la photo en cours sur le support de stockage.
- N'activez pas l'interrupteur ALIMENTATION et ne retirez pas la carte mémoire en cours de prise de vue car cela risque d'endommager le support de stockage ou les données.
- Ce caméscope dispose d'un seul mode d'enregistrement, qui permet de combiner les enregistrements de vidéos et de photos. Vous pouvez ainsi facilement enregistrer des vidéos et des photos sous le même mode, sans avoir à changer de mode d'enregistrement.
	- • Le nombre de photos enregistrables varie selon les conditions d'enregistrement et la résolution des photos. mage 33
	- • L'audio n'est pas enregistré durant la prise de photos.
	- • Pour les informations relatives à l'affichage à l'écran, reportez-vous aux pages 16~18.
	- • La luminosité de l'écran LCD peut être réglée dans les options de menu. Le réglage de l'écran LCD n'affecte pas l'image en cours d'enregistrement. page 77
	- Pour les différentes fonctions disponibles durant l'enregistrement. reportez-vous aux pages 52~66.
	- Les fichiers photo sont conformes à la norme DCF (Design rule for Camera File system), établies par la JEITA (Japan Electronics and Information Technology Industries Association).

# ENREGISTREMENT FACILE POUR DÉBUTANTS (MODE SMART AUTO)

La fonction conviviale SMART AUTO optimise automatiquement votre caméscope selon les conditions requises pour l'enregistrement, ce qui permet d'assurer les meilleures performances, même aux utilisateurs débutants.

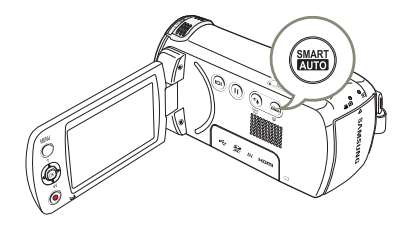

- 1 Touchez le bouton tactile [SMART AUTO].
	- SMART AUTO (SMART) et l'indication Anti-Shake(HDIS) (Anti-vibr(SIHD)) ( ( ) s'affichent à l'écran simultanément.

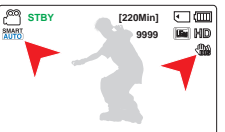

- 2 Effectuez la mise au point du sujet sur l'écran LCD.
	- • Le caméscope détecte automatiquement la scène lorsque vous effectuez la mise au point à l'aide de l'appareil.
	- • L'icône de la scène appropriée s'affiche sur l'écran LCD.

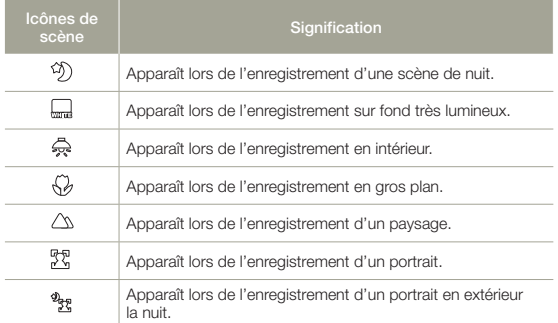

- 3 Appuyez sur les boutons [Démarrage/Arrêt de l'enregistrement] ou [PHOTO]. → pages 35, 38
- 4 Pour annuler le mode SMART AUTO, touchez à nouveau le bouton tactile [SMART AUTO].
	- Les icônes SMART AUTO  $(\frac{SMART}{SMART})$  Anti-vibr(SIHD)  $(\frac{m}{SMA})$ disparaissent de l'écran.
	- En l'absence de scène détectée, l'icône (SMART) apparaît.
		- • Le caméscope peut ne pas détecter le mode Portrait lors d'un enregistrement de visage, selon la position ou la luminosité du sujet.
		- • Selon les conditions d'éclairage, le tremblement du caméscope ou la distance de l'appareil au sujet, le même mode de scène peut être détecté différemment.
		- • Les modes Portrait et Nuit sont disponibles uniquement lorsque Face Detection (Détection de visage) est réglé sur On (Marche).  $\rightarrow$  page 56
		- • Touches indisponibles en mode de fonctionnement SMART AUTO. Bouton [MENU], bouton [Commande (OK)], etc. La plupart des réglages sont automatiquement ajustés en mode SMART AUTO. Pour régler ou ajuster des fonctions par vous-même, vous devez d'abord désactiver le mode SMART AUTO.
		- • L'option SMART AUTO doit être réglée avant l'enregistrement.

# Enregistrement de base

# ZOOM AVANT/ARRIÈRE

Utilisez cette fonction pour les gros plans et les enregistrements grand angle. Ce caméscope vous permet d'effectuer des enregistrements à l'aide d'un zoom optique motorisé 52x, d'un intelli-zoom 70x ou d'un zoom numérique 130x.

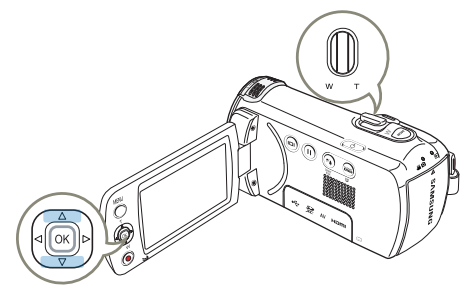

#### Pour effectuer un zoom avant (T)

Faites glisser le levier de [Zoom] vers [T] (téléobjectif). (Ou bien déplacez le levier de [Commande (Haut)] du panneau LCD.)

• Le sujet distant est progressivement agrandi et peut être enregistré.

#### Pour effectuer un zoom arrière (W)

Faites glisser le levier de [Zoom] vers [W] (grand angle). (Ou bien déplacez le levier de [Commande (Bas)] du panneau LCD.)

- • Le sujet s'éloigne davantage.
- • Le facteur de zoom le plus petit correspond à la taille originale du sujet en zoom arrière.

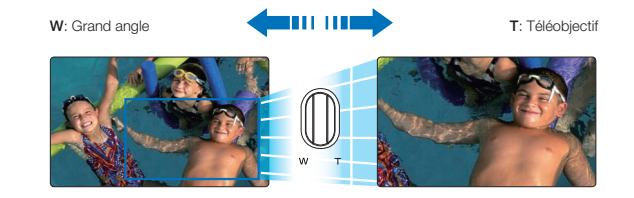

- • L'agrandissement de plus de 70x se fait à l'aide d'un traitement numérique de l'image; il est donc appelé zoom numérique. Le zoom numérique est possible jusqu'à 130x. ₩ page 62
	- • La distance minimale possible à respecter entre le caméscope et le sujet sans perdre la netteté de la mise au point est d'environ 1cm pour le grand angle et 1m pour le téléobjectif.
	- • Le zoom optique préserve la qualité de l'image, qui risque toutefois d'être altérée lors de l'utilisation du zoom numérique.
	- Le zoom rapide ou le zoom avant sur un suiet depuis une grande distance peut ralentir la mise au point. Dans ce cas, utilisez le mode Focus: Manual (Mise au pt: Manuel).  $\rightarrow$  page 58
	- • Il est recommandé d'opter pour la fonction Anti-Shake(HDIS) (Antivibr(SIHD)) pour les enregistrements de sujets filmés à la main en zoom avant ou en format agrandi.
	- • L'utilisation fréquente de la fonction zoom avant/arrière consomme plus d'énergie de la batterie.
	- Si vous actionnez le zoom en cours d'enregistrement, vous risquez d'enregistrer le son de la molette de [Zoom] ou du bouton de [Zoom].
	- • La vitesse de zoom de la molette de zoom et celle du bouton de zoom ne sont pas identiques. Faites votre choix selon vos préférences. Pour obtenir un réglage de zoom plus rapidement, servez-vous de la molette de [Zoom (T/W)]. Pour un réglage de zoom plus lent, utilisez les boutons de [Zoom (T/W)].
	- • La fonction Intelli Zoom ne fonctionne pas lorsque la résolution vidéo est réglée sur 1280x720/25p.

40

## UTILISATION DU BOUTON TACTILE CONTRE-JOUR

Cette fonction compense la luminosité des prises à contre-jour lorsque le sujet est illuminé par derrière pour éviter qu'il ne soit trop sombre.

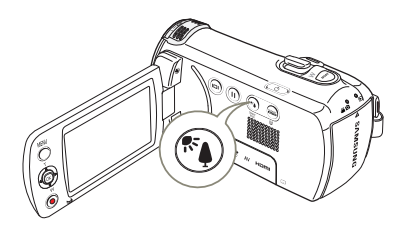

Appuyez sur la touche de [Contre-jour ( )] afin d'activer et de désactiver le mode contre-jour.

#### $|\mathsf{Q}|$ Un contre-jour se produit lorsque le sujet est plus sombre que l'arrière-plan:

- • Le sujet se trouve devant une fenêtre.
- • Le sujet se trouve devant un arrière-plan enneigé
- • Le sujet est en extérieur par temps couvert.
- Les sources lumineuses sont trop fortes.
- • Le sujet faisant l'objet de l'enregistrement porte des vêtements blancs ou brillants et est placé devant un arrière-plan lumineux.
- • Le visage du sujet est trop sombre pour en distinguer les raits.

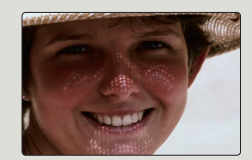

<BLC désactivé> <BLC activé>

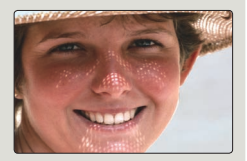

# Lecture de base

# COMMENT CHANGER DE MODE DE LECTURE

- Vous pouvez passer au mode de lecture en appuyant sur la touche [MODE].
- • Les vidéos ou les photos enregistrées sont affichées dans l'index au format vignette et le fichier le plus récent apparaît en surbrillance.
- • Le caméscope sélectionne les options d'affichage au format vignette, en fonction du mode veille utilisé en dernier. Cependant, vous pouvez choisir les options d'affichage au format vignette des vidéos ou des photos à l'aide de la molette de [Zoom].

#### C Comprendre comment changer les modes de fonctionnement

Vous pouvez facilement modifier le mode de lecture en utilisant les touches, comme indiqué sur les images suivantes:

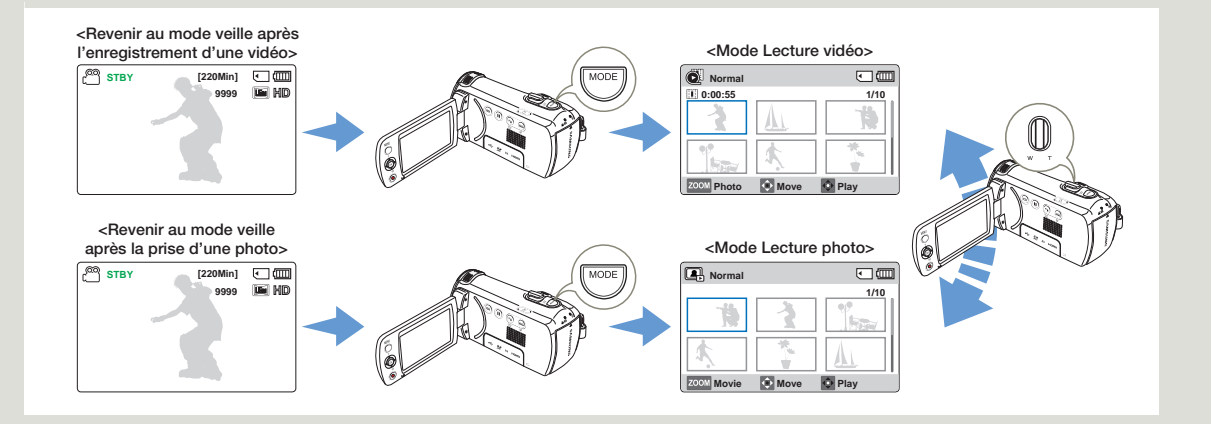

# LECTURE VIDÉO

Vous pouvez prévisualiser des vidéos enregistrées dans l'index de vignettes. Repérez rapidement la vidéo de votre choix et lisez-la directement.

- Insérez une carte mémoire. page 30
- Inseriez une cance membre. Page component (0)] pour mettre le caméscope sous tension.
	- • Cette fonction ne peut être activée qu'en mode Lecture vidéo  $\overline{(\bullet)}$ ).  $\rightarrow$ page 26

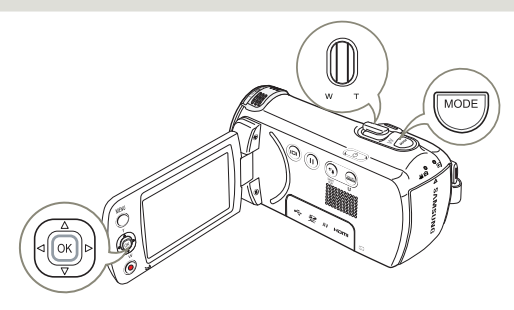

- 1 Sélectionnez l'écran de l'index des vignettes Vidéo.
	- • Vous pouvez tout simplement basculer entre l'index des vignettes vidéo et photo, à l'aide du bouton de [Zoom].

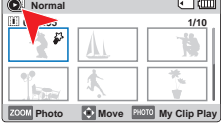

- 2 Servez-vous du levier de [Commande (Haut/Bas/Gauche/ Droite)] pour sélectionner les vidéos souhaitées, puis appuyez sur la touche [Commande (OK)].
	- • Le caméscope redémarre la vidéo sélectionnée et le menu

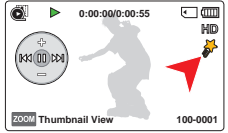

de raccourcis pour la lecture apparaît brièvement.

- • Le mode de lecture des images vidéo sélectionnées est déterminé par le réglage PlayOption (Option lect).  $\rightarrow$  page 68
- • Lors de la lecture d'une vidéo marquée comme Mon Clip, l'icône Mon Clip (5) s'affiche sur l'écran LCD. La couleur de l'icône Mon Clip passe en jaune lors des scènes marquées comme Mon Clip (pendant 8 secondes).
- 3 Pour arrêter la lecture et retourner sur l'index des vignettes, déplacez le levier de [Zoom].

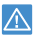

N'éteignez pas l'appareil et n'éjectez pas la carte mémoire durant la lecture photo. Vous risqueriez d'endommager les données enregistrées.

- • Le temps de chargement d'une vidéo à lire peut être ralenti selon la résolution de la vidéo en question.
	- • Les fichiers vidéo peuvent s'avérer illisibles sur le caméscope à mémoire flash dans les cas suivants:
		- Une vidéo enregistrée sur d'autres appareils.
		- Une vidéo dont le format de fichier n'est pas pris en charge par le caméscope.
	- • Le haut-parleur intégré se désactive automatiquement lorsque le câble audio/vidéo est relié au caméscope à mémoire flash. (Si l'appareil est relié à un appareil externe, le réglage de volume devra s'effectuer sur l'appareil externe connecté.)
	- • Vous pouvez également visionner les vidéos sur un moniteur de télévision en reliant le caméscope à mémoire flash à un téléviseur. Cages 81, 86
	- Pour les différentes fonctions disponibles durant la lecture, reportez-vous à la page 44.

### Opérations de lecture diverses

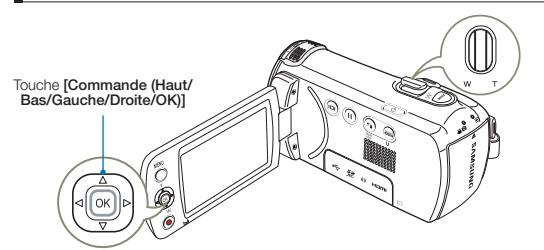

#### Lecture/Pause/Arrêt

44

- En cours de lecture, vous pouvez interrompre et reprendre la lecture en appuyant sur de [Commande (OK)].
- 2 Utilisez la molette de [Zoom] pour arrêter la lecture et revenir à l' affichage au format vignette.

#### Recherche en cours de lecture

- 1 Pendant la lecture, maintenez la touche de [Commande (Gauche/ Droite)] enfoncée pour effectuer une recherche vers l'arrière/vers l'avant.
	- Déplacez le levier de lCommande (Gauche/Droite)] de manière répétée afin d'augmenter la vitesse de recherche dans la direction correspondante.
	- • Vitesse RPS (Recherche en lecture arrière):  $x2 \rightarrow x4 \rightarrow x8 \rightarrow x16$
	- • Vitesse FPS (Recherche en lecture avant):  $x2 \rightarrow x4 \rightarrow x8 \rightarrow x16$

**0:00:00/0:00:55**  $\sqrt{2}$ MD **MAGOON Thumbnail View 100-0001**

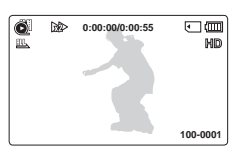

3 Pour reprendre le mode de lecture normal, appuyez sur la touche [Commande (OK)].

#### Saut de lecture

- En cours de lecture, déplacez le levier de lCommande (Droite)] pour localiser le point de début du fichier suivant. En déplaçant le levier de [Commande (Droite)] de manière répétée, vous esquivez les fichiers en lecture avant.
- • En cours de lecture, déplacez le levier de [Commande (Gauche)] pour localiser le point de début du fichier actuel. En déplaçant le levier de lCommande (Gauche)] de manière répétée, vous esquivez les fichiers en lecture arrière.
- Si vous appuyez sur le levier de lCommande (Gauche)] durant les 3 premières secondes suivant le point de début du fichier actuellement sélectionné, vous passerez directement sur le fichier précédent.

### Pour régler le volume durant la lecture de vidéo

Déplacez le levier de [Commande (Haut/Bas)] pour augmenter ou diminuer le volume.

- • Le haut-parleur intégré vous permet d'entendre les sons enregistrés.
- Il est possible de régler le niveau sonore entre 0 et 10.
	- Si vous rabattez l'écran LCD en cours de lecture, vous n'entendrez plus aucun son en provenance du haut-parleur.
	- • Vous ne pouvez écouter le son que lorsque la lecture est à vitesse normale.
	- • La fonction de recherche ne fonctionne pas pendant la lecture des scènes marquées comme Mon Clip.

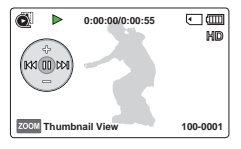

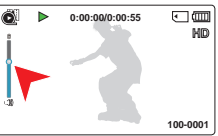

# LIRE MON CLIP

Vous pouvez extraire et lire les scènes marquées comme « Mon Clip » à partir d'une vidéo.

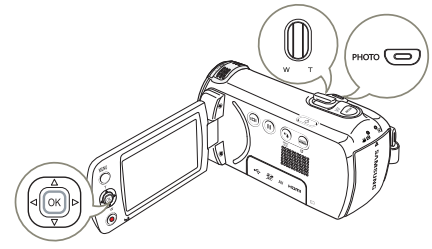

- Sélectionnez l'écran de l'index des vignettes Vidéo.
- 2 Utilisez le bouton de lCommande (Haut/Bas/Gauche/Droite)] pour sélectionner la vidéo marquée comme Mon Clip (53), et appuyez sur le bouton [PHOTO].
	- • Le caméscope lit les scènes marquées de manière séquentielle.
- 3 Pour arrêter la lecture et retourner sur l'index des vignettes, déplacez le levier de [Zoom].

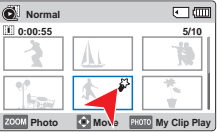

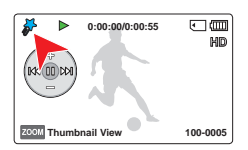

## UTILISATION DE LA FONCTION SMART BGM

Vous pouvez profiter de la musique en cours de lecture de vidéo. Si le son original de la vidéo est fort, le volume sonore de l'option BGM diminuera automatiquement en conséquence. Par ailleurs, si la bande son originale de la vidéo est faible, l'option BGM sera spontanément renforcée.

Cette fonction ne peut être activée qu'en mode Lecture vidéo (
....  $\rightarrow$ page 26

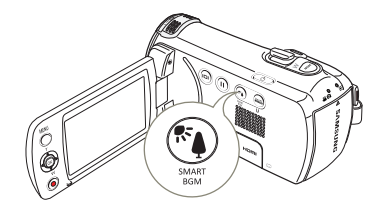

Sélectionnez la vidéo souhaitée pour la lecture puis appuyez sur le bouton [SMART BGM] pour l'affichage.

• Pour annuler cette option, il suffit d'appuyer une nouvelle fois sur le bouton [SMART BGM].

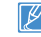

Vous pouvez modifier la fonction BGM sous Smart BGM Option (Option BGM intelligent). Page 68

#### PRISE ET MARQUAGE DES MOMENTS IMPORTANTS PENDANT LA LECTURE VIDÉO

Vous pouvez marquer les scènes réussies durant la lecture afin de profiter uniquement des scènes marquées comme Mon Clip ( $\frac{15}{2}$ ), et prendre des photos.

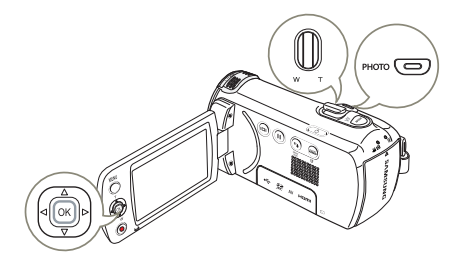

- Sélectionnez l'écran de l'index des vignettes Vidéo.
- Servez-vous du levier de [Commande (Haut/Bas/Gauche/ Droite)] pour sélectionner les vidéos souhaitées, puis appuyez sur la touche [Commande (OK)].
	- • Le caméscope redémarre la vidéo sélectionnée et le menu de raccourcis pour la lecture apparaît brièvement.

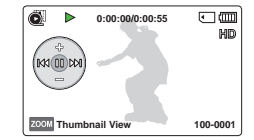

- Pointez le caméscope sur la scène souhaitée et appuyez sur le bouton [PHOTO].
	- • Le caméscope marque les scènes comme Mon Clip ( ) et prend des photos en même temps.

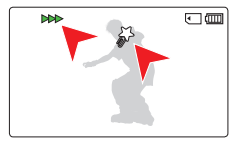

- 4 Pour arrêter la lecture et retourner sur l'index des vignettes, déplacez le levier de [Zoom].
	- • Pendant la lecture vidéo, le caméscope peut marquer jusqu'à 20 scènes d'une vidéo comme « Mon Clip » et prendre des photos selon la capacité restante disponible sur le support de stockage.
		- • Les photos sont saisies selon la même résolution que l'enregistrement vidéo.
		- Si vous appuyez sur le bouton [PHOTO] lors de l'extraction et de la lecture des scènes marquées par Mon Clip, le caméscope bascule en mode STBY (VEILLE).

# VISIONNAGE PHOTO

Vous pouvez afficher les photos enregistrées selon différentes opérations de lecture.

- Insérez une carte mémoire. page 30
- Ouvrez l'écran LCD et appuyez sur le bouton [Alimentation (O)] pour mettre le caméscope sous tension.
- • Cette fonction ne peut être activée qu'en mode Lecture photo  $(\blacksquare)$ .  $\rightarrow$  page 26

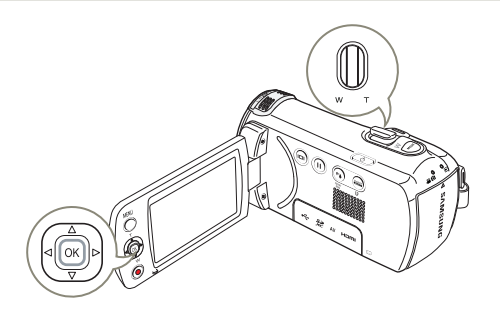

- 1 Sélectionnez l'écran de l'index des vignettes Photo.
	- • Vous pouvez tout simplement basculer entre l'index des vignettes vidéo et photo, à l'aide du bouton de [Zoom].

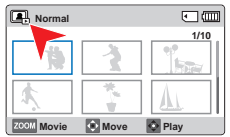

- 2 Appuyez d'abord sur la levier de [Commande (Haut/Bas/Gauche/ Droite)] pour sélectionner les images photo de votre choix puis sur la touche [Commande (OK)].
	- • Le caméscope affiche la photo de votre choix en plein écran et

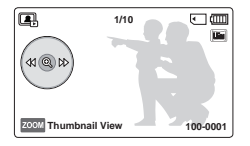

le menu de raccourcis pour la lecture apparaît brièvement.

- • Pour afficher la photo précédente/suivante, déplacez le levier de [Commande (Gauche/Droite)].
- 3 Pour retourner sur l'index de vignettes, déplacez le levier de [Zoom].
	- N'éteignez pas l'appareil et n'éjectez pas la carte mémoire en cours de lecture photo. Vous risqueriez d'endommager les données enregistrées.
	- • La durée de chargement varie en fonction de la taille et de la qualité de la photo sélectionnée.
		- • Votre caméscope peut ne pas lire normalement les fichiers photo suivants;
			- Une photo enregistrée sur d'autres appareils.
			- Une photo dont le format de fichier n'est pas pris en charge sur ce caméscope (non conforme à la norme DCF).

## UTILISATION DU ZOOM EN COURS DE LECTURE DE PHOTO

Vous pouvez agrandir une image en cours de lecture.

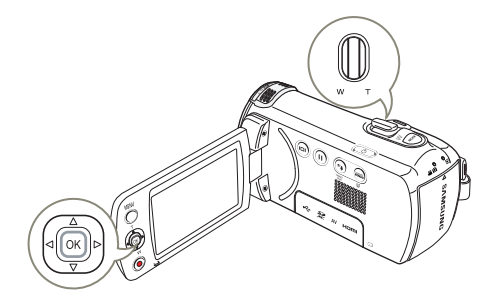

- Sélectionnez la photo que vous souhaitez agrandir. Ppage 47
- 2 Réglez le taux d'agrandissement à l'aide du bouton [Commande (OK)].

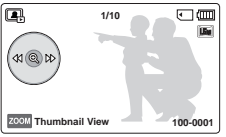

- • L'écran s'affiche dans un cadre et l'image est agrandie à partir de son centre.
- • Vous pouvez appliquer un zoom d'une puissance allant de x1,3 à x 2,0.
- 3 Appuyez sur le bouton [Commande (Haut/Bas/Gauche/ Droite)] pour obtenir la partie que vous souhaitez voir s'afficher au centre de l'écran.
- 4 Pour annuler, utilisez la molette de [Zoom].

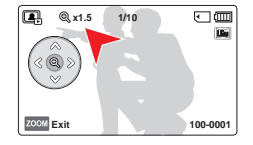

- • Il est impossible d'agrandir les photos enregistrées sur d'autres  $|\wedge|$ appareils ou modifiées sur ordinateur.
	- • Lorsque le zoom est utilisé en cours de lecture, il est impossible de sélectionner d'autres images.

# Utilisation des éléments de menu

# MANIPUL ATION DES MENUS

Les instructions ci-dessous sont des exemples de procédures d'accès et d'utilisation liées aux éléments de menus à l'aide du bouton [MENU]. Lorsque vous accédez à d'autres éléments de menu pour les utiliser, laissez-vous guider par les exemples suivants.

Appuyez sur le bouton [MODE] pour spécifier le mode Enregistrement vidéo. ( 99 mi). - page 26

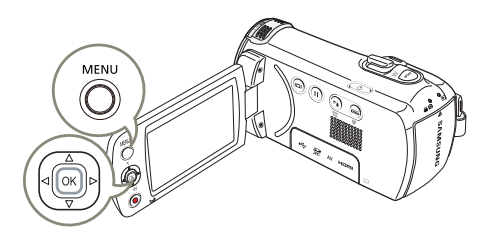

- Appuyez sur la touche [MENU].
	- • L'écran correspondant apparaît.
- 2 Appuyez sur le bouton [Commande (Gauche/Droite)] pour sélectionner Video Resolution (Résolution vidéo).

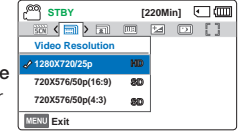

• La fonction de Résolution vidéo est utilisée ici à titre d'exemple.

- 3 Appuyez sur la touche de [Commande (Haut/Bas)] pour sélectionner le sous-menu de votre choix, puis appuyez sur la touche de [Commande (OK)].
- 4 Une fois les réglages nécessaires effectués, appuyez sur le bouton [MENU] pour quitter.
	- • Lorsque vous utilisez les éléments du Menu, certaines de ces options ne peuvent pas être activées en même temps ou risquent d'être grisées. Pour obtenir de plus amples informations sur les éléments grisés, reportez-vous à la section Dépannage, page 102.
		- Pour une meilleure compréhension, les procédures de réglage du menu fournies dans l'exemple ci-dessus sont expliquées de la manière la plus simple possible. Les méthodes de réglage de menu peuvent varier selon les options de menu que vous choisissez.
		- • Vous pouvez également accéder au menu de raccourcis via la touche [Commande (OK)]. ~page 27

# ÉLÉMENTS DE MENU

- Les éléments accessibles par le menu varient en fonction du mode de fonctionnement.
- • Reportez-vous à la page correspondante pour les détails de fonctionnement.

# Éléments du menu Enregistrement

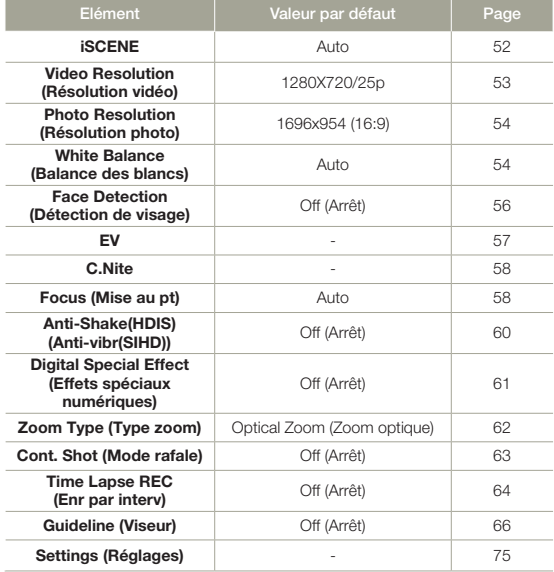

# Éléments du menu Lecture

● : Possible ✕ : Impossible

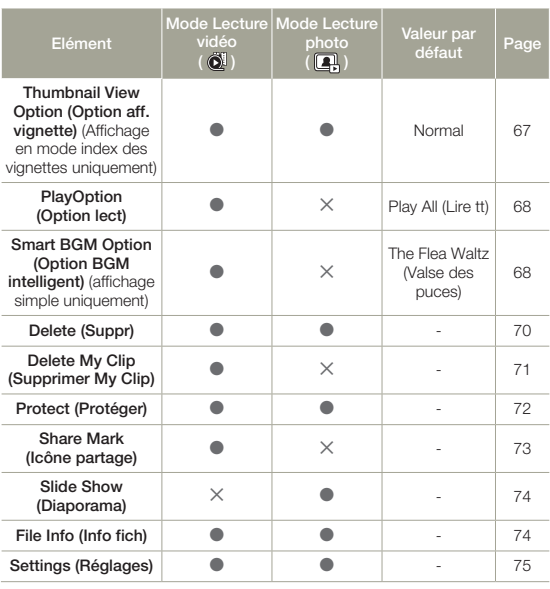

✕ : Impossible

## Réglages des éléments de menu

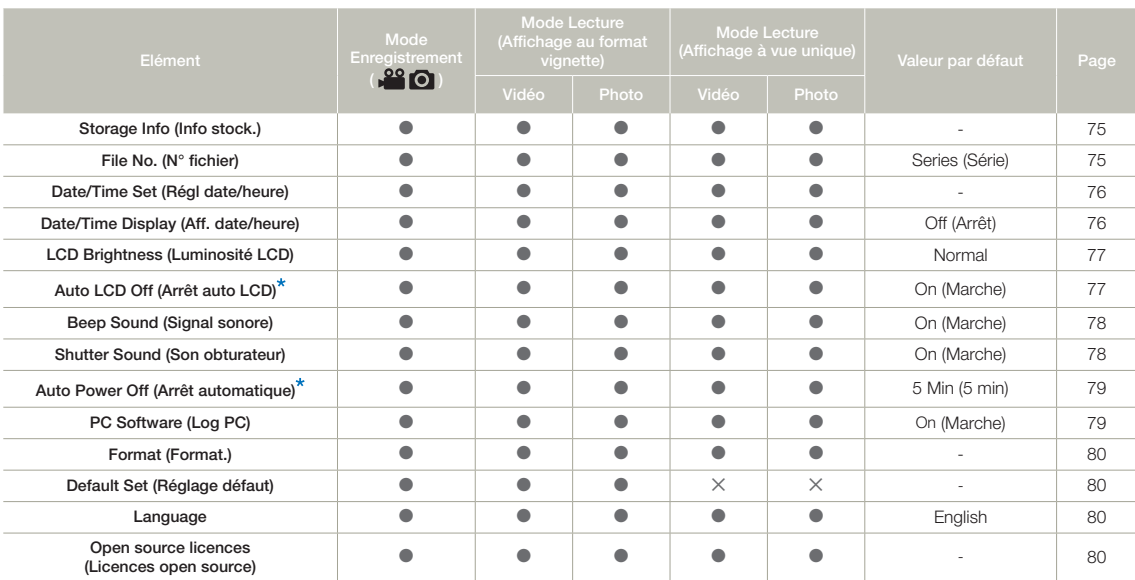

• Les options de menu et les valeurs par défaut sont susceptibles d'être modifiés sans préavis.<br>• Certaines fonctions du menu ne peuvent pas être activées simultanément. Il est impossible de sélectionner les éléments de me

• En général, l'affichage au format vignette et l'affichage image par image utilisent la même méthode pour les réglages liés aux fonctions, alors que les options détaillées peuvent être différentes.

• Les éléments signalés par  $\star$  sont disponibles uniquement lorsque le caméscope fonctionne à l'aide du module batterie.

# Enregistrement avancé

# iSCENE

Ce caméscope règle automatiquement la vitesse et l'ouverture de l'obturateur en fonction de la luminosité du sujet pour obtenir un enregistrement de qualité optimale.

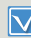

Sélectionnez le mode Enregistrement ( $\bullet$ <sup>99</sup>  $\bullet$ ) en appuyant sur le bouton  $[MODE]$ .  $\rightarrow$  page 26

- Appuyez sur la touche [MENU]  $\rightarrow$ levier de [Commande (Gauche/  $Droite$ )]  $\rightarrow$  iSCENE.
- 2 Sélectionnez le sous-menu et l'élément de menu de votre choix à l'aide du levier de [Commande

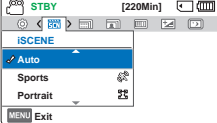

(Haut/Bas)], puis appuyez sur le bouton [Commande (OK)].

3 Appuyez sur la touche [MENU] pour quitter le menu.

#### Éléments de sous-menu

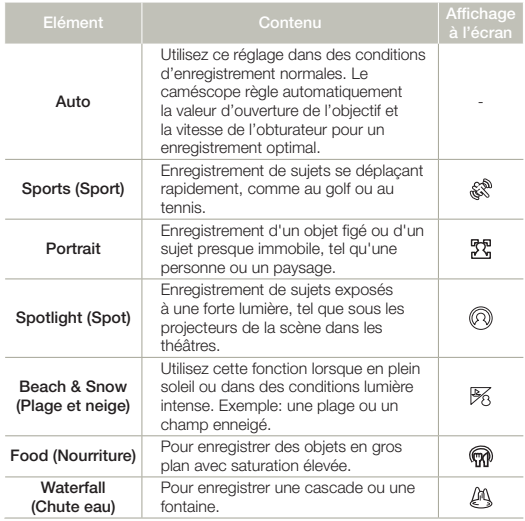

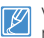

Vous pouvez également régler la fonction iSCENE à l'aide du menu de <br>raccourcis. →page 27

# Enregistrement avancé

# Video Resolution (Résolution vidéo)

Vous pouvez choisir la résolution d'une vidéo à enregistrer.

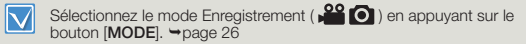

Appuyez sur la touche [MENU]  $\rightarrow$ levier de [Commande (Gauche/ Droite)] Video Resolution (Résolution vidéo).

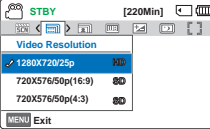

- 2 Sélectionnez le sous-menu et l'élément de menu de votre choix à l'aide du levier de [Commande (Haut/Bas)], puis appuyez sur le bouton [Commande (OK)].
- 3 Appuyez sur la touche [MENU] pour quitter le menu.

#### Éléments de sous-menu

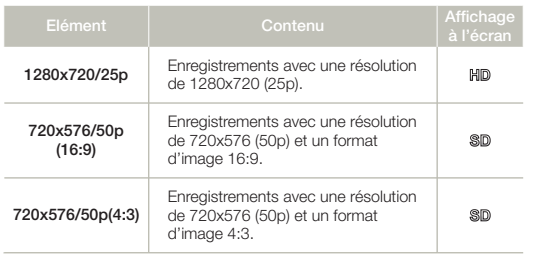

- • Le réglage 50p indique que le produit effectue l'enregistrement en mode balayage progressif à 50 images par seconde.
	- • Le réglage 25p indique que le produit effectue l'enregistrement en mode balayage progressif à 25 images par seconde.
	- Les fichiers enregistrés sont codés à un débit binaire variable (VBR). Le débit VBR est un système d'encodage qui permet de régler automatiquement le débit binaire en fonction de l'image enregistrée.
	- • Les images à haute résolution utilisent plus d'espace mémoire que les images de faible résolution. Si la résolution supérieure est sélectionnée, il y aura moins d'espace pour enregistrer les images vidéo en mémoire.
	- • La durée d'enregistrement d'une vidéo dépend de sa résolution.  $\rightharpoonup$ page 33

# Photo Resolution (Résolution photo)

Vous pouvez choisir la qualité des images photos à enregistrer.

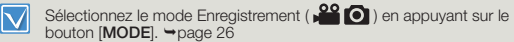

Appuyez sur la touche [MENU]  $\rightarrow$ levier de [Commande (Gauche/ Droite)] → Photo Resolution (Résolution photo).

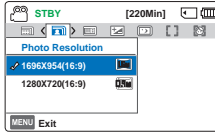

- 2 Sélectionnez le sous-menu et l'élément de menu de votre choix à l'aide du levier de [Commande (Haut/Bas)], puis appuyez sur le bouton [Commande (OK)].
- Appuyez sur la touche [MENU] pour quitter le menu.

#### Éléments de sous-menu

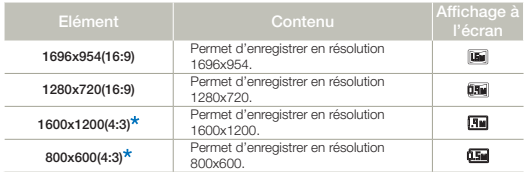

• Les photos enregistrées par votre caméscope peuvent ne pas apparaître sur un autre périphérique si celui-ci ne prend pas en charge la haute résolution.

- • Pour le développement photo, plus la résolution est élevée, plus la qualité de l'image est bonne.
- • Le nombre d'images enregistrables varie en fonction de l'environnement dans lequel est effectué l'enregistrement. mage 33
- • Les images à haute résolution utilisent plus d'espace mémoire que les images de faible résolution. Si la résolution supérieure est sélectionnée, il y aura moins d'espace disponible en mémoire pour la prise de photos.
- $\bullet$  Les résolutions marquées d'un astérisque  $\star$  correspondent à celles des photos à enregistrer lorsque vous réglez la résolution des vidéos à 720X576/50p (4:3).

# White Balance (Balance des blancs)

Grâce à la fonction Balance des blancs, vous pouvez sélectionner un réglage correspondant à la lumière qui éclaire l'objet que vous enregistrez (lumière du jour, fluorescente, etc.) ou laisser le caméscope effectuer les réglages automatiquement. En fonction de votre sélection, le caméscope règle automatiquement la couleur du sujet afin que les couleurs de votre enregistrement semblent naturelles.

Sélectionnez le mode Enregistrement ( $\sqrt{2}$  O ) en appuyant sur le bouton [MODE].  $\rightarrow$  page 26

- 
- Appuyez sur la touche [MENU]  $\rightarrow$ levier de [Commande (Gauche/ Droite) $\rightarrow$  White Balance (Balance des blancs).

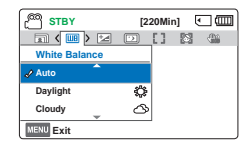

2 Sélectionnez le sous-menu et

 $|\mathsf{Q}|$ 

l'élément de menu de votre choix à l'aide du levier de [Commande (Haut/Bas)], puis appuyez sur le bouton [Commande (OK)].

3 Appuyez sur la touche [MENU] pour quitter le menu.

#### Comprendre la notion de balance des blancs

La balance des blancs (WB) est le processus qui permet de supprimer les nuances de couleur non réalistes afin que les objets qui apparaissent en blanc dans la réalité soient également rendus en blanc sur la photo. La balance des blancs doit tenir compte de la 'température de la couleur' d'une source lumineuse, ce qui se refère à la chaleur ou à la froideur relatives associées à la lumière blanche.

54

# Enregistrement avancé

#### Éléments de sous-menu

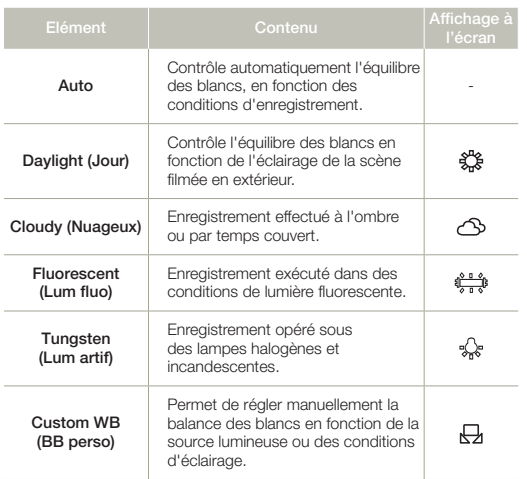

## Pour régler manuellement la balance des blancs

- Sélectionnez Custom WB (BB perso).
	- L'indication  $(\bigoplus)$  et le message Set White Balance (Balance des blancs) s'affichent.
- 2 Cadrez un objet blanc, tel qu'une feuille de papier, afin de recouvrir complètement l'écran. Utilisez un objet opaque.
	- • Si l'objet recouvrant l'écran n'est pas réglé, corrigez sa mise au point à l'aide de l'option Focus: Manual (Mise au pt: Manuel).  $\rightarrow$  page 58

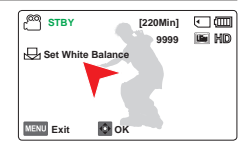

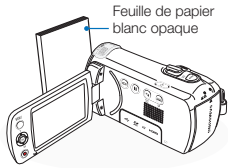

- 3 Appuyez sur la touche [Commande (OK)].
	- • Le caméscope appliquera la balance des blancs enregistrée lors de l'enregistrement suivant.
- 4 Appuyez sur la touche [MENU] pour quitter le menu.
	- • Vous pouvez filmer un sujet en intérieur sous diverses conditions de lumière (lumière naturelle, fluorescente, chandelles, etc.). Puisque la température de la couleur varie en fonction de la source de lumière, la teinte du sujet change selon les réglages de la balance des blancs. Utilisez cette fonction pour obtenir des résultats plus naturels.
		- Lors du réglage manuel de la balance des blancs, le sujet qui doit occuper l'écran doit être blanc, autrement, votre caméscope risque de ne pas détecter une valeur de réglage appropriée.
		- • Le réglage spécifié est conservé jusqu'au prochain réglage de la balance des blancs.
		- Lors d'un enregistrement en extérieur dans des conditions normales, le réglage Auto permet d'obtenir de meilleurs résultats.
		- Annulez la fonction de zoom numérique pour obtenir un réglage plus clair et précis.
		- • Modifiez le réglage de l'équilibre des blancs si les conditions d'éclairage changent.

## Face Detection (Détection de visage)

Cette fonction détecte et reconnaît toute forme apparentée à un visage et effectue automatiquement la mise au point et les réglages de couleur et d'exposition appropriés. Elle spécifie également les conditions d'enregistrement optimales pour le visage détecté.

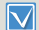

Sélectionnez le mode Enregistrement ( $\sqrt{22}$ ) en appuyant sur le bouton [MODE].  $\rightarrow$  page 26

Appuyez sur la touche [MENU]  $\rightarrow$ levier de [Commande (Gauche/  $D$ roite) $\overline{\phantom{a}}$  Face Detection (Détection de visage).

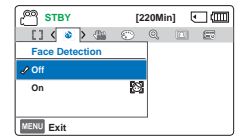

2 Sélectionnez le sous-menu et l'élément de menu de votre choix à

l'aide du levier de [Commande (Haut/Bas)], puis appuyez sur le bouton [Commande (OK)].

Appuyez sur la touche [MENU] pour quitter le menu.

#### Éléments de sous-menu

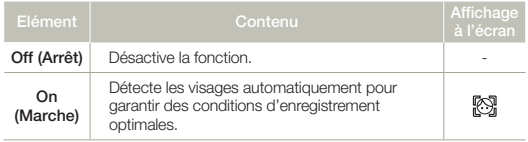

#### Exemple de la fonction de détection de visage

Lorsque le produit On (Marche) le mode Face Detection (Détection de visage), le cadre de détection de visage apparaît lors de l'enregistrement de visages, comme indiqué sur la figure ci-dessous. Le produit peut détecter trois visages maximum.

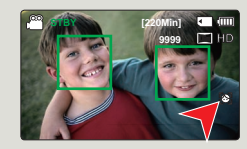

 $|\mathsf{Q}|$ 

- Le voyant de Détection de visage ( $\otimes$ ) et le voyant du Cadre de détection de visage  $(\Box)$  ne sont pas enregistrés.
- • L'option Face Detection (Détection de visage) peut être inopérante selon les conditions de prise de vue. Par exemple, l'option Face Detection Frame (Cadre Détect. visage) pourra apparaître lors du cadrage d'une forme apparentée à un visage même si le sujet n'est pas réellement un visage humain. Dans ce cas, désactivez la fonction Face Detection (Détection de visage).
- • La fonction Détect. Visage ne s'appliquera pas si le sujet est cadré de profil ou dans un environnement de faible éclairage. Pour remédier à cela, vous devez faire directement face au sujet ou prévoir un éclairage adéquat.
- • Vous pouvez également régler la détection de visage à l'aide du menu de raccourcis. mage 27

# EV (Valeur d'exposition)

Le caméscope règle habituellement l'exposition de manière automatique. Vous pouvez également régler l'exposition selon les conditions d'enregistrement.

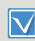

Sélectionnez le mode Enregistrement ( $\frac{29}{21}$  en appuyant sur le bouton [MODE].  $\rightarrow$  page 26

- Appuyez sur la touche [MENU] levier de [Commande  $(Gauche/Droite)$ ]  $\rightarrow$  EV (Valeur d'exposition).
- 2 Appuyez sur la touche [Commande (OK)].
- 3 Déplacez le levier de lCommande (Gauche/Droite)] pour régler l'exposition tout en visionnant l'image sur l'écran LCD.
	- Valeurs EV ( $\text{F}$ al): -2.0, -1.6, -1.3,  $-1.0, -0.6, -0.3, 0, +0.3, +0.6, +1.0, +1.3, +1.6, +2.0$
- 4 Confirmez votre sélection en appuyant sur la touche [Commande (OK)].
	- • Le réglage de la valeur d'exposition est pris en compte et le témoin (Ea) ainsi que la valeur du réglage s'affichent.
	- Pour annuler la valeur d'exposition réglée manuellement. sélectionnez 0 à l'étape 3.

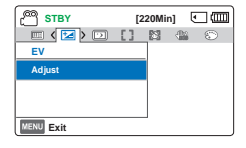

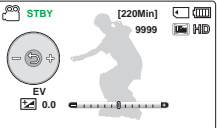

#### $|\mathsf{Q}|$

#### Comprendre la notion de valeur d'exposition (EV)

Atteindre le support photographique (capteur d'image) durant la prise de photo ou de vidéo. Plus la valeur est élevée plus l'exposition est grande. À titre d'exemple, la valeur +0,3 fait passer plus de lumière que la valeur -0,3.

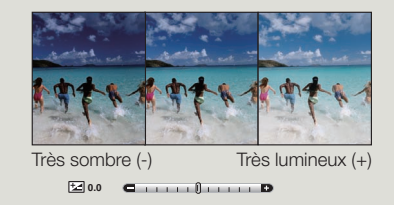

- 
- Vous pouvez également régler la valeur de l'exposition à l'aide du menu de raccourcis. ₩ page 27

**STBY [220Min]**  $\square$  **[3000]** 

### C.Nite

Vous pouvez faire apparaître le sujet enregistré comme s'il se déplaçait au ralenti en contrôlant la vitesse de l'obturateur ou afficher une image plus lumineuse prise dans un endroit sombre sans en altérer les couleurs.

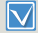

Sélectionnez le mode Enregistrement ( $\sqrt{22}$ ) en appuyant sur le bouton [ $MODE$ ].  $\rightarrow$  page 26

- Appuyez sur la touche [MENU]  $\rightarrow$ levier de [Commande (Gauche/ Droite)]  $\rightarrow$  C.Nite.
- **STBY [220Min] Exit C.Nite On Off**
- 2 Sélectionnez le sous-menu et l'élément de menu de votre choix à l'aide du levier de [Commande

(Haut/Bas)], puis appuyez sur le bouton [Commande (OK)].

Appuyez sur la touche [MENU] pour quitter le menu.

#### Éléments de sous-menu

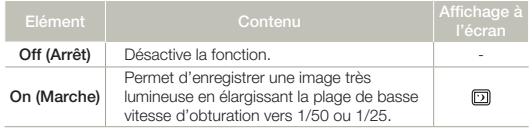

- Lorsque vous utilisez la fonction C.Nite, un effet de ralenti est appliqué à la séquence. En outre, la mise au point s'effectue alors lentement et des points blancs peuvent s'afficher à l'écran sans que cela soit une défaillance.
	- La fonction C. Nite ne fonctionne pas lorsque la résolution vidéo est réglée sur 1280x720/25p.

# Focus (Mise au pt)

La mise au point automatique s'active dès la mise sous tension du caméscope. Vous pouvez aussi effectuer une mise au point manuelle sur un sujet en fonction des conditions d'enregistrement.

- Sélectionnez le mode Enregistrement ( $\bigcirc$   $\bigcirc$ ) en appuyant sur le  $\overline{\nabla}$ bouton [MODE].  $\rightarrow$  page 26
- Appuyez sur la touche [MENU]  $\rightarrow$ levier de [Commande (Gauche/ Droite) $\rightarrow$  Focus (Mise au pt).
- 2 Sélectionnez le sous-menu et l'élément de menu de votre choix à l'aide du levier de [Commande

(Haut/Bas)], puis appuyez sur le bouton [Commande (OK)].

**MENU Exit** 

**Focus Manual Auto**

3 Appuyez sur la touche [MENU] pour quitter le menu.

#### Éléments de sous-menu

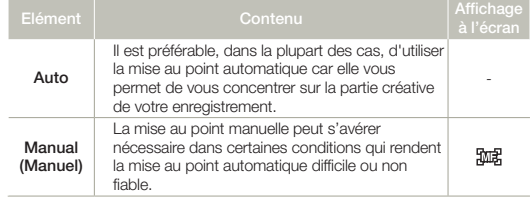

### Réglage manuel de la mise au point

Le caméscope à mémoire flash peut effectuer une mise au point automatique sur un sujet depuis un gros plan jusqu'à l'infini. Cependant, il est possible de ne pas pouvoir réaliser une mise au point adéquate en fonction des conditions d'enregistrement. Dans ce cas, utilisez le mode de mise au point manuelle.

Déplacez le levier de lCommande (Haut/Bas)] pour sélectionner Manual (Manuel).

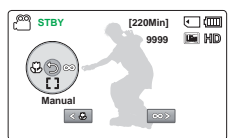

- Le voyant de réglage de la mise au point apparaît.
- 2 Déplacez le levier de lCommande (Gauche/Droite)] afin de

sélectionner le voyant souhaité pour régler la mise au point, puis appuyez sur la touche [Commande (OK)].

- • Le réglage la mise au point manuelle est appliqué et l'indication (  $\mathbb{R}$ ) apparaît.
- **Q** Mise au point sur un sujet rapproché ou éloigné

Pour faire la mise au point sur le sujet le plus proche, déplacez le levier de [Commande (Gauche)].

Pour effectuer la mise au point sur un sujet éloigné, Déplacez le levier de [Commande (Droite)].

- L'icône rapprochée ou éloignée  $(Q, / \otimes)$  apparaît entre les voyants lorsque la mise au point est terminée.
- • La valeur ajustée s'applique juste après que vous ayez déplacé le levier de [Commande (Gauche/Droite)] pour régler la mise au point.

<Sujet rapproché> <Sujet éloigné>

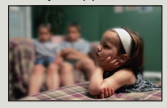

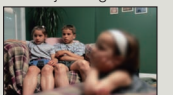

#### Exemples du mode de mise au point manuelle  $|\mathsf{Q}|$

- Le sujet est sombre.
- • Arrière-plan trop lumineux.
- Suiet apparaissant derrière une fenêtre tachée ou humide.
- • Sujet comportant des bandes horizontales ou inclinées.
- Sujet distant, apparaissant derrière une clôture barbelée.
- • Murs, atmosphère et autres sujets peu contrastés.
- • Sujet émettant ou réfléchissant une lumière intense.
- Mise au point sur un suiet se tenant en bordure de cadre.
- Vous pouvez également régler la mise au point à l'aide du menu de raccourcis.  $\rightarrow$  page 27
	- • La mise au point manuelle est réglée sur un point situé sur la scène cadrée alors que la mise au point automatique se fait directement au centre du cadre.
	- La mise au point automatique AF est particulièrement utile lorsque vous appliquez la fonction de zoom car elle vous permet de conserver la précision de la mise au point après la modification du niveau de zoom.
	- Lorsque l'option Zoom Type (Type zoom) est spécifiée sur Digital Zoom (Zoom numér.), la mise au point manuelle n'offre pas de réglage précis. Avant d'effectuer la mise au point manuelle, assurez-vous que la fonction de Digital Zoom (Zoom numér.) est désactivée. ₩ page 62

# Anti-Shake(HDIS) (Anti-vibr(SIHD))

Utilisez la fonction Anti-Shake(HDIS: Electronic Image Stabilizer) (Anti-Tremblement (SIHD : Stabilisateur électronique d'image)) pour compenser les images instables provoquées par les tremblements du caméscope.

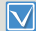

Sélectionnez le mode Enregistrement ( $\sqrt{22}$ ) en appuyant sur le bouton [ $MODE$ ].  $\rightarrow$  page 26

Appuyez sur la touche [MENU]  $\rightarrow$ levier de [Commande (Gauche/ Droite)] → Anti-Shake(HDIS) (Anti-vibr(SIHD)).

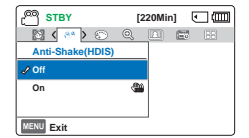

2 Sélectionnez le sous-menu et l'élément de menu de votre choix à

l'aide du levier de [Commande (Haut/Bas)], puis appuyez sur le bouton [Commande (OK)].

3 Appuyez sur la touche [MENU] pour quitter le menu.

#### Éléments de sous-menu

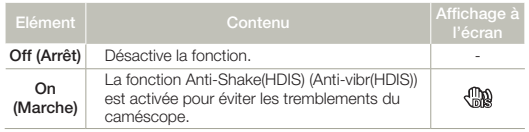

#### $|\mathsf{Q}|$ Utilisez la fonction Anti-Shake (Anti-Tremblement) dans les cas suivants

- • Enregistrement en cas d'utilisation extensive du zoom.
- • Enregistrement d'images en gros-plan d'objets de petite taille.
- • Enregistrement effectué en marchant ou en bougeant.

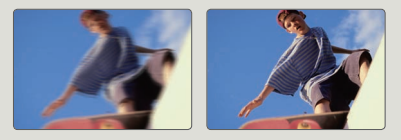

- En mode SMART AUTO, l'option Anti-Shake(HDIS) (Antivibr(SIHD)) est automatiquement activée.
	- L'activation de la fonction Anti-Shake(HDIS): On (Anti-vibr(SIHD): Marche) ne permet pas forcément de corriger tous les tremblements de l'appareil, notamment les plus flagrants. Par conséquent, il importe de tenir fermement le caméscope avec les deux mains.
	- • Lorsque cette fonction est réglée sur On (Marche), le mouvement réel du sujet et le mouvement affiché à l'écran peuvent légèrement différer.
	- • L'enregistrement dans des conditions de faible éclairage et de grossissement extrême lorsque cette fonction est réglée sur On (Marche) peut provoquer une rémanence à l'extinction. Dans ce cas, nous vous conseillons d'utiliser un trépied (non fourni) et de régler la fonction Anti-Shake(HDIS) (Anti-vibr(SIHD)) sur Off (Arrêt).

## Digital Special Effect (Effets spéciaux numériques)

L'utilisation de la fonction d'effet numérique vous permet d'apporter à votre enregistrement une touche créative toute personnelle.

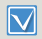

Sélectionnez le mode Enregistrement (28 0) en appuyant sur le bouton [MODE]. page 26

Appuyez sur la touche [MENU]  $\rightarrow$ levier de [Commande (Gauche/  $D$ roite) $\overline{\phantom{a}}$  Digital Special Effect (Effets spéciaux numériques).

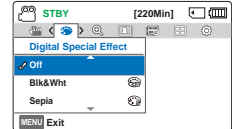

2 Sélectionnez le sous-menu et l'élément de menu de votre choix à

l'aide du levier de [Commande (Haut/Bas)], puis appuyez sur le bouton [Commande (OK)].

3 Appuyez sur la touche [MENU] pour quitter le menu.

#### Exemples de 7 options d'effets numériques

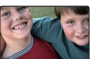

Off (Arrêt) Permet de désactiver la fonction.

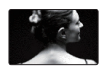

 $B$ lk&Wht (N. et Bl.)  $(\textcircled{\tiny\textcircled{\tiny$m$}})$ Change les images en noir et blanc.

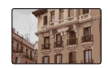

Sepia (Sépia) (@) Ce mode confère aux images une coloration brun rougeâtre.

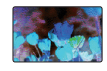

Negative (Négatif)  $(\mathbb{C})$ Ce mode inverse les couleurs, créant une image en négatif.

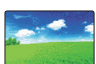

Dazzle (Éblouissement) ( $\circledR$ ) Ce mode crée une image plus lumineuse en augmentant la saturation des couleurs.

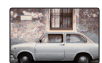

#### Noir (Noir et blanc) ( $\circledast$ ) Ce mode crée une image plus marquée

en augmentant le contraste.

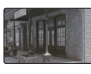

#### Western (Ouest) ( $\circledast$ )

Ce mode crée des images dans le style des vieux films d'époque.

# Zoom Type (Type zoom)

Le caméscope offre trois types de zoom différents: optique, intelligent et numérique.

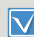

62

Sélectionnez le mode Enregistrement (29 0) en appuyant sur le bouton [MODE].  $\rightarrow$  page 26

- Appuyez sur la touche [MENU]  $\rightarrow$ levier de [Commande (Gauche/  $D$ roite) $\overline{\phantom{a}}$   $\rightarrow$  Zoom Type (Type zoom).
- **STBY [220Min] Exit Zoom Type Intelli Zoom Digital Zoom Optical Zoom**
- 2 Sélectionnez le sous-menu et l'élément de menu de votre choix à l'aide du levier de [Commande (Haut/Bas)], puis appuyez sur le bouton [Commande (OK)].
- 3 Appuyez sur la touche [MENU] pour quitter le menu.

#### Éléments de sous-menu

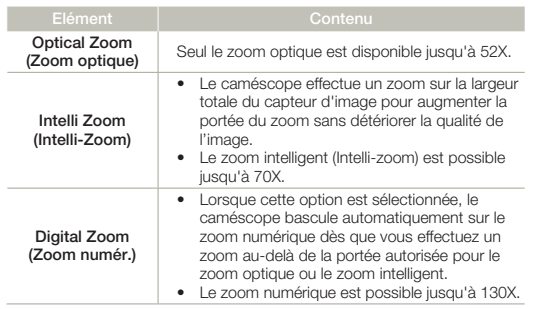

#### $|\mathsf{Q}|$ Portée du zoom numérique

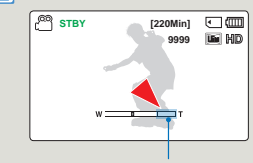

Le côté droit de la barre indique la zone de zoom numérique. La zone de zoom apparaît lorsque vous actionnez la molette de [Zoom] ou la touche [Zoom].

- Le zoom numérique soumet l'image à un agrandissement supérieur à celui qui peut être généré par les coefficients de zoom intelligent ou de zoom optique, de sorte que la résolution de l'image traitée peut s'en trouver dégradée. La qualité de l'image risque de se détériorer, selon le coefficient de zoom appliqué au sujet.
	- • La portée de zoom varie selon le format de la vidéo.

# Cont. Shot (Mode rafale)

La fonction Photo en Rafale vous permet de prendre rapidement une succession de photos, afin de vous permettre de réaliser plus de prises en mouvement.

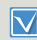

Sélectionnez le mode Enregistrement ( $\bullet$ <sup>99</sup>  $\bullet$ ) en appuyant sur le bouton  $[MODE]$ .  $\rightarrow$  page 26

Appuyez sur la touche [MENU]  $\rightarrow$ levier de [Commande (Gauche/ Droite)]  $\rightarrow$  Cont. Shot (Mode rafale).

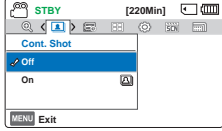

2 Sélectionnez le sous-menu et l'élément de menu de votre choix à

l'aide du levier de [Commande (Haut/Bas)], puis appuyez sur le bouton [Commande (OK)].

3 Appuyez sur la touche [MENU] pour quitter le menu.

#### Éléments de sous-menu

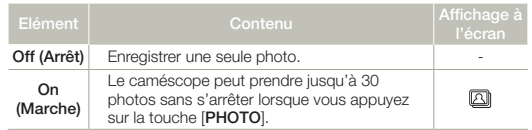

- • Le nombre de photos pouvant être enregistrées dépend de leur  $\mathbb{Z}$ résolution et de l'espace mémoire.
	- • Si une erreur se produit (carte pleine, etc.) pendant la prise en rafale, l'enregistrement s'arrête et un message d'erreur apparaît.

# Time Lapse REC (Enr par interv)

L'utilisation de la fonction Enregistrement par intervalle vous permet de programmer votre caméscope afin de créer une vidéo d'enregistrement par intervalle d'une série d'images prises sur une durée spécifiée par un intervalle de temps spécifique défini entre les images. La fonction Enregistrement par intervalle vous permet de créer des vidéos comportant des séquences filmées de floraisons ou d'autres sujets similaires.

- Sélectionnez le mode Enregistrement  $\binom{20}{1}$  en appuyant sur  $\boxdot$ le bouton  $[MODE]$ .  $\rightarrow$  page 26
	- Pour enregistrer en mode Enreg. par interv., il faut régler l'intervalle d'enregistrement entre les images (Intervalle) à l'aide du menu.

**STBY [220Min] COMI** 

**因(馬) 田 の 羅 目 司** 

 $\overline{c}$ 

**STBY [220Min] COM**<br>**EX (ES)** EX © 331 EN EN

**: 1 Sec 24 Hr**

**Move OK**

 **1 Sec 24 Hr = 57 Min 36 Sec Hr 1 Sec / 24**

**MENU** Exit

**MENU** Exit

**Time Lapse REC On Off**

**Time Lapse REC On Off**

- Appuyez sur la touche [MENU]  $\rightarrow$ levier de [Commande (Gauche/  $Droite$ <sup> $\rightarrow$ </sup> Time Lapse REC (Enr par interv).
- 2 Déplacez le levier de lCommande (Haut/Bas)] pour sélectionner On (Marche), puis ap-puyez sur le bouton [Commande (OK)].
	- • Les éléments correspondants à l'intervalle d'enregistrement et à la durée totale d'enregistrement s'affichent.
- 3 Sélectionnez la valeur de l'intervalle souhaitée (Sec (Sec.)) à l'aide du levier de lCommande (Haut/ Bas)].
- 4 Passez ensuite au réglage suivant (Hr (Heure)) en déplaçant le levier de [Commande (Gauche/Droite)] et réglez la durée totale d'enregistrement de la même manière.
- 5 Appuyez sur le bouton [Commande (OK)] pour terminer le réglage puis appuyez sur le bouton [MENU] et quittez le menu.
- 6 Une fois que vous avez réglé le mode Enregistrement par intervalle, appuyez sur la touche [Démarrage/Arrêt de l'enregistrement].
	- • L'Enregistrement par intervalle démarre.

#### Éléments de sous-menu

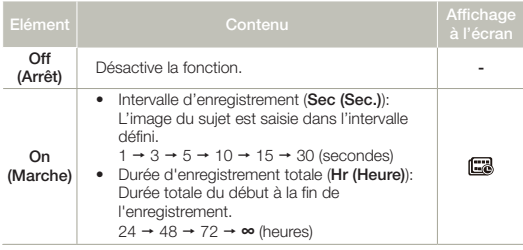

pas.

Lors d'un enregistrement par intervalle, la fonction C.Nite ne fonctionne

#### Exemple d'enregistrement par intervalle

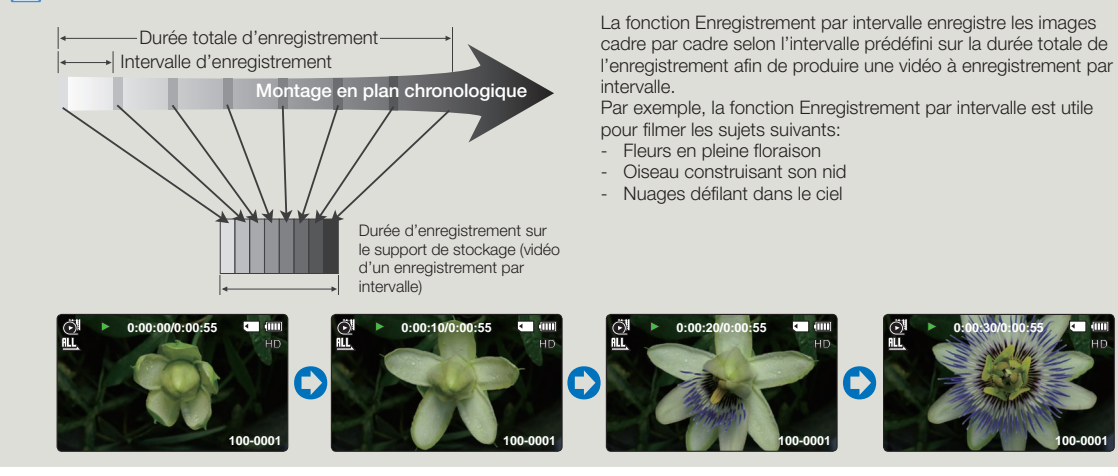

- • Le mode Enregistrement par intervalle est désactivé à la fin de l'enregistrement. Pour démarrer un nouvel enregistrement par intervalle, il faut répéter les étapes 1~6.
- • Selon la résolution des vidéos, une vidéo durant 1 seconde est composée de 50 ou 25 images. La durée minimale d'une vidéo susceptible d'être enregistrée sur le caméscope étant d'une seconde, le réglage Intervalle définit la durée requise pour l'Enregistrement par intervalle. Par exemple, si vous réglez l'intervalle entre chaque photo à 30 Sec, vous devez fixer le temps d'enregistrement pour l'enregistrement par intervalle à au moins 25 ou 13 minutes, afin d'enregistrer une vidéo d'une seconde minimum (50 ou 25 images).
- • Pour arrêter l'Enregistrement par intervalle, appuyez sur le bouton [Démarrage/Arrêt de l'enregistrement].
- • L'Enregistrement par intervalle ne prend pas en charge l'entrée de son. (enregistrement muet)
- • Le temps maximum d'enregistrement continu est inférieur à 20 minutes. La taille maximum d'un fichier vidéo est de 1,8 Go. Lorsque le temps d'enregistrement d'une vidéo est supérieur à 20 minutes ou qu'un fichier vidéo dépasse 1,8 Go, un nouveau fichier vidéo est automatiquement créé.
- • Lorsque le bloc batterie se décharge durant l'Enregistrement par intervalle, les données enregistrées jusqu'alors sont sauvegardées et le système bascule en mode veille. Au bout d'un moment, un message relatif au bloc batterie déchargé s'affiche puis l'appareil s'éteint automatiquement.
- • Lorsque l'espace mémoire sur le support de stockage est insuffisant pour l'Enregistrement par intervalle, l'appareil passe en mode veille après avoir sauvegardé l'enregistrement pour la durée maximale autorisée.
- • Nous vous recommandons d'utiliser l'adaptateur secteur au lieu de la batterie pour l'enregistrement par intervalle.
- • Lorsqu'un enregistrement par intervalle démarre, le message Enregistrement par intervalle clignote, même si vous remplacez le mode d'affichage des informations par le mode d'affichage minimal. Ceci n'est pas un dysfonctionnement. Par conséquent, ne coupez pas l'alimentation et ne retirez pas la carte mémoire du caméscope.

# Guideline (Viseur)

Ce caméscope dispose de 3 types de guides pour vous aider à définir une composition d'image équilibrée à l'écran.

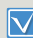

Sélectionnez le mode Enregistrement ( 29 0 ) en appuyant sur le bouton [MODE]. Ppage 26

**STBY [220Min] C (E)**  $\circledast$  **(E)**  $\circledast$  **E E E** 

E 匯

**Guideline Cross Grid**  $\overline{O}$  Off

- Appuyez sur la touche [MENU]  $\rightarrow$ levier de [Commande (Gauche/  $D$ roite) $\overline{\phantom{a}}$  Guideline (Viseur).
- 2 Sélectionnez le sous-menu et l'élément de menu de votre choix à l'aide du levier de [Commande (Haut/Bas)], puis appuyez sur le bouton [Commande (OK)]. **Exit**

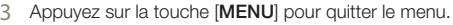

#### Éléments de sous-menu

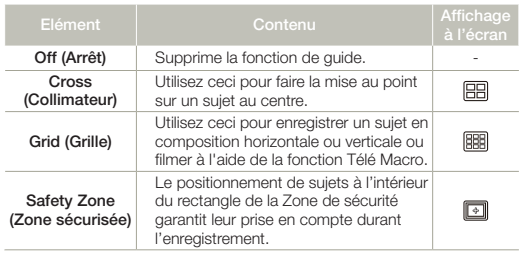

- • Placez le sujet sur le point d'intersection du guide afin d'équilibrer la composition de l'image.
	- • Les guides apparaissant à l'écran ne sont pas reproduits sur les images réellement enregistrées.

# Lecture avancée

# Thumbnail View Option (Option aff. vignette)

L'option Aff multip trie l'index des vidéos et des photos selon différentes options d'affichage (par ordre d'enregistrement ou de date d'enregistrement).

- • Appuyez sur le bouton [MODE] pour sélectionner le mode Lect  $\boxdot$  $(\blacksquare)$ .  $\blacktriangleright$  page 26
	- Sélectionnez l'écran de l'index des vignettes vidéo ou photo.  $\rightarrow$ page 42
- Appuyez sur la touche [MENU]  $\rightarrow$ levier de [Commande (Gauche/ Droite)]  $\rightarrow$  Thumbnail View Option (Option aff. vignette).

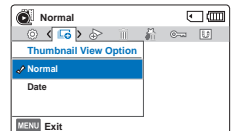

2 Sélectionnez le sous-menu et l'élément de menu de votre choix à l'aide du levier de [Commande (Haut/Bas)], puis appuyez sur le bouton [Commande (OK)]. **MENU** Exit

#### Éléments de sous-menu

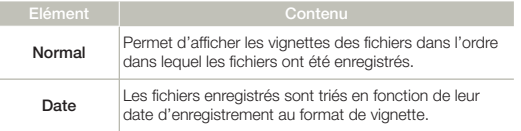

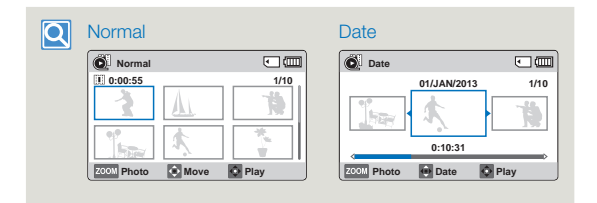

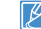

Cette fonction est disponible uniquement à partir de l'écran de l'index des vignettes.

# PlayOption (Option lect)

Vous pouvez définir un style de lecture spécifique selon votre préférence.

- • Appuyez sur le bouton [MODE] pour sélectionner le mode Lect  $\boldsymbol{\nabla}$  $(\mathbf{F}) \rightarrow$ nage 26
	- Sélectionnez l'écran de l'index des vignettes vidéo. page 42
- Appuyez sur la touche [MENU]  $\rightarrow$ levier de [Commande (Gauche/  $Droite$ )]  $\rightarrow$  PlayOption (Option lect).

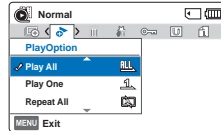

2 Sélectionnez le sous-menu et l'élément de menu de votre choix à

l'aide du levier de [Commande (Haut/Bas)], puis appuyez sur le bouton [Commande (OK)].

3 Appuyez sur la touche [MENU] pour quitter le menu.

#### Éléments de sous-menu

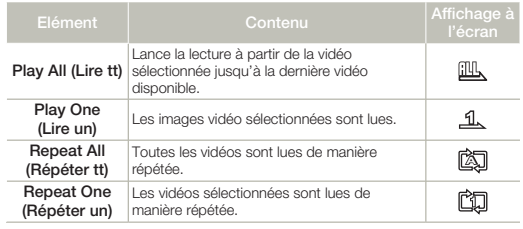

# Smart BGM Option (Option BGM intelligent)

Vous pouvez apprécier la vidéo en écoutant une musique de fond. Sélectionnez l'option BGM que vous souhaitez exécuter.

- • Appuyez sur le bouton [MODE] pour sélectionner le mode Lect  $(\overline{\blacktriangleright})$ .  $\rightarrow$  page 26
	- • Cette fonction est disponible avec l'affichage vidéo simple uniquement.
- Appuyez sur la touche [MENU]  $\rightarrow$ levier de [Commande (Gauche/  $Droite$ <sup> $\rightarrow$ </sup> Smart BGM Option (Option BGM intelligent).
- 2 Sélectionnez le sous-menu et **A EXITE A** l'élément de menu de votre choix  $\frac{new}{\text{Exit}}$ à l'aide du levier de [Commande

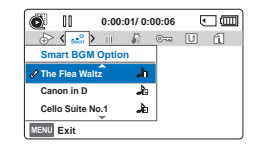

(Haut/Bas)], puis appuyez sur le bouton [Commande (OK)].

- 3 Appuyez sur la touche [MENU] pour quitter le menu.
	- Pour lire la musique de fond sélectionnée avec une vidéo. appuyez sur la touche [SMART BGM] lors de la lecture de la vidéo. Pour arrêter la musique de fond, appuyez à nouveau sur la touche [SMART BGM].

#### Éléments de sous-menu

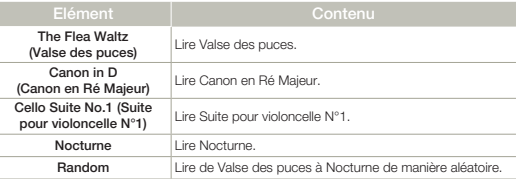

Si vous modifiez une musique de fond en appuyant sur la touche [MENU] pendant la lecture de la vidéo, celle-ci se mettra en pause. Appuyez sur la touche de [Commande (OK)] pour reprendre la lecture de la vidéo en pause avec la nouvelle musique de fond.

#### Utilisation de chansons extérieures en tant que musique de fond (Smart BGM II)

Vous pouvez profiter des chansons extérieures en les enregistrant sur une carte mémoire, comme les sons de l'option Smart BGM (Musique de fond) du caméscope.

- Insérez une carte mémoire.
- • Préparez les chansons extérieures pour la musique de fond.

#### Pour régler des chansons externes en tant que musique de fond

Vous devrez convertir vos chansons dans un format compatible en utilisant le programme Intelli-studio intégré à votre caméscope pour qu'elles soient reconnues.

- 1 Connectez le caméscope à un ordinateur à l'aide d'un câble USB pour lancer le programme Intelli-studio.  $\rightarrow$ page 85
- 2 Cliquez sur Tool (Outil) sur l'écran Intelli-studio → Sending song for Smart BGM (Envoi d'une chanson pour Smart BGM).
- 3 Cliquez sur Browse (Parcourir) sur l'écran Smart BGM (Musique de fond) pour sélectionner la chanson souhaitée.
- 4 Changez le nom de la chanson à reconnaître par le caméscope, puis cliquez sur Send (Envoyer)  $\rightarrow$  Yes (Oui).
	- • La chanson est convertie en un fichier m4a puis transférée dans la carte mémoire du caméscope.
- 5 Lorsque le transfert est terminé, cliquez sur OK.
	- Vous pouvez enregistrer jusqu'à 5 chansons converties dans la carte mémoire du caméscope.
- 6 Les chansons enregistrées dans la carte mémoire s'affichent sur le menu Smart BGM Option (Option BGM intelligent) en mode de lecture vidéo. 
I page 68

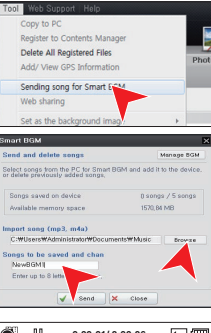

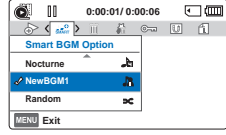

#### Pour supprimer les chansons extérieures de la carte mémoire

Vous pouvez supprimer les chansons extérieures à partir de Manage BGM (Gérer musique de fond) sur l'écran Smart BGM (Musique de fond) ou à partir du dossier BGM dans la carte mémoire.

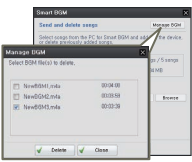

#### $\overline{\mathsf{Q}}$ Dans le cas d'un caméscope vendu en Europe, vous devez sauvegarder les chansons externes de la manière suivante.

- Suivez les étapes 1 à 3 comme indiqué sur le schéma de gauche.
- 2 Changez le nom de la chanson externe  $\rightarrow$  Sélectionnez un emplacement dans lequel la sauvegarder  $\rightarrow$  $cliquez sur Convert \rightarrow Yes (Oui).$ 
	- • Le dossier BGM est créé automatiquement dans l'emplacement sélectionné, puis la chanson externe est convertie en fichier m4a et sauvegardée dans le dossier BGM.

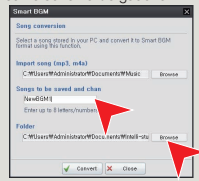

3 Branchez une carte mémoire sur votre

 $PC \rightarrow$  copiez le dossier BGM (y compris les chansons externes converties) du PC vers la carte mémoire débranchez la carte mémoire du PC, puis insérez-la dans le caméscope.

4 Dans le menu Smart BGM Option (Option BGM intelligent) en mode de lecture vidéo, sélectionnez une chanson externe comme musique de fond.

#### Pour supprimer les chansons extérieures de la carte mémoire

- 1 Ejectez la carte mémoire du caméscope, puis branchez-la sur votre PC.<br>2 Supprimez du dossier BGM les chansons externes que vous souhaitez
- Supprimez du dossier BGM les chansons externes que vous souhaitez.
- Le caméscope peut uniquement reconnaître les chansons extérieures converties par le programme Intelli-studio.
- • Les formats de fichier des chansons extérieures à convertir par le programme Intelli-studio sont les formats mp3 et m4a.
- • Les chansons externes sont sauvegardées dans le dossier BGM dans la carte mémoire.
- • Si vous transférez les fichiers m4a convertis dans le dossier BGM dans la **Exit** Exit **Exit** Exite mémoire, vous transferez les ficniers m4a convertis dans le dossier B<br>carte mémoire, vous pouvez les utiliser en format Smart BGM.

# Delete (Suppr)

Vous pouvez effacer vos enregistrements un par un ou tous d'un coup.

- • Appuyez sur le bouton [MODE] pour sélectionner le mode Lect  $\boxdot$  $(\overline{\blacktriangleright})$ .  $\rightarrow$  page 26
	- • Sélectionnez l'écran de l'index des vignettes vidéo ou photo.  $\rightarrow$ nage 42
- Appuyez sur la touche [MENU]  $\rightarrow$ levier de [Commande (Gauche/  $Droite$ <sup> $\rightarrow$ </sup> Delete (Suppr).
- 2 Sélectionnez l'option de votre choix en appuyant d'abord sur les levier de [Commande (Haut/Bas)] puis sur la touche [Commande (OK)].
- 3 Les vignettes des images apparaissent si vous sélectionnez Select Files (Sél. Fichiers).
	- ⓐ Utilisez le bouton [Commande (Haut/Bas/Gauche/Droite)] pour accéder à la photo ou à la vidéo que vous souhaitez supprimer.
	- ⓑ Appuyez sur la touche de [Commande (OK)] pour marquer les images à supprimer. L'icône (iii) de la corbeille apparaît sur la photo ou la vidéo visée.

**Delete** 

**MENU** Exit

**Delete All Files Select Files**

**0:00:55**

hï

**1/10**

 $\Box$  (m)

同画

**Del Move Cancel** 

**d**<br>Adja A & U fi ©

商 商

- ⓒ Répétez les étapes ⓐ et ⓑ pour chaque photo ou vidéo que vous souhaitez supprimer.
- ⓓ Appuyez sur le bouton [MENU] pour supprimer les photos et les vidéos que vous avez sélectionnées.
- ⓔ Le message concernant l'option sélectionnée apparaît. Appuyez d'abord sur le bouton [Commande (Gauche/ Droite)] pour sélectionner Yes (Oui), puis sur le bouton [Commande (OK)].

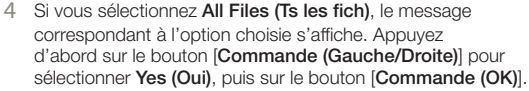

#### Éléments de sous-menu

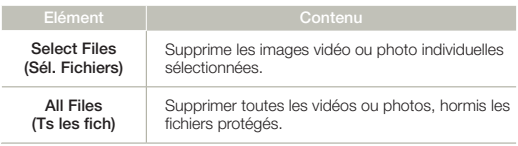

- Les photos supprimées sont irrécupérables.
- Ne retirez l'adaptateur secteur ou la carte mémoire durant la suppression des fichiers ; dans le cas contraire, le support de stockage risquerait d'être endommagé.
- • Vous pouvez également supprimer vos enregistrements dans l'affichage simple.
	- Pour protéger une image importante contre toute suppression intempestive, activez la protection de l'image. page 72
	- • Les images protégées ne peuvent pas être supprimées. Pour supprimer une image protégée, annulez d'abord la fonction de  $protection.$   $\rightarrow$  page 72
	- • Si le volet de protection en écriture de la carte mémoire se trouve sur la position de verrouillage, vous ne pouvez pas procéder à la suppression.
	- • Vous pouvez également formater le support de stockage pour annuler toutes les images en une seule fois. Notez cependant que tous les fichiers et les données, comprenant notamment les fichiers proté-gés, seront supprimés. megge 80
	- • La fonction de suppression ne s'exécutera pas si la charge de la batterie est insuffisante. Nous vous recommandons d'utiliser l'adaptateur secteur afin d'éviter toute coupure d'alimentation durant la suppression.

70

# Delete My Clip (Supprimer My Clip)

Vous pouvez supprimer l'étiquette d'une vidéo marquée comme « Mon Clip ».

- • Appuyez sur le bouton [MODE] pour sélectionner le mode Lect  $\bar{\nabla}$  $(\blacksquare)$ .  $\blacktriangleright$  page 26
	- Sélectionnez l'écran de l'index des vignettes vidéo. page 42
- Appuyez sur la touche [MENU]  $\rightarrow$ levier de [Commande (Gauche/ Droite)]  $\rightarrow$  Delete My Clip (Supprimer My Clip).

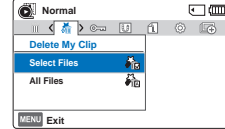

**MENU** Delete **Move** C Cancel

 $\overline{p}$ 

**Delete My Clip** 

 $F<sub>0</sub>$ 

**0:00:55**

- 2 Sélectionnez l'option de votre choix en appuyant d'abord sur les levier de [Commande (Haut/Bas)] puis sur la touche [Commande (OK)].
- 3 Les vignettes des images apparaissent si vous sélectionnez Select Files (Sél. Fichiers).
	- ⓐ Utilisez le bouton de [Commande (Haut/Bas/Gauche/Droite)] pour accéder à la vidéo marquée comme Mon Clip (ﷺ).
	- ⓑ Appuyez sur le bouton de [Commande (OK) ]. L'icône de la poubelle ( $\frac{1}{200}$ ) apparaît sur la vidéo.
	- ⓒ Répétez les étapes ⓐ et ⓑ pour chaque vidéo marquée comme Mon Clip ( $\frac{15}{2}$ ).
	- ⓓ Appuyez sur le bouton [MENU] pour supprimer les étiquettes des vidéos sélectionnées.
	- ⓔ Le message concernant l'option sélectionnée apparaît. Appuyez d'abord sur le bouton [Commande (Gauche/ Droite)] pour sélectionner Yes (Oui), puis sur le bouton [Commande (OK)].

4 Si vous sélectionnez All Files (Ts les fich), le message correspondant à l'option choisie s'affiche. Appuyez d'abord sur le bouton [Commande (Gauche/Droite)] pour sélectionner Yes (Oui), puis sur le bouton [Commande (OK)].

#### Éléments de sous-menu

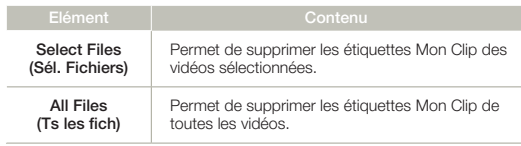

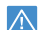

Les étiquettes Mon Clip supprimées ne peuvent pas être récupérées.

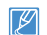

**1/10**

 $\Box$ 

Vous pouvez également supprimer les étiquettes Mon Clip des vidéos en affichage simple.

# Protect (Protéger)

 $\overline{\nabla}$ 

Vous pouvez protéger les images vidéo ou photo importantes que vous avez sauvegardées contre toute suppression accidentelle. Les images protégées ne peuvent pas être supprimées, sauf si vous désactivez leur protection ou formatez la mémoire.

- • Appuyez sur le bouton [MODE] pour sélectionner le mode Lect  $(\blacksquare)$ .  $\blacktriangleright$  page 26
- • Sélectionnez l'écran de l'index des vignettes vidéo ou photo.  $\rightarrow$  page 42
- Appuyez sur la touche [MENU]  $\rightarrow$ levier de [Commande (Gauche/ Droite)] → Protect (Protéger).
- 2 Sélectionnez l'option de votre choix en appuyant d'abord sur les levier de [Commande (Haut/Bas)] puis sur la touche [Commande (OK)].
- 3 Les vignettes des images apparaissent si vous sélectionnez Select Files (Sél. Fichiers).
	- ⓐ Utilisez le bouton [Commande (Haut/Bas/Gauche/Droite)] pour accéder à la photo ou à la vidéo que vous souhaitez protéger.
	- ⓑ Appuyez sur la touche de [Commande (OK)] pour marquer les images à protéger. L'icône ( $\mathbb{G}_{\overline{m}}$ ) de la clé apparaît sur la photo ou la vidéo visée.

*Q* Protect

**Exit** 

**Protect All On All Off Select Files**

**0:00:55**

 $rac{1}{2}$ 

*MENU* Protect **C** Move **Cancel** 

**Normal**<br>Alcohol file factor

 $\frac{1}{\sqrt{2}}$ 

**1/10**

 $\Box$ 

 $\sqrt{2}$ 

ⓒ Répétez les étapes ⓐ et ⓑ pour chaque photo ou vidéo que vous souhaitez protéger.

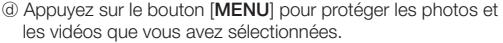

- ⓔ Le message concernant l'option sélectionnée apparaît. Appuyez d'abord sur le bouton [Commande (Gauche/ Droite)] pour sélectionner Yes (Oui), puis sur le bouton [Commande (OK)].
- 4 Si vous sélectionnez All On (Activer tt), le message correspondant à l'option choisie s'affiche. Appuyez d'abord sur le bouton [Commande (Gauche/Droite)] pour sélectionner Yes (Oui), puis sur le bouton [Commande (OK)].
- 5 Si vous sélectionnez All Off (Désactiver tt), le message correspondant à l'option choisie s'affiche. Appuyez d'abord sur le bouton [Commande (Gauche/Droite)] pour sélectionner Yes (Oui), puis sur le bouton [Commande (OK)].

#### Éléments de sous-menu

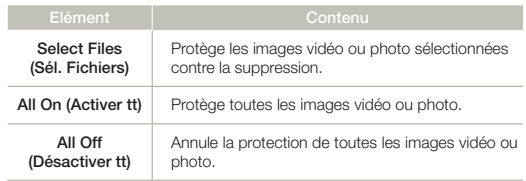

- • Vous pouvez également protéger vos enregistrements dans l'affichage simple.
- Si l'onglet de protection en écriture de la carte mémoire est verrouillé. vous ne pourrez pas activer la protection de l'image.  $\rightarrow$  page 31

72
# Share Mark (Icône partage)

Vous pouvez défi nir le symbole Share (Partage) sur l'image vidéo. Vous pouvez ensuite directement charger le fi chier ainsi marqué sur le site YouTube.

- • Appuyez sur le bouton [MODE] pour sélectionner le mode Lect  $(\blacksquare)$ .  $\blacktriangleright$  page 26
	- Sélectionnez l'écran de l'index des vignettes vidéo. page 42
- Appuyez sur la touche [MENU]  $\rightarrow$ levier de [Commande (Gauche/ Droite)] → Share Mark (Icône partage).
- 2 Sélectionnez l'option de votre choix en appuyant d'abord sur les levier de [Commande (Haut/Bas)] puis sur la touche [Commande (OK)].
- 3 Les vignettes des images apparaissent si vous sélectionnez Select Files (Sél. Fichiers).

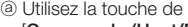

#### [Commande (Haut/Bas/

Gauche/Droite)] pour accéder à la vidéo dont vous souhaitez partager la marque.

- ⓑ Appuyez sur la touche de [Commande (OK)] pour sélectionner chaque vidéo dont vous souhaitez partager la marque. L'icône de partage de la marque (U) apparaît sur la vidéo.
- ⓒ Répétez les étapes ⓐ et ⓑ pour chaque vidéo dont vous souhaitez partager la marque.
- ⓓ Appuyez sur la touche [MENU] pour marquer les vidéos que vous souhaitez partager.
- ⓔ Le message concernant l'option sélectionnée apparaît. Appuyez d'abord sur le bouton [Commande (Gauche/ Droite)] pour sélectionner Yes (Oui), puis sur le bouton [Commande (OK)].

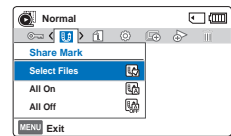

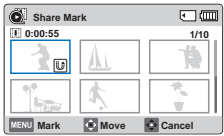

- 4 Si vous sélectionnez All On (Activer tt), le message correspondant à l'option choisie s'affiche. Appuyez d'abord sur le bouton [Commande (Gauche/Droite)] pour sélectionner Yes (Oui), puis sur le bouton [Commande (OK)].
- 5 Si vous sélectionnez All Off (Désactiver tt), le message correspondant à l'option choisie s'affiche. Appuyez d'abord sur le bouton [Commande (Gauche/Droite)] pour sélectionner Yes (Oui), puis sur le bouton [Commande (OK)].

#### Éléments de sous-menu

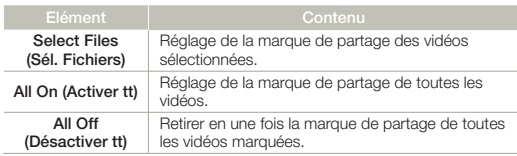

- Vous pouvez également opérer cette fonction en mode d'affichage d'image unique.
	- En utilisant le logiciel Intelli-studio intégré au produit, vous pouvez facilement charger des vidéos signalées par le symbole Partage. Page 90
	- Lorsque vous téléchargez un fichier vidéo vers un site Web tel que YouTube, la capacité totale de téléchargement en une seule fois ne doit pas dépasser les 15 minutes (plus exactement 14 minutes et 59 secondes).

#### Utilisation des bouton Partage ( $\mathbb{I}\mathbf{\hat{j}}$ )  $|\mathsf{Q}|$

Vous pouvez régler la marque de partage sur une vidéo en appuyant simplement sur le bouton [Partager ( $\lfloor \pmb{\updownarrow} \pmb{\} \rfloor$ ].

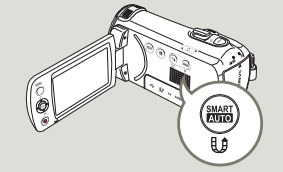

に「皿

# Slide Show (Diaporama)

Vous pouvez obtenir un diaporama aux multiples effets.

- • Appuyez sur le bouton [MODE] pour sélectionner le mode Lect  $\boxdot$  $(\blacksquare)$ .  $\blacktriangleright$  page 26
	- Sélectionnez l'écran de l'index des vignettes photo. page 42
- Appuyez sur la touche [MENU] → levier de lCommande  $(Gauche/Droite)$   $\rightarrow$  Slide Show (Diaporama).
- 2 Sélectionnez l'option de votre choix en appuyant d'abord sur les levier de [Commande (Haut/Bas)] puis sur la touche [Commande (OK)].
- 3 Appuyez sur la touche [MENU] pour quitter le menu.

## Éléments de sous-menu

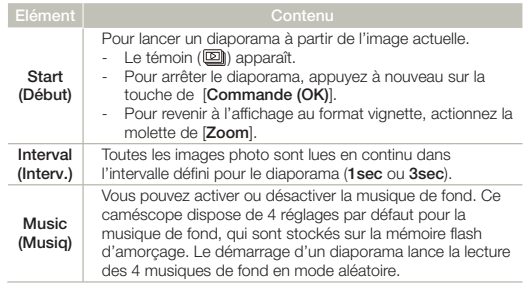

#### **4** Normal<br>**GGUD** ii © 1 © எமா **Slide Show Start Interval : 1Sec : On Music MENU Exit**

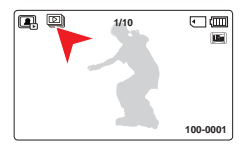

# File Info (Info fich)

Ce caméscope permet d'afficher des informations sur les images enregistrées.

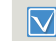

Appuyez sur le bouton [MODE] pour sélectionner le mode Lect  $(\overline{\blacktriangleright})$ .  $\rightarrow$  page 26

- Appuyez sur la touche [MENU]  $\rightarrow$ levier de [Commande (Gauche/ Droite)]  $\rightarrow$  File Info (Info fich)  $\rightarrow$ [Commande (OK)].
	- • Les informations relatives au fichier sélectionné s'affichent.
- 2 Sélectionnez la vidéo ou la photo souhaitée en appuyant sur la touche de [Commande (Haut/Bas/Gauche/Droite)], puis appuyez sur la touche de [Commande (OK)].
- **MENU** Exit **File Info**  $\sqrt{2}$ 100VIDEO **HDV\_0001.MP4**<br>Date : 01/JAN/2013 **Date : 01/JAN/2013 Duration**<br>Size **Size : 22.6 MB Resolution : 1280X720/25p Exit CIOK**

**Normal** 

**File Info Select Files**

 $\boxdot$  (i)  $\odot$  (ii)  $\gtrsim$  $\blacksquare$ 

- • Les informations liées au fichier sélectionné s'affichent comme suit:
	- Date
	- Duration (Durée de lecture) (Vidéo uniquement)
	- Size (Taille)
	- Resolution (Résolution)
- 3 Appuyez sur la touche [MENU] pour quitter le menu.

74

# Autres réglages

# Storage Info (Info stock.)

Ceci affiche les informations relatives au stockage.

Appuyez sur la touche [MENU]  $\rightarrow$ levier de [Commande (Gauche/  $Droitel$ ]  $\rightarrow$  Settings (Réglages)  $\rightarrow$ levier de [Commande (Haut/Bas)]  $\rightarrow$  Storage Info (Info stock.)  $\rightarrow$ [Commande (OK)].

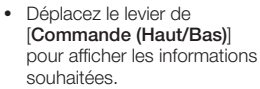

- • Vous pouvez vérifier la mémoire utilisée, la mémoire disponible et le temps d'enregistrement disponible pour chaque résolution d'enregistrement.
- 2 Appuyez sur la touche [MENU] pour quitter le menu.
- • En l'absence de support de stockage inséré, aucun élément ne peut être sélectionné. Les éléments concernés apparaissent alors estompés sur le menu.
	- • La capacité réelle peut être mois importante que la capacité affichée sur l'écran LCD étant donné que les fichiers système du caméscope occupent une partie de l'espace.

**Storage Info**

**Storage : Card Used : 190MB Free : 14.6GB Exit Move Back**

 $\overline{C}$  (m)

# File No. (N° fichier)

Les numéros de fichier sont attribués aux fichiers enregistrés selon leur ordre d'enregistrement.

- Appuyez sur la touche [MENU] → levier de [Commande (Gauche/ Droite)] → Settings (Réglages) → levier de lCommande (Haut/ Bas)]  $\rightarrow$  File No. (N° fichier)  $\rightarrow$ [Commande (OK)].
- 2 Sélectionnez le sous-menu et l'élément de menu de votre choix à l'aide du levier de [Commande (Haut/Bas)], puis appuyez sur le bouton [Commande (OK)].
- 3 Appuyez sur la touche [MENU] pour quitter le menu.

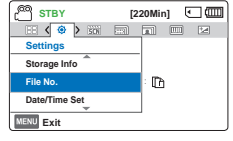

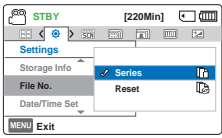

### Éléments de sous-menu

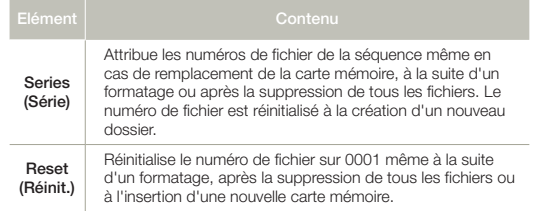

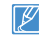

Lorsque vous réglez File No. (N° fichier) sur Series (Série), chaque fichier se voit attribuer un numéro différent afin d'éviter la duplication des noms de fichier. Cela vous sera fort commode si vous souhaitez gérer vos fichiers sur ordinateur.

# Date/Time Set (Régl date/heure)

En réglant la date et l'heure, vous affichez la date et l'heure de l'enregistrement en cours de lecture.

- Appuyez sur la touche [MENU]  $\rightarrow$ levier de [Commande (Gauche/ Droite)]  $\rightarrow$  Settings (Réglages)  $\rightarrow$ levier de [Commande (Haut/Bas)] → Date/Time Set (Régl date/ heure)  $\rightarrow$  [Commande (OK)].
- 2 Sélectionnez les informations de date et d'heure et modifiez les valeurs de réglage à l'aide du levier de [Commande (Haut/Bas/ Gauche/Droite)].

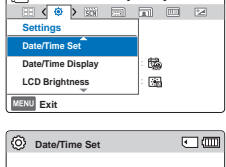

 $\sqrt{S^2 \cdot STBY}$  **[220Min]** 

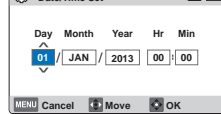

3 Vérifiez que l'heure

est correctement réglée puis appuyez sur la touche [Commande (OK)].

L'année peut être réglée jusqu'en 2037.

# Date/Time Display (Aff. date/heure)

Vous pouvez régler la date et la heure à afficher sur l'écran LCD en fonction de l'option sélectionnée.

- Appuyez sur la touche [MENU] → levier de [Commande (Gauche/ Droite)] → Settings (Réglages) → levier de [Commande (Haut/Bas)]  $\rightarrow$  Date/Time Display (Aff. date/  $heure) \rightarrow [Commande (OK)].$
- 2 Sélectionnez le sous-menu et l'élément de menu de votre choix à l'aide du levier de [Commande (Haut/Bas)], puis appuyez sur le bouton [Commande (OK)].
- 3 Appuyez sur la touche [MENU] pour quitter le menu.

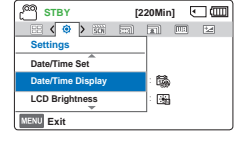

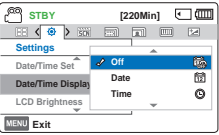

• La date et l'heure s'affichent sur l'écran LCD en fonction de l'option sélectionnée.

#### Éléments de sous-menu

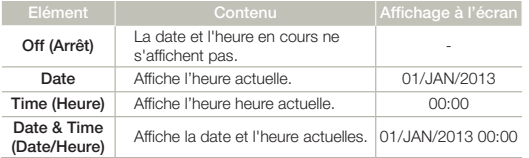

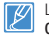

Lorsque la batterie interne est épuisée, la date/heure indique 01/JAN/2013 00:00.

# LCD Brightness (Luminosité LCD)

Vous pouvez régler la luminosité de l'écran LCD pour compenser l'éclairage ambiant.

**STBY** [220Min]  $\square$  **[2000]** 

**STBY [220Min] [200Min]** 

 $\left\langle \bullet\right\rangle$  of  $\left\vert \circ\right\rangle$ 

**【為** 

團

图 図

**MENU** Exit

**Settings Date/Time Display LCD Brightness** Date/Time Set **Normal Bright**

**MENU** Exit

**Settings Date/Time Display LCD Brightness Date/Time Set**

- Appuyez sur la touche [MENU]  $\rightarrow$ levier de [Commande (Gauche/ Droite)]  $\rightarrow$  Settings (Réglages)  $\rightarrow$ levier de [Commande (Haut/Bas)]  $\rightarrow$  LCD Brightness (Luminosité  $LCD \rightarrow [Commande (OK)].$
- 2 Sélectionnez le sous-menu et l'élément de menu de votre choix à l'aide du levier de [Commande (Haut/Bas)], puis appuyez sur le bouton [Commande (OK)].
- 3 Appuyez sur la touche [MENU] pour quitter le menu.

#### Éléments de sous-menu

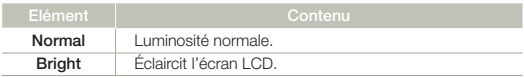

- - • Si l'environnement ambiant est trop lumineux, réglez la luminosité de l'écran LCD en conséquence.
	- • Les réglages de couleur de l'écran LCD n'affectent pas l'image à enregistrer.
	- • Un écran LCD plus lumineux consomme davantage d'énergie.

# Auto LCD Off (Arrêt auto LCD)

Pour réduire la consommation d'énergie, la luminosité de l'écran LCD sera automatiquement diminuée si le caméscope est inactif pendant plus de 2 minutes.

- Appuyez sur la touche [MENU]  $\rightarrow$ levier de [Commande (Gauche/ Droite)] → Settings (Réglages) → levier de [Commande (Haut/Bas)]
	- $\rightarrow$  Auto LCD Off (Arrêt auto LCD)
	- $\rightarrow$  [Commande (OK)].
- 2 Sélectionnez le sous-menu et l'élément de menu de votre choix à l'aide du levier de [Commande (Haut/Bas)], puis appuyez sur le bouton [Commande (OK)].
- 3 Appuyez sur la touche [MENU] pour quitter le menu.

#### **CO** STBY **[220Min] C** (III) **Settings** Auto LCD Off<sup>1</sup> **Example 1** : LCD **Beep Sound** ďĎ **Shutter Sound** ďĎ **MENU** Exit

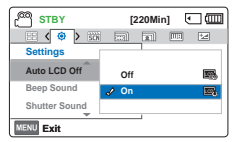

#### Éléments de sous-menu

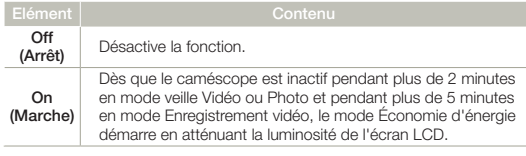

- Lorsque la fonction Auto LCD Off (Arrêt auto LCD) est activée, vous pouvez appuyer sur un bouton quelconque du caméscope pour régler la luminosité de l'écran LCD sur la valeur normale.
	- • L'option Auto LCD Off (Arrêt auto LCD) est désactivée dans les cas suivants:
		- Si le câble d'alimentation (adaptateur secteur, câble USB) est connecté.
- 77

# Beep Sound (Signal sonore)

Ce réglage autorise des opérations telles que l'activation des boutons signalée par un signal sonore.

- Appuyez sur la touche [MENU]  $\rightarrow$ levier de [Commande (Gauche/ Droite)]  $\rightarrow$  Settings (Réglages)  $\rightarrow$ levier de [Commande (Haut/Bas)]  $\rightarrow$  Beep Sound (Signal sonore)  $\rightarrow$ [Commande (OK)].
- 2 Sélectionnez le sous-menu et l'élément de menu de votre choix à l'aide du levier de [Commande (Haut/Bas)], puis appuyez sur le bouton [Commande (OK)].
- 3 Appuyez sur la touche [MENU] pour quitter le menu.

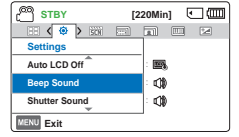

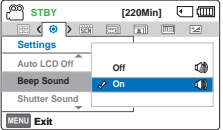

#### Éléments de sous-menu

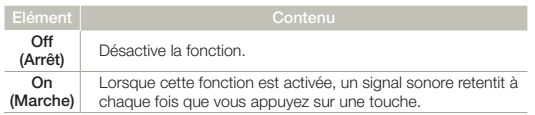

Le mode Signal sonore est annulé dans les cas suivants:

- Lorsque l'appareil est en cours d'enregistrement, de lecture
- Pause en cours d'enregistrement
- Lorsque le caméscope est relié par un câble. (Câble AV, Câble micro-HDMI, etc.)

# Shutter Sound (Son obturateur)

Vous pouvez activer ou désactiver le bruit de l'obturateur qui retentit lorsque vous appuyez sur le bouton [PHOTO].

- Appuyez sur la touche [MENU]  $\rightarrow$ levier de [Commande (Gauche/  $Droite$ ) $\rightarrow$  Settings (Réglages) → levier de lCommande (Haut/ Bas)] → Shutter Sound (Son  $obturateur$   $\rightarrow$  [Commande (OK)].
- 2 Sélectionnez le sous-menu et l'élément de menu de votre choix à l'aide du levier de [Commande (Haut/Bas)], puis appuyez sur le bouton [Commande (OK)].
- 3 Appuyez sur la touche [MENU] pour quitter le menu.

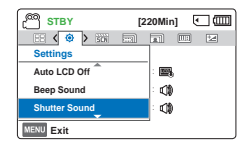

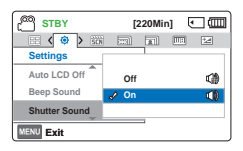

#### Éléments de sous-menu

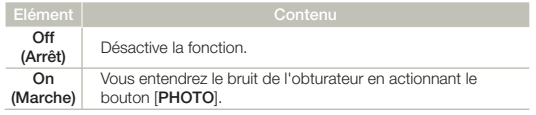

## Auto Power Off (Arrêt automatique)

Vous pouvez régler votre caméscope afin qu'il s'éteigne automatiquement dès qu'il reste inactif pendant 5 minutes. Cette fonction empêche le gaspillage d'énergie inutilement.

**STBY [220Min] C (00)**<br>B ( 9 ) (37) **E ) R** | E | 22

Ó 團

ė

**STBY [220Min] C (III)** 

88(※) 商司司国召

**MENU**<br>Exit

**Settings PC Software Format** Auto Power Off<sup>*Off*</sup> **5 Min**

**MENU** Exit

**Settings PC Software Format Auto Power Off** :

- Appuyez sur la touche [MENU]  $\rightarrow$ levier de [Commande (Gauche/  $Droite$ )]  $\rightarrow$  Settings (Réglages) → levier de lCommande  $(Haut/Bas)$   $\rightarrow$  Auto Power Off (Arrêt automatique)  $\rightarrow$ [Commande (OK)].
- 2 Sélectionnez le sous-menu et l'élément de menu de votre choix à l'aide du levier de [Commande (Haut/Bas)], puis appuyez sur le bouton [Commande (OK)].
- 3 Appuyez sur la touche [MENU] pour quitter le menu.

#### Éléments de sous-menu

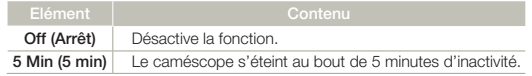

- • La fonction Arrêt automatique est inopérante dans les conditions suivantes:
	- Si le câble d'alimentation (adaptateur secteur, câble USB) est connecté.
	- Lorsque les fonctions suivantes sont en cours d'exécution; Delete: All Files (Suppr: Ts les fich), Protect: All On (Protéger: Activer tt).
	- Lors de l'enregistrement, de la lecture (sauf pause) ou de la lecture d'un diaporama.
	- Pour faire fonctionner le caméscope à nouveau, appuyez sur le bouton [Alimentation ( $\Phi$ )].

# PC Software (Log PC)

Si vous activez l'option Log PC, vous pourrez simplement utiliser celle-ci en branchant le câble USB sur le caméscope et l'ordinateur. Vous pouvez télécharger les images vidéo et photo stockées sur le caméscope vers le disque dur de votre ordinateur. Il est également possible de modifier des fichiers vidéo/photo à l'aide de PC software (Log PC).

- Appuyez sur la touche [MENU] → levier de [Commande (Gauche/  $Droite$ ) $\rightarrow$  Settings (Réglages) → levier de [Commande (Haut/ Bas)]  $\rightarrow$  PC Software (Log PC)  $\rightarrow$ [Commande (OK)].
- 2 Sélectionnez le sous-menu et l'élément de menu de votre choix à l'aide du levier de [Commande (Haut/Bas)], puis appuyez sur le bouton [Commande (OK)].
- 3 Appuyez sur la touche [MENU] pour quitter le menu.

## Éléments de sous-menu

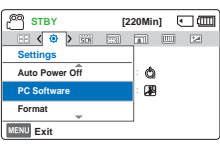

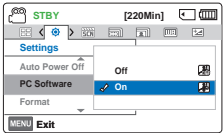

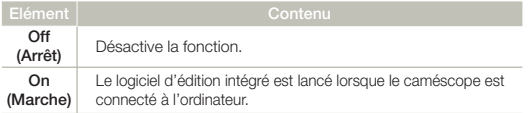

La fonction Log PC est uniquement prise en charge sur le système d'exploitation Windows.

## Format (Format.)

Utilisez cette fonction pour supprimer complètement tous les fichiers ou corriger les problèmes liés au support de stockage.

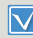

Insérez une carte mémoire. mage 30

Appuyez sur la touche [MENU]  $\rightarrow$ levier de [Commande (Gauche/  $D$ roite) $\overline{\phantom{a}}$  Settings (Réglages) → levier de [Commande (Haut/ Bas)]  $\rightarrow$  Format (Format.)  $\rightarrow$ [Commande (OK)].

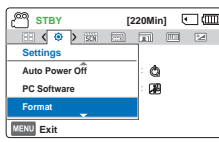

- Sélectionnez Yes (Oui) en appuyant sur la touche de [Commande (Gauche/Droite)], puis appuyez sur la touche de [Commande (OK)].
- • Durant le formatage, ne retirez pas le support d'enregistrement et n'exécutez aucune autre opération (de type mise hors tension de l'appareil, par exemple). Veillez également à utiliser l'adaptateur secteur fourni, car le support d'enregistrement risque d'être corrompu si la batterie s'épuise pendant le formatage.
	- • Si le support d'enregistrement est corrompu, il faudra le formater à nouveau.

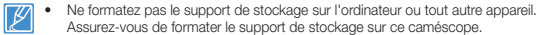

- • Formatez la carte mémoire dans les cas suivants:
	- Avant d'utiliser une nouvelle carte mémoire
	- Lorsqu'il s'agit d'une carte mémoire formatée sur d'autres appareils
	- Lorsqu'il s'agit d'une carte mémoire enregistrée sur d'autres appareils
	- Lorsque le caméscope ne peut pas lire une carte mémoire
- • Il est impossible de formater une carte mémoire dont l'onglet de protection est verrouillé.
- En l'absence de support de stockage inséré, aucune sélection ne peut aboutir. Les éléments concernés apparaissent alors estompés sur le menu.
- • Vous ne pouvez pas effectuer le formatage lorsque la charge du module batterie est insuffisante. Nous vous recommandons d'utiliser l'adaptateur secteur afin d'éviter toute coupure d'alimentation durant le formatage.

# Default Set (Réglage défaut)

Vous pouvez restaurer tous les réglages de menu sur leurs valeurs respectives par défaut.

- Appuyez sur la touche [MENU]  $\rightarrow$ levier de [Commande (Gauche/ Droite)] → Settings (Réglages) → levier de [Commande (Haut/Bas)]
	- $\rightarrow$  Default Set (Réglage défaut)
	- $\rightarrow$  [Commande (OK)].

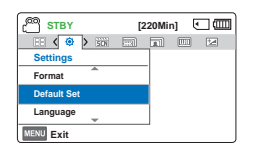

- 2 Sélectionnez Yes (Qui) pour réinitialiser tous les réglages sur leurs valeurs respectives par défaut.
	- • Ne mettez pas l'appareil hors tension pendant que vous utilisez cette fonction.
		- Après avoir réinitialisé le caméscope, réinitialisez Date/Time Set (Régl date/heure). mage 25
		- La fonction Default Set (Réglage défaut) n'affecte pas les fichiers enregistrés sur le support de stockage.

## Language

Vous avez la possibilité de choisir la langue d'affichage des menus et des messages.  $\rightarrow$ page 29

## Open source licences (Licences open source)

Affichez les informations Licence Open Source.

80

# Connexion à un téléviseur

# CONNEXION A UN TÉLÉVISEUR HAUTE DÉFINITIO

Vous pouvez profiter de vidéos de qualité haute définition (HD), enregistrées en résolution HD à l'aide de la télévision haute définition dans les meilleures conditions. Ce caméscope prend en charge la sortie HDMI pour fournir un transfert de vidéo haute définition.

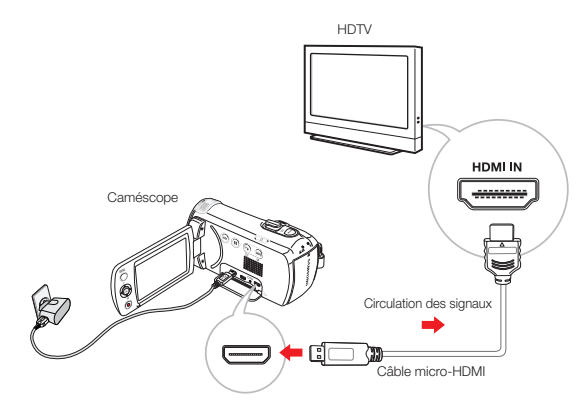

## Utilisation du câble micro-HDMI

- Mettez le caméscope sous tension.
	- • Si vous n'allumez pas le caméscope en premier, celui-ci ne reconnaîtra pas forcément le téléviseur connecté.
- 2 Raccordez le caméscope au téléviseur à l'aide d'un câble micro-HDMI.
- Réglez le sélecteur d'entrée du téléviseur pour permettre à ce dernier de reconnaître le caméscope connecté.
	- • Reportez-vous au guide d'utilisation du téléviseur pour plus de détails sur la sélection de l'entrée.
- 4 La lecture des images commence.  $\rightarrow$  page 42

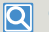

#### Comprendre la notion de câble HDMI

HDMI (High Definition Multimedia Interface) est une interface audio/vidéo compacte pour la transmission des données numériques non compressées.

- • Vous pouvez utiliser uniquement un câble micro-HDMI de type D à A avec ce caméscope.
	- • La prise HDMI sur le caméscope est fournie en sortie uniquement.
	- • Branchez uniquement un câble de type HDMI 1.3 à la prise HDMI du caméscope. Si le camésco pe est connecté à l'aide d'autres types de câbles HDMI, l'affichage à l'écran pourra être inopérant.

# CONNEXION A UN TÉLÉVISEUR ORDINAIRE

Vous pouvez tirer parti des images enregistrées à l'aide de votre caméscope sur un téléviseur ordinaire prenant en charge la définition d'image standard. Ce caméscope prend en charge la sortie composite pour le transfert vidéo de définition standard.

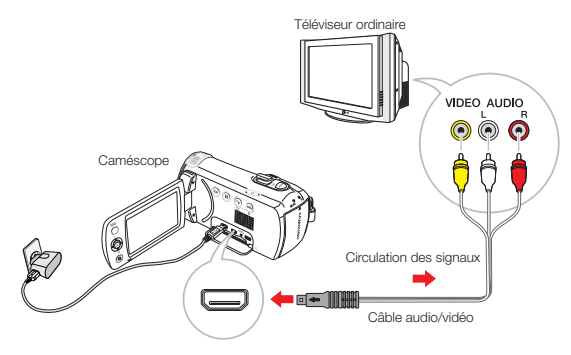

## Connexion d'un câble audio/vidéo à la sortie composite

- 1 Reliez le caméscope au téléviseur à l'aide d'un câble audio/ vidéo.
	- • Mettez le caméscope sous tension. Si vous n'allumez pas le caméscope en premier, celui-ci ne reconnaîtra pas forcément le téléviseur connecté.
- 2 Réglez le sélecteur d'entrée du téléviseur pour permettre à ce dernier de reconnaître le caméscope connecté.
	- • Reportez-vous au guide d'utilisation du téléviseur pour plus de détails sur la sélection de l'entrée.

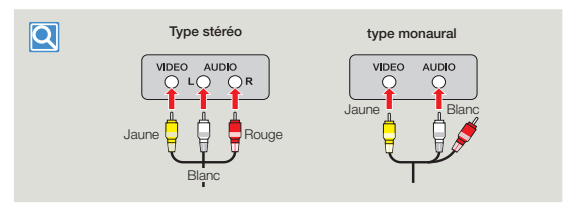

- • Lorsque vous connectez le caméscope à un téléviseur, l'écran LCD du caméscope s'éteint automatiquement.
	- • Vérifiez l'état de connexion entre le caméscope et le téléviseur car l'écran du téléviseur risque de ne pas fournir les informations vidéo appropriées lorsqu'il n'est pas correctement connecté.
	- • En insérant/retirant les câbles de connexion, ne faites pas usage de force excessive.
	- • Nous vous recommandons d'utiliser l'adaptateur secteur comme source d'alimentation.
	- • Lors de la connexion au téléviseur à l'aide du câble audio/vidéo, veillez à respecter la correspondance des couleurs entre les câbles et les prises.
	- • L'entrée vidéo peut être en vert, selon le téléviseur. Dans ce cas, connectez la prise jaune du câble audio/vidéo à la prise verte du téléviseur.
	- • Si le téléviseur dispose d'une seule prise audio (entrée mono), connectez la prise jaune du câble audio/vidéo à la prise vidéo, la prise blanche à la prise audio et laissez la prise rouge sans branchement.
	- Les images enregistrées en haute définition (1280x720/25p) sont lues à l'aide d'une qualité d'image de définition standard.
	- • Lorsque le caméscope est connecté à un téléviseur via plusieurs câbles à la fois, le signal de sortie obéit à l'ordre de priorité suivant. - HDMI - Sortie audio/vidéo (composite)

3 La lecture des images commence. Ppage 42

82

# VISIONNAGE SUR UN ÉCRAN DE TÉLÉVISION

#### Affichage de l'image en fonction du format de l'écran LCD ou du moniteur TV

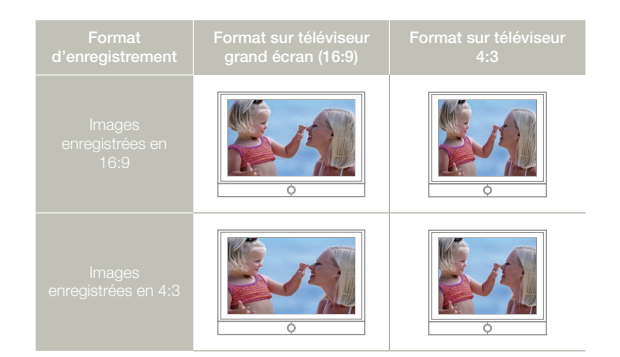

Réglez le volume sonore sur un niveau moyen. Si le volume est trop élevé, les informations relatives à la vidéo pourront comporter du bruit.

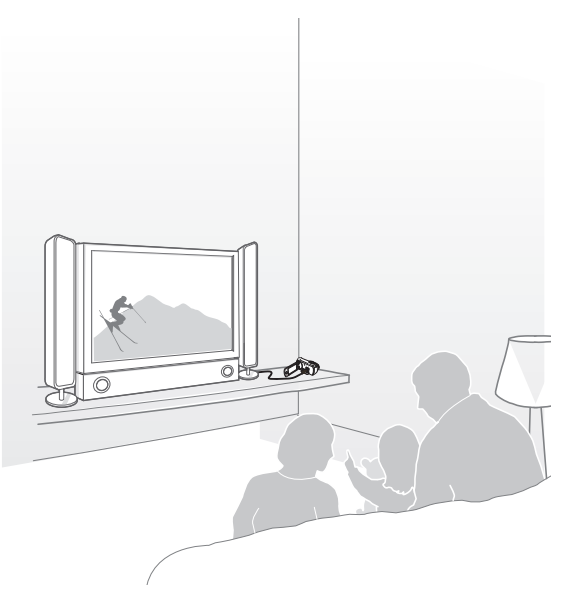

# Copie de vidéo

## COPIE VERS UN MAGNÉTOSCOPE OU DES ENREGISTREURS DVD/AVEC DISQUE DUR

Il vous est possible de copier des images lues sur le caméscope vers d'autres appareils tels que les magnétoscopes ou les enregistreurs DVD/avec disque dur.

- $\boldsymbol{\nabla}$
- • Les vidéos sont copiées sur le deuxième périphérique d'enregistrement via un transfert de données analogique (connexion composite). Utilisez le câble audio/vidéo fourni.
	- • Utilisez l'adaptateur secteur pour alimenter le caméscope lors de la reproduction de l'enregistrement sur un magnétoscope ou un enregistreur DVD/disque dur.

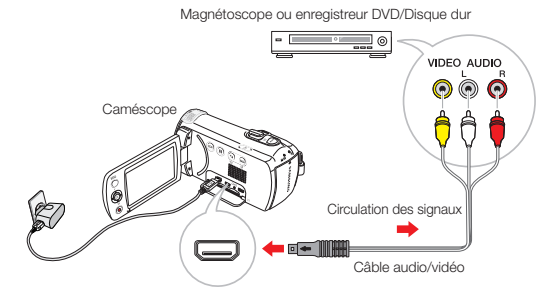

- Insérez le support d'enregistrement dans l'appareil enregistreur.
- 2 Connectez votre caméscope à l'appareil enregistreur (magnétoscope ou enregistreur DVD/avec disque dur) à l'aide du câble AV.
- 3 Démarrez la lecture sur le caméscope et procédez à l'enregistrement sur l'appareil enregistreur.
	- • Pour les détails, reportez-vous au manuel d'instructions fourni avec votre appareil enregistreur.
- 4 Lorsque la copie est terminée, arrêtez d'abord l'appareil enregistreur puis le caméscope.
	- Il est possible de copier les vidéos enregistrées sur ce caméscope en connectant le câble audio/vidéo fourni. Toutes les vidéos enregistrées sont copiées avec une qualité d'image SD (définition standard), indépendamment de la résolution de l'enregistrement (HD/SD).
		- • Pour copier une vidéo enregistrée avec une qualité d'image HD (haute définition), utilisez le logiciel intégré à votre caméscope et copiez les images sur l'ordinateur. mage 86
		- • Étant donné que la copie est effectuée via un transfert de données analogique, la qualité de l' image risque de se détériorer.
		- • Pour enregistrer la date et l'heure, affichez ces informations à l'écran.  $\rightarrow$  page 76

# Utilisation de l'appareil avec un ordinateur Windows

# TOUT CE QUE VOUS POUVEZ FAIRE AVEC UN ORDINATEUR WINDOWS

Vous pouvez tirer parti des opérations suivantes en connectant votre caméscope à votre ordinateur Windows via un câble USB.

# Fonctions principales

- • En utilisant le logiciel éditeur Intelli-Studio intégré à votre caméscope, vous avez la possibilité d'exécuter les opérations suivantes
	- Lecture de vidéos ou de photos enregistrées.
	- Modification de vidéos ou de photos enregistrées.
	- Chargement de vidéos et photos enregistrées sur YouTube, Flickr ou Facebook.
- • Vous pouvez transférer ou copier sur l'ordinateur les fichiers (vidéos et photos) sauvegardés sur le support de stockage.

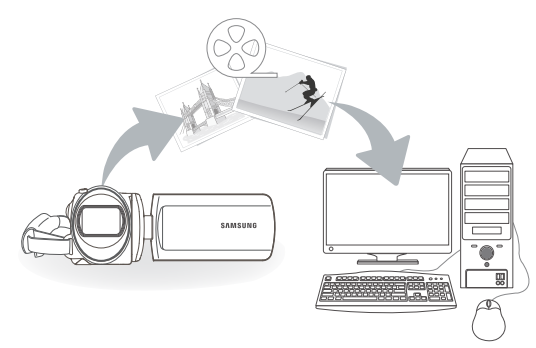

# **Configuration système**

Les conditions suivantes doivent être remplies pour utiliser le logiciel éditeur intégré (Intelli-Studio):

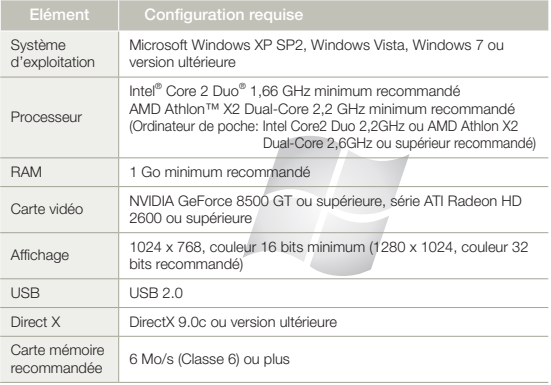

- Les configurations système mentionnées ci-dessus sont recommandées. Cependant, il n'est pas garanti que les opérations soient effectuées correctement, même sur des systèmes répondant aux exigences.
	- • Sur un ordinateur plus lent que ce qui est recommandé, la lecture vidéo risque de sauter des images et de fonctionner de manière imprévue.
	- Lorsque la version de DirectX sur votre ordinateur est antérieure à 9.0c, il faut installer le programme avec la version 9.0c ou une version ultérieure.
	- • Il est recommandé de transférer les données de vidéo enregistrées vers l'ordinateur avant de lire ou d'éditer les données vidéo.
	- • Pour cela, un portable nécessite des exigences de système supérieures à celles d'un ordinateur de bureau.
	- • Intelli-studio est incompatible avec le système Mac OS.
	- • Dans un environnement 64 bits de Windows XP, Windows Vista et Windows 7, Intelli-studio peut être installé et fonctionner en tant que programme 32 bits.

## UTILISATION DU PROGRAMME Intelli-studio

Intelli-studio est un programme intégré qui vous permet de lire et d'éditer les fichiers. Vous pouvez télécharger les fichiers vers des sites Web tels que YouTube ou Flickr.

#### Etape 1. Raccordement du câble USB

- Réglez PC Software (Log PC) sur On (Marche).
	- • Les réglages de menu par défaut sont définis comme ci-dessus.
- 2 Raccordez le caméscope à votre ordinateur à l'aide du câble USB.
	- • Un nouvel écran de veille apparaît avec la fenêtre principale d'Intelli-studio. En l'absence de nouveau fichier, la fenêtre déroulante d'enregistrement pour l'enregistrement de nouveaux fichiers n'apparaît pas.
	- • En fonction de votre type d'ordinateur, la fenêtre correspondant au disque amovible peut ou non apparaître.

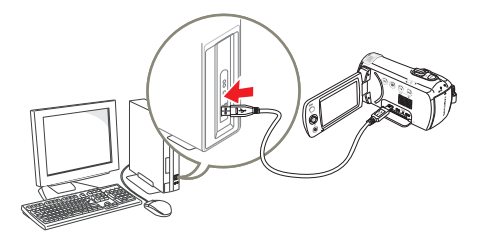

- Cliquez sur Yes (Oui). La procédure de chargement est alors terminée et la fenêtre contextuelle suivante apparaît. Cliquez sur Yes (Oui) pour confirmer.
	- Si vous ne voulez enregistrer de nouveau fichier, sélectionnez No (Non).

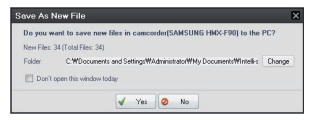

#### Débranchement du câble USB

Une fois le transfert de données terminé, veillez à débrancher le câble comme suit:

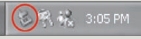

 $|\mathsf{Q}|$ 

- 1. Cliquez sur l'icône Retirer le périphérique en toute sécurité sur la barre des tâches.
- 2. Sélectionnez Périphérique de stockage de masse USB, puis cliquez sur Arrêt.
- 3. Si la fenêtre Arrêt d'un périphérique matériel apparaît, cliquez sur OK.
- 4. Débranchez le câble USB du caméscope et de l'ordinateur.
- Utilisez le câble USB fourni. (Fourni par Samsung)
- • Vérifiez la direction d'insertion de la prise USB avant de l'insérer.
- • Lorsque le câble USB est connecté, la mise sous/hors tension du caméscope provoque des dysfonctionnements sur l'ordinateur.
- • Si vous déconnectez le câble USB de l'ordinateur ou du caméscope en cours de transfert des données, la transmission s'arrêtera et les données pourront être endommagées.
- Si vous branchez le câble USB sur un ordinateur via un concentrateur USB ou si vous branchez simultanément le câble USB avec d'autres appareils USB, le caméscope pourra ne pas fonctionner correctement. Si cela se produit, retirez tous les périphériques USB de l'ordinateur et reconnectez le caméscope.
- • Selon le type d'ordinateur utilisé, le programme Intelli-studio peut ne pas s'exécuter automatiquement. Le cas échéant, ouvrez le lecteur de CD-ROM contenant le programme Intelli-studio sous Poste de travail et exécutez iStudio.exe.

## Etape 2. À propos de la fenêtre principale dans Intelli-studio

Au démarrage d'Intelli-studio, des miniatures de vidéos et de photos s'affichent dans la fenêtre principale.

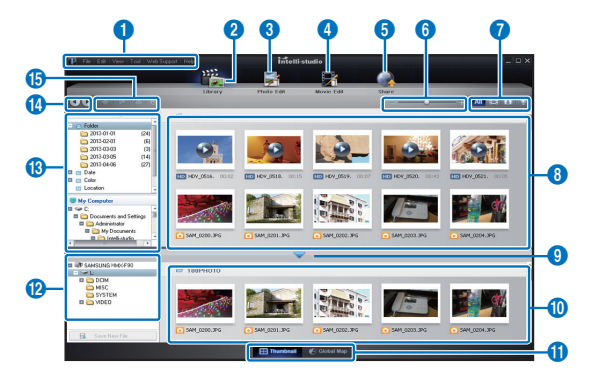

- Si vous installez Intelli-studio sur votre ordinateur, vous pourrez démarrer le programme plus rapidement. Pour installer ce programme, sélectionnez Tool (Outil) → Install Intelli-studio on PC (Installer Intelli-studio sur l'ordinateur).
	- • Vous pouvez mettre à jour la dernière version du logiciel Intelli-studio en cliquant sur Web Support (Support Web)  $\rightarrow$  Update Intellistudio (Mettre à jour Intelli-Studio) Start Update (Démarrer la mise à jour).
	- • Le programme Intelli-studio intégré au produit est destiné à une utilisation personnelle. Il ne peut servir à des applications de précision ou des productions industrielles. Pour ce type d'applications, nous vous conseillons de recourir à des logiciels éditeurs conçus pour un usage professionnel.

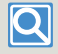

**Help (Aide) Help (Aide)** sur l'écran d'Intelli-studio.

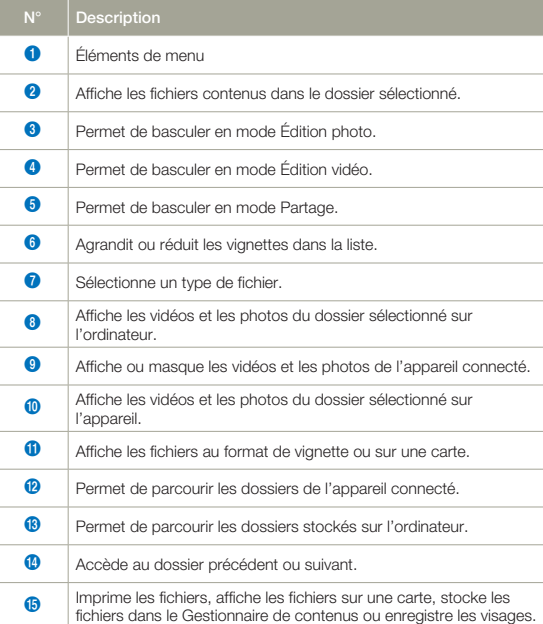

## Etape 3. Lecture de vidéos ou de photos

Vous pouvez correctement lire les enregistrements à l'aide de l'application Intelli-studio.

- Sous Intelli-studio, cliquez sur le dossier souhaité pour afficher vos enregistrements.
	- • Les miniatures vidéo ou photo apparaissent à l'écran, selon la source sélectionnée.
- 2 Sélectionnez la vidéo ou la photo que vous souhaitez lire.
	- • Vous pouvez vérifier les informations de fichier en déplaçant la souris sur le fichier.
	- • Cliquez sur la miniature vidéo une seule fois pour lancer la lecture de la vidéo à l'intérieur du cadre de la miniature, ce qui vous permet de rechercher facilement la vidéo souhaitée.
- 3 Sélectionnez la vidéo ou la photo que vous souhaitez lire, puis double-cliquez dessus pour lancer sa lecture.
	- • La lecture démarre et les commandes de lecture apparaissent.

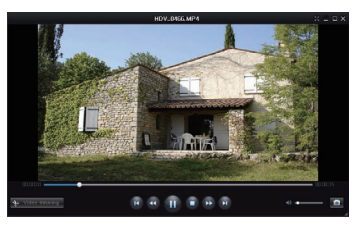

Les formats de fichier suivants sont pris en charge sous Intelli-studio: - Formats vidéo : MP4 (Vidéo : H.264, Audio : AAC), WMV (WMV 7/8/9) - Formats photo : JPG, GIF, BMP, PNG, TIFF

#### Etape 4. Edition de vidéos ou de photos

Intelli-studio vous permet de modifier les vidéos et les photos de différentes manières. (Modifier taille, Réglage affiné, Effet image, Insérer cadre, etc.) Avant d'éditer une vidéo ou une photo dans Intelli-studio, sauvegardez le fichier vidéo ou photo concerné en le copiant sur votre ordinateur via le Poste de travail ou Windows Explorer.

- 1 Choisissez les vidéos ou les photos que vous souhaitez éditer.
- 2 Cliquez sur Movie Edit (Modif vidéo) (**3**) ou Photo Edit (Modif photo) ( $\Box$ ) selon le fichier sélectionné dans le navigateur d'Intelli-studio.
	- • Le fichier sélectionné apparaît dans la fenêtre d'édition.
- 3 Modifiez une vidéo ou une photo à l'aide de différentes fonctions d'édition.

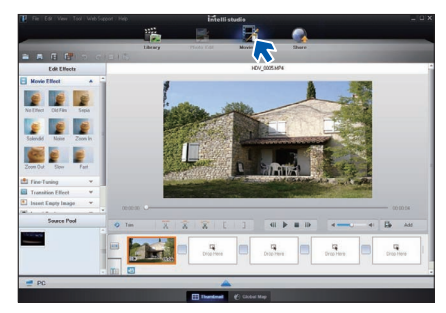

## Etape 5. Partage en ligne des images vidéo/photo

Partagez vos contenus avec le monde entier, en téléchargeant photos, diaporamas et vidéos directement sur un site Web par un simple clic.

- 1 Sélectionnez la vidéo ou la photo que vous souhaitez partager.
- 2 Cliquez sur Share (Partage) (2) dans le navigateur.
	- • Le fichier sélectionné apparaît dans la fenêtre de partage.

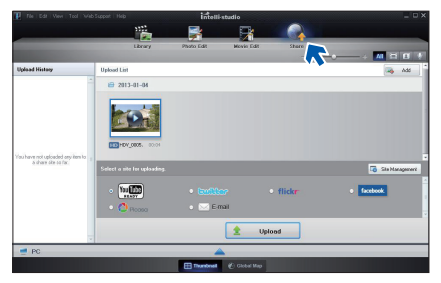

- 3 Cliquez le site Web sur lequel vous voulez charger les fichiers.
	- Vous pouvez choisir YouTube, twitter, Flickr, Facebook, Picasa, Email ou le site Web spécifique que vous souhaitez utiliser pour la gestion de votre site.
- 4 Cliquez sur **Upload** pour lancer le chargement.
	- • Une fenêtre contextuelle apparaît pour ouvrir le site sélectionné dans le navigateur Web ou pour vous demander votre identifiant et votre mot de passe.

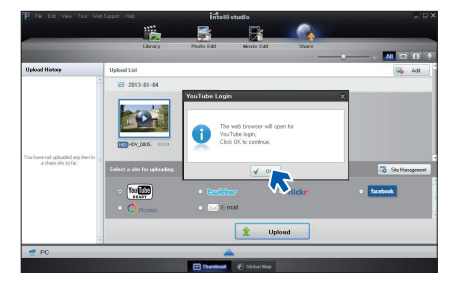

- 5 Entrez votre ID et le mot de passe pour y accéder.
	- • L'accès au contenu de sites Web peut être limité, selon l'environnement d'accès Internet dont vous disposez.
- 

La durée d'enregistrement et la capacité de mémoire disponible pour télécharger les vidéos peuvent être modifiées en fonction de la politique du site Web concerné.

# CHARGEMENT DIRECT DE VOS VIDÉOS SUR YouTube!

Le bouton [Partage ( $\{\!\!\{\!\!\{g\}\!\!\}\!\!\}$  d'accès immédiat vous permet de partager directement vos vidéos en les chargeant sur YouTube. Appuyez simplement sur la touche [Partage ( $\parallel \sharp \parallel$ ) lorsque votre produit est connecté à un ordinateur Windows à l'aide d'un câble USB.

#### ETAPE 1

Sur le produit, sélectionnez une vidéo que vous souhaitez chargez dans l'affichage de l'index des vignettes vidéo, puis appuyez sur le bouton [Partage (  $\parallel$   $\stackrel{\frown}{B}$  )]. Répétez l'opération pour toutes les vidéos que vous souhaitez charger. page 73

 $\bullet$  Le symbole Partage ( $\overline{\mathbb{Q}}$ ) s'affiche sur les vidéos sélectionnées.

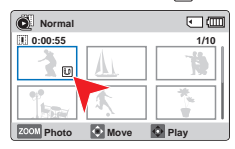

## ETAPE 2

Raccordez le caméscope à votre ordinateur à l'aide du câble USB.

• Le logiciel Intelli-studio s'exécute automatiquement une fois que le produit est relié à l'ordinateur (à condition de spécifier l'option PC Software: On (Logiciel PC: Marche)).

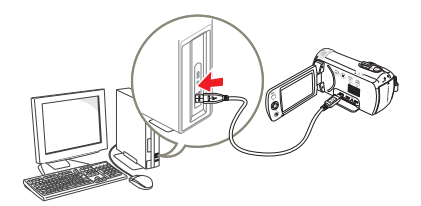

## ETAPE 3

Appuyez sur le bouton [Partage (  $\parallel \uparrow$  )] alors que le produit est relié à l'ordinateur.

- • Les vidéos sélectionnées marquées du symbole Partage s'affichent sous l'écran Partage.
- Cliquez sur Yes (Oui) pour lancer le chargement.
- • Si vous souhaitez effectuer le chargement directement, sans afficher une fenêtre contextuelle de partage,

cochez l'option « Intelli-studio n'affiche pas de liste de fichiers marqués du symbole de partage sur le périphérique connecté ».

• Vous ne pourrez utiliser le bouton [Partage (  $\parallel$  )] que si Intelli-studio est en cours d'exécution.

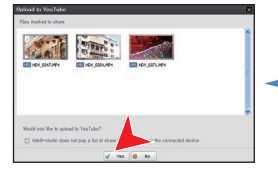

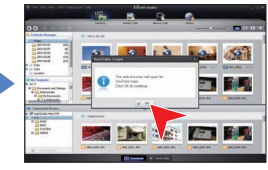

smar<br>Auto

- • Lors de son chargement sur le site de YouTube, la vidéo sélectionnée est convertie en un format exécutable sur YouTube avant d'être chargée. Le temps requis pour le chargement peut varier selon les conditions de l'utilisateur, notamment en termes de performances d'ordinateur et de réseau.
- • Le succès du chargement n'est pas garanti dans tous les environnements et cette fonction risque d'être désactivée en cas de futures modifications sur le serveur de YouTube.
- • Pour obtenir de plus amples informations sur YouTube, visitez le site Web de YouTube, à l'adresse suivante : http://www.youtube.com/
- La fonctionnalité de chargement sur YouTube disponible sur ce produit est fournie sous licence de YouTube LLC. La présence sur ce produit de la fonctionnalité de chargement sur YouTube ne constitue en aucun cas une recommandation publicitaire du produit par YouTube LLC.
- • Si vous ne disposez pas d'un compte sur le site Web indiqué, vous pourrez vous y enregistrer d'abord avant de procéder à la demande d'autorisation.
- • Selon la politique de YouTube, le chargement de vidéo en direct peut ne pas être disponible dans votre pays ou région.

# UTILISATION DU CAMÉSCOPE COMME PÉRIPHÉRIQUE DE STOCKAGE AMOVIBLE

Vous pouvez transférer des données enregistrées vers un ordinateur Windows en connectant le câble USB au caméscope.

## Affichage du contenu du support de stockage

- Vérifiez le réglage des options PC Software: Off (Log PC: Arrêt).  $\rightarrow$  page 79
- 2 Insérez une carte mémoire.  $\rightarrow$ page 30
- 3 Raccordez le caméscope à l'ordinateur à l'aide d'un câble  $USB.$   $\rightarrow$  page 86
	- • Les fenêtres Disque amovible ou Samsung apparaissent à l'écran après un court moment.
	- • Le disque amovible s'affiche lors de la connexion USB. Sélectionnez Ouvrir les dossiers avec Windows Explorer pour visionner les fichiers puis cliquez sur OK.

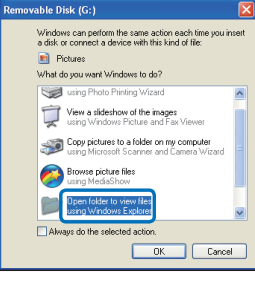

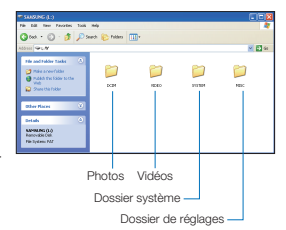

- 4 Les dossiers contenus sur le support de stockage s'affichent.
	- • Les différents types de fichiers sont stockés dans des dossiers séparés.
- 5 Copiez et collez ou faites glisser et déposez les fichiers du support de stockage dans votre ordinateur.
	- Si la fenêtre **Disque amovible** n'apparaît pas, vérifiez la connexion (page 86) ou recommencez les étapes 1 et 3. Si le disque amovible ne s'affiche pas automatiquement, ouvrez le dossier du disque amovible à partir du Poste de travail.
		- • Si le disque dur du caméscope connecté ne s'ouvre pas ou que le menu contextuel qui apparaît lorsque vous cliquez sur le bouton droit de la souris (ouvrir ou parcourir) s'affiche avec des ruptures, votre ordinateur est suspecté d'être contaminé par le virus Autorun. Il est recommandé de mettre à jour l'antivirus à l'aide de sa version la plus récente.

# Utilisation de l'appareil avec un ordinateur Windows

Organisation des dossiers et des fichiers du support de stockage

- La structure du dossier et du fichier du support de stockage se présente comme suit.
- • Evitez de modifier ou de supprimer le nom d'un dossier ou d'un fichier de façon arbitraire. L'élément concerné risque de devenir illisible.

## Fichier vidéo (H.264) ①

- • Les vidéos de qualité HD sont au format HDV\_####.MP4.
- • Les vidéos de qualité SD sont au format SDV\_####.MP4.
- Le numéro de fichier est automatiquement incrémenté lorsqu'un nouveau fichier vidéo est créé.
- • Au-delà de 9,999 fichiers, un nouveau dossier est créé. Un même dossier peut contenir jusqu'à 9,999 fichiers.
- • Les noms de dossier sont attribués selon la progression 100VIDEO, 101VIDEO et ainsi de suite. Le nombre maximum de dossiers est de 999 unités.
- Il est possible de créer un total de 9,999 fichiers sur un support de stockage en utilisant le produit.

## Fichier photo ②

- • Comme pour les fichiers d'images vidéo, le numéro de fichier augmente automatiquement lorsqu'un nouveau fichier image est créé.
- Les photos sont au format SAM\_####.JPG. Un nouveau dossier stocke les fichiers à partir de SAM\_0001.JPG.
- Les noms de dossier se développent selon l'ordre 100PHOTO → 101PHOTO etc.

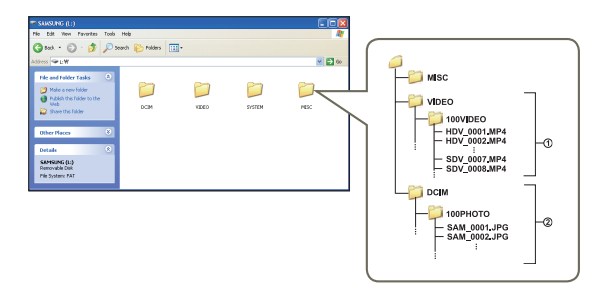

## Format de fichier

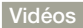

- • Les vidéos sont compressées au format H.264. L'extension du fichier correspondante est ".MP4 ".
- • Reportez-vous à la page 53 pour la résolution vidéo.

#### Images photo

- • Les images photo sont compressées au format JPEG (Joint Photographic Experts Group). L'extension du fichier est ".JPG".
- Reportez-vous à la page 54 pour la résolution photo.
- Le nom du fichier vidéo enregistré par le caméscope ne doit pas être modifié car la lecture du fichier par le caméscope nécessite l'utilisation du dossier d'origine et le respect de l'attribution de nom conventionnelle.

# INDICATIONS ET MESSAGES D'AVERTISSEMENT

Avant de contacter le service technique agréé Samsung, effectuez les vérifications élémentaires ci-après.vous pourrez ainsi vous épargner un appel inutile.

#### Source d'alimentation

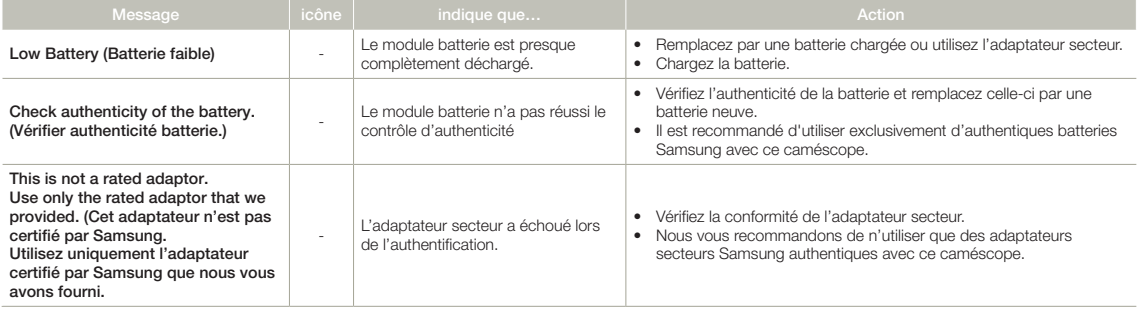

#### Support de stockage

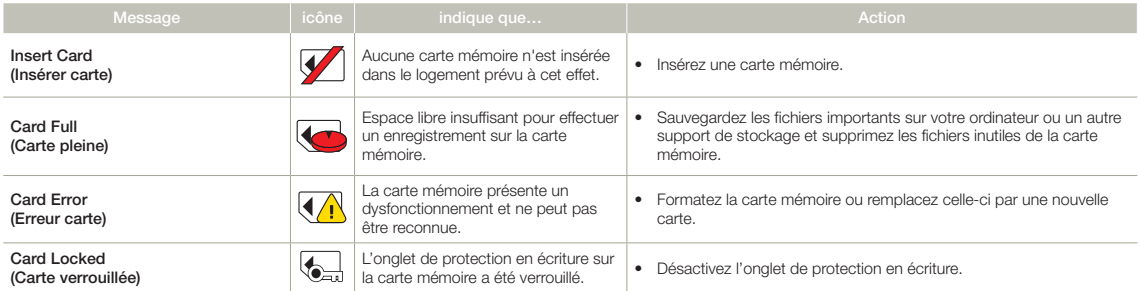

## Support de stockage

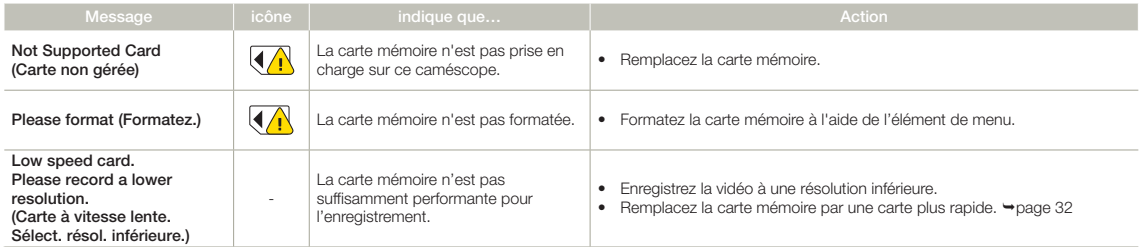

## Enregistrement

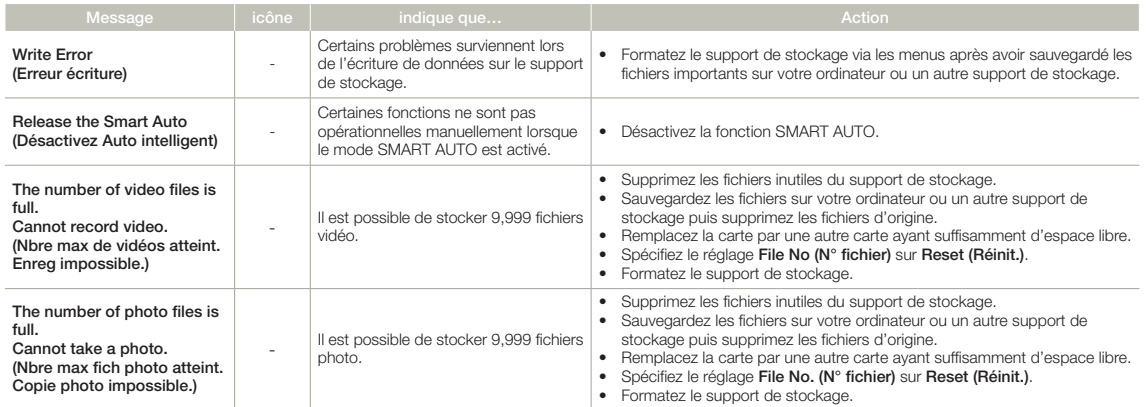

## Enregistrement

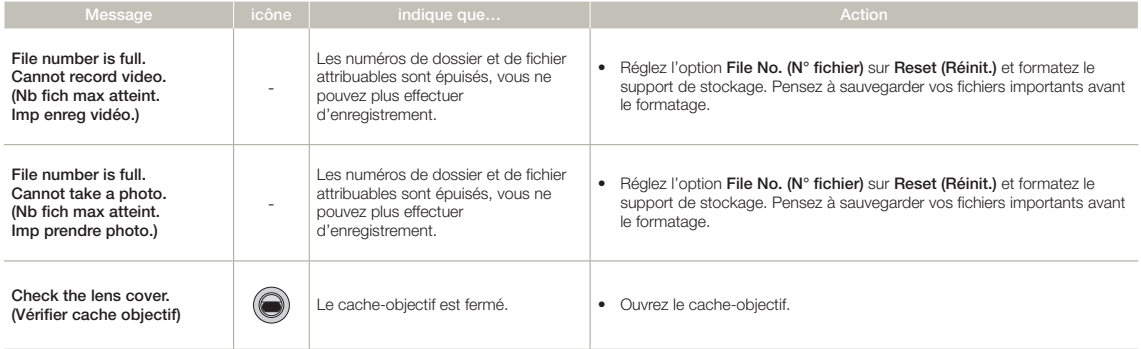

#### Lecture

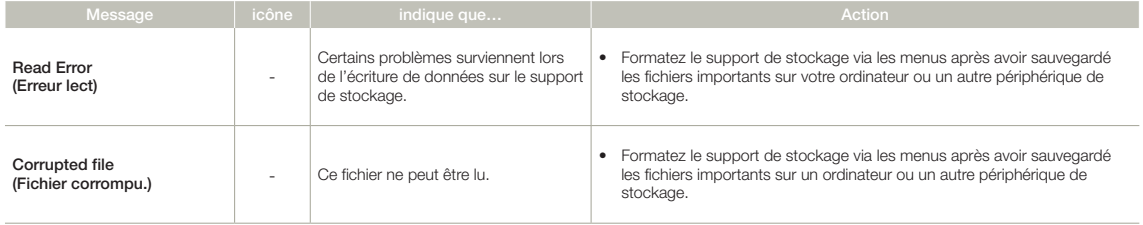

# PROBLÈMES ET SOLUTIONS

Si ces instructions n'apportent pas de solution à votre problème, contactez le service technique agréé Samsung le plus proche.

## Alimentation

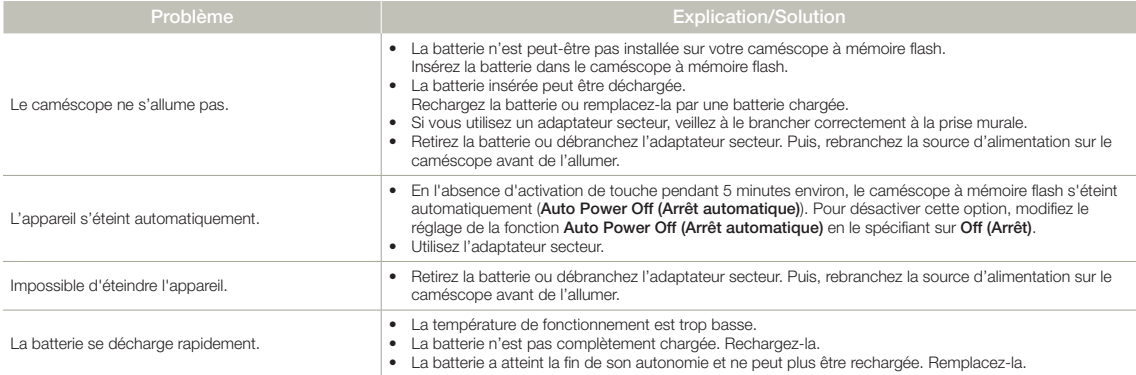

## Ecran

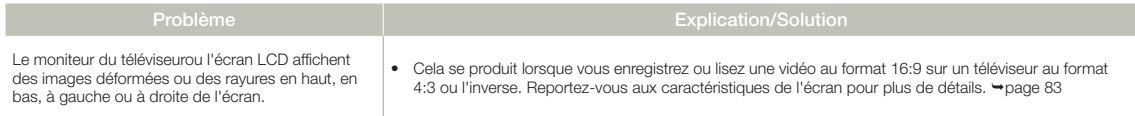

## Ecran

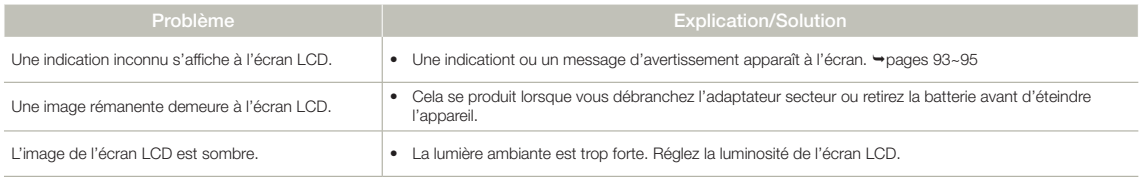

## Support de stockage

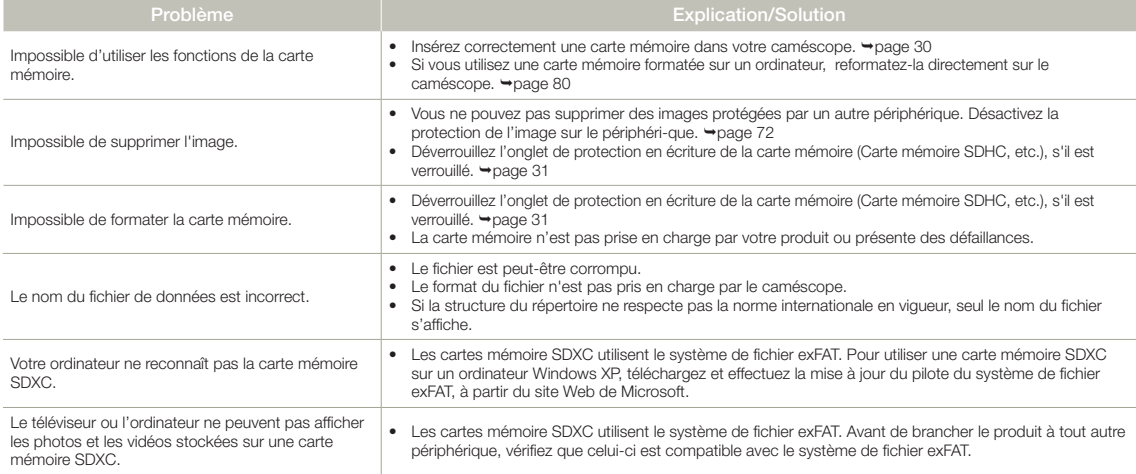

## Enregistrement

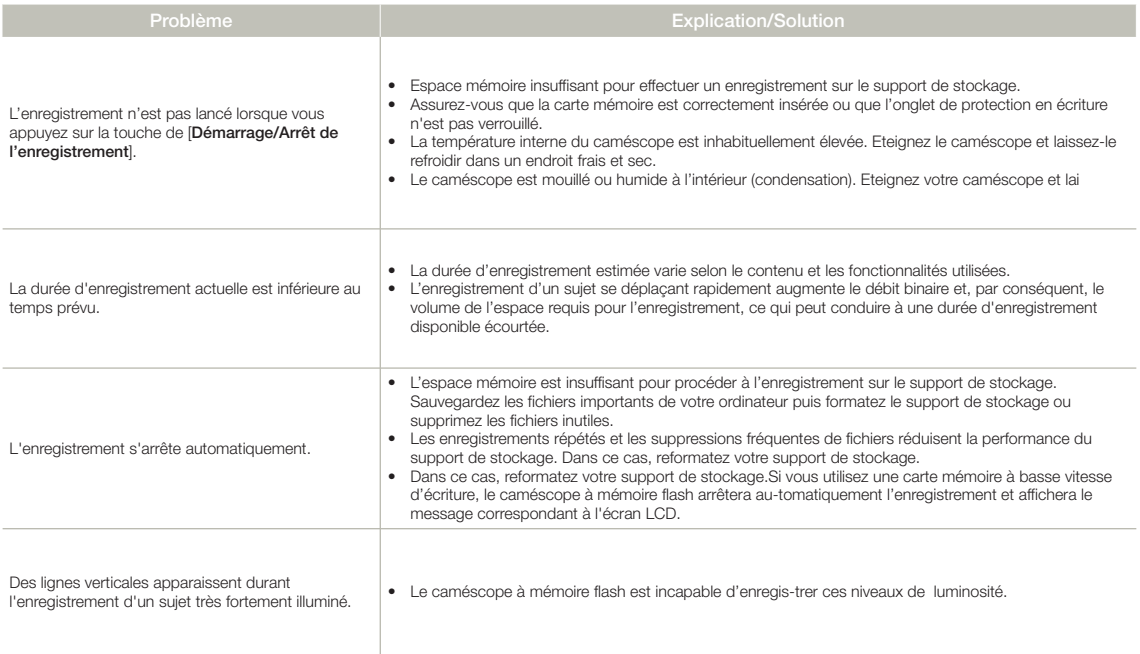

## Enregistrement

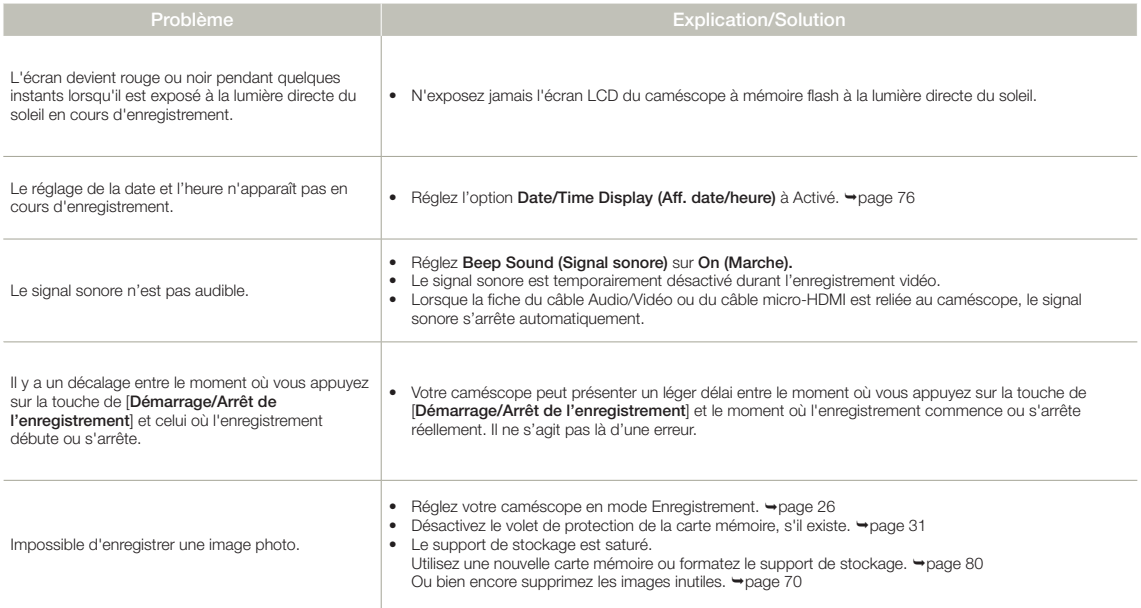

## Réglage de l'image en cours d'enregistrement

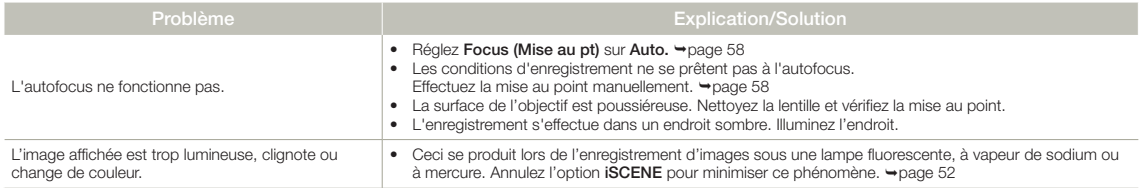

#### Lecture sur le caméscope à mémoire flash

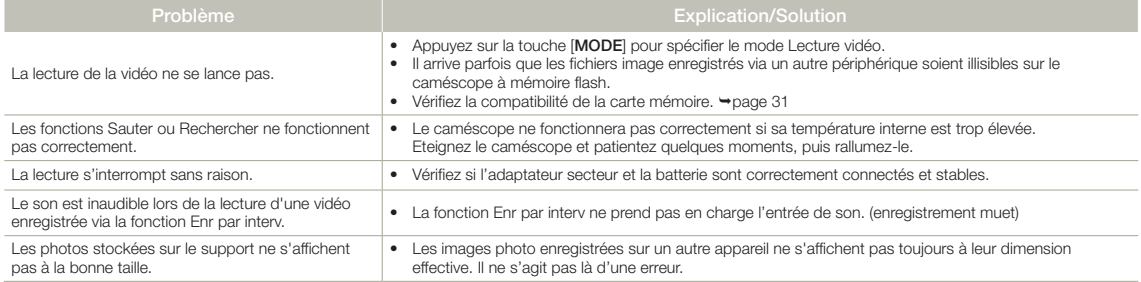

### Lecture sur d'autres périphériques (téléviseur, etc.)

100

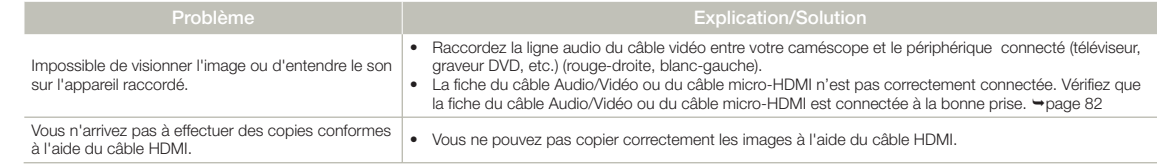

## Connexion à un ordinateur

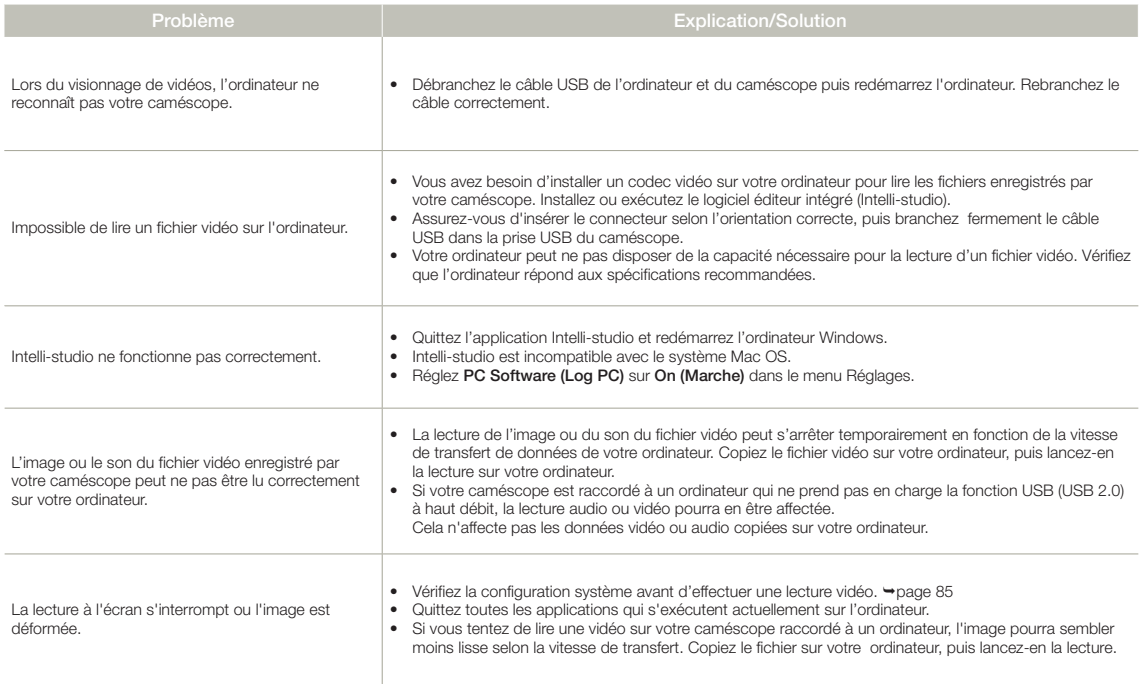

## Copie sur d'autres appareils

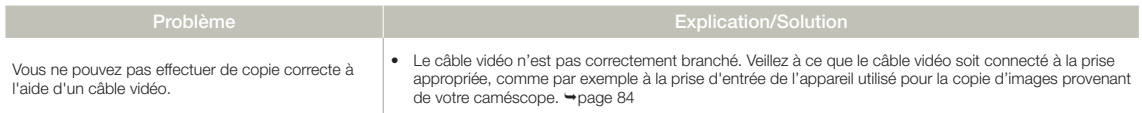

#### Généralités

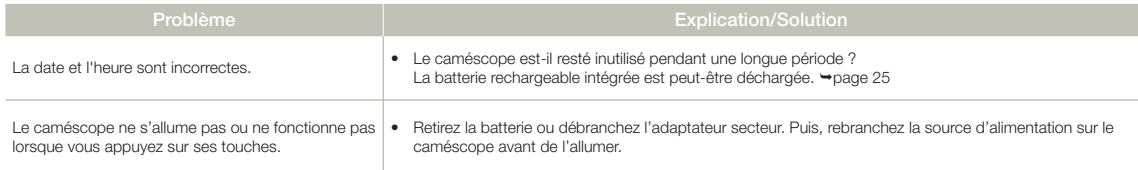

## Eléments de menu ne pouvant pas être simultanément utilisés

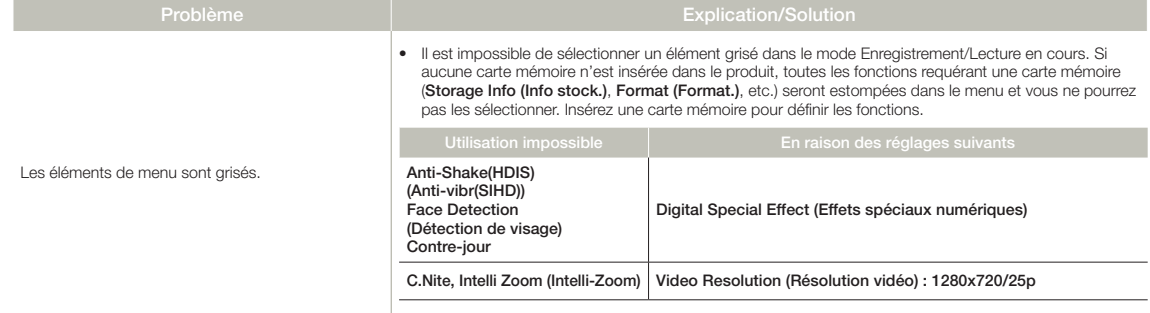

# Entretien et informations complémentaires

# **ENTRETIEN**

## Précautions de rangement

- • Par mesure de sécurité, éteignez le caméscope avant de le ranger.
	- Retirez la batterie et l'adaptateur secteur.
	- Retirez la carte mémoire.

## Nettoyage du caméscope

#### Avant de procéder au nettoyage, éteignez le caméscope puis retirez la batterie et l'adaptateur secteur.

- • Pour nettoyer l'appareil de l'extérieur
	- Nettoyez avec un chiffon doux et sec. N'appuyez pas trop fort sur l'appareil lors du nettoyage ; frottez-le doucement en surface.
	- N'utilisez jamais de benzène ou de solvant pour nettoyer le caméscope. Le revêtement externe de l'appareil peut s'écailler et son étui se dégrader.

#### • Pour nettoyer l'écran LCD

Nettoyez avec un chiffon doux et sec. Prenez garde à ne pas endommager l'écran.

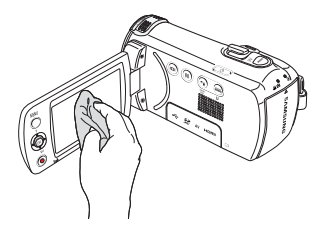

#### • Pour nettoyer l'objectif

Utilisez le balai du ventilateur pour retirer la poussière et essuyez l'objectif soigneusement à l'aide d'un chiffon doux. Si nécessaire, utilisez du papier spécial pour le nettoyer.

- Un objectif sale entraîne la formation de moisissure.
- Si l'objectif s'assombrit, éteignez le caméscope et laissez l'appareil reposer pendant une heure.

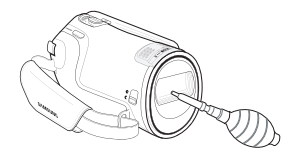

## Ecran LCD

- • Pour prolonger sa durée de vie, évitez de le frotter avec un chiffon rugueux.
- • Gardez à l'esprit les phénomènes suivants en rapport avec l'utilisation de l'écran LCD. Il ne s'agit pas de défaillances.
	- La surface entourant l'écran LCD peut s'échauffer durant l'utilisation du caméscope.
	- Si vous laissez l'appareil sous tension pendant un long moment, le contour de l'écran LCD s'échauffera.
	- Lorsque vous utilisez le caméscope dans un environnement de froid intense, une image rémanente peut s'afficher sur l'écran LCD.
- • Un écran LCD est fabriqué grâce à une technologie avancée d'une grande précision et dispose de plus de 99,99 % de pixels valides. Malgré cela, des points noirs ou brillants (rouges, bleus, blancs) peuvent apparaître occasionnellement au centre (1 point) ou en périphérie (2 points) de l'écran. Ces points qui peuvent apparaître au cours du processus de fabrication n'affectent pas les images enregistrées.

#### $|\overline{\mathbf{Q}}|$ En cas d'apparition de buée, laissez reposer le caméscope pendant un certain temps avant de le réutiliser

• Qu'est-ce que la buée ?

La buée se produit lorsque le caméscope est déplacé vers un endroit où il est soumis à une grande différence de température par rapport à son emplacement précédent. La buée se condense sur les parois externes et internes de l'objectif du caméscope ainsi que sur la lentille de réflexion. Lorsque ceci se produit, vous risquez d'endommager l'appareil ou de provoquer son dysfonctionnement en le maintenant sous tension alors que ses lentilles sont embuées.

- • À quel moment le phénomène de condensation se produit-il ? La buée se forme sur les lentilles de l'appareil lorsque celui-ci est déplacé vers un emplacement plus chaud ou qu'il est utilisé de manière soudaine dans un environnement à température élevée.
	- Lorsque vous enregistrez une scène à l'extérieur en hiver et que vous passez à l'intérieur.
	- Lorsque vous enregistrez une scène en extérieur par temps chaud après avoir utilisé l'appareil en intérieur ou dans une voiture climatisée.
- Que faire ?
	- Éteignez l'appareil après en avoir retiré la batterie et placezle dans un endroit sec pendant 1 à 2 heure(s) avant de le réutiliser.

• Utilisez le caméscope après que la buée ait complètement disparu. • Assurez-vous de n'utiliser que les accessoires recommandés fournis avec le caméscope. Pour tout problème d'entretien ou de réparation, contactez le centre de service technique agréé Samsung le plus proche.

# UTILISATION DE VOTRE CAMÉSCOPE À L'ÉTRANGER

- Chaque pays ou région possède son propre système électrique et son codage couleur.
- • Avant d'utiliser votre caméscope à l'étranger, vérifiez les points suivants.

#### Sources d'alimentation

L'adaptateur secteur fourni permet d'alimenter, de recharger et d'utiliser le caméscope dans n'importe quel(le) pays ou région dont l'alimentation est comprise entre 100 V et 240 V, 50/60 Hz. Utilisez si nécessaire une fiche d'adaptation CA disponible dans le commerce, en fonction de la forme des prises murales concernées.

#### Sur les téléviseurs couleur

Votre caméscope est basé sur le système PAL. Si vous souhaitez visionner vos enregistrements sur un téléviseur ou les copier sur un périphérique externe. les dispositifs concernés devront être conformes au système PAL et posséder les prises audio/vidéo appropriées. Sinon, il faudra utiliser une carte de transcodage vidéo distincte (convertisseur de format PAL-NTSC).

Le transcodeur de format n'est pas fourni par Samsung.

#### Pays et régions compatibles PAL

Australie, Autriche, Belgique, Bulgarie, Chine, CEI, République tchèque, Danemark, Egypte, Finlande, France, Allemagne, Grèce, Grande-Bretagne, Hollande, Hong Kong, Hongrie, Inde, Iran, Irak, Koweit, Libye, Malaisie, Ile Maurice, Norvège, Roumanie, Arabie saoudite, Singapour, Slovaquie, Espagne, Suède, Suisse, Syrie, Thaïlande, Tunisie, etc.

#### Pays et régions compatibles NTSC

Bahamas, Canada, Amérique centrale, Japon, Corée, Mexique, Philippines, Taiwan, Etats-Unis d'Amérique, etc.

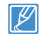

Vous pouvez vous servir de votre caméscope pour effectuer des enregistrements et visionner des images sur l'écran LCD partout dans le monde.

# **GLOSSAIRE**

#### AF (Mise au point automatique)

Système qui effectue automatiquement la mise au point de l'objectif du produit sur le sujet. Votre produit utilise le contraste pour effectuer la mise au point automatique.

#### Ouverture

L'ouverture contrôle le degré de lumière qui parvient au capteur.

#### Tremblement du caméscope (Flou)

Si le produit tremble alors que l'obturateur est ouvert, l'image entière pourra apparaître floue. Ceci se produit le plus souvent lorsque la vitesse de l'obturateur est lente. Il est possible d'éviter le tremblement du produit en augmentant sa sensibilité et en optant pour une vitesse d'obturateur supérieure. Il est également possible d'utiliser un trépied ou encore les fonctions DIS ou OIS pour stabiliser le produit.

#### Composition

En photographie, la composition signifie disposer les objets d'une photo. En général, le respect de la règle des tiers permet d'obtenir une composition satisfaisante.

#### CMOS (Métal-oxyde-semi-conducteur complémentaire)

Le CMOS est un capteur d'images générant des images proches de la qualité des images de capteurs de type CCD (dispositifs à couplage de charges). Il consomme peu d'énergie, ce qui signifie qu'il autorise une durée de vie prolongée pour la batterie du produit.

#### Zoom numérique

Fonctionnalité qui augmente artificiellement le degré de zoom disponible via l'objectif de zoom (zoom optique). Lors de l'utilisation d'un zoom numérique, la qualité de l'image se détériore au fur et à mesure de l'augmentation du facteur d'agrandissement.

#### Nombre réel de pixels

Il ne s'agit pas ici du nombre total de pixels mais du nombre réel de pixels utilisés pour capturer une image.

#### EV (Valeur d'exposition)

Il s'agit de l'ensemble des combinaisons de vitesse d'obturateur et d'ouverture de l'objectif entraînant le même type d'exposition.

#### **Exposition**

C'est la quantité de lumière autorisée à atteindre le capteur du produit. L'exposition est contrôlée par une combinaison de facteurs : vitesse de l'obturateur, valeur de l'ouverture et sensibilité ISO.

#### Longueur focale (f)

Distance entre le milieu de l'objectif et son foyer (en millimètres). Des longueurs focales élevées entraînent des angles de vue plus étroits et le sujet est agrandi. Les longueurs focales plus courtes produisent des angles de vision élargis.

#### Ouverture numérique (F: chiffre)

Le F: chiffre définit la luminosité de l'objectif. Les valeurs faibles produisent généralement des images plus lumineuses. Le F: chiffre est directement proportionnel à la longueur focale et inversement proportionnel au diamètre de l'ouverture de l'objectif.

\*F: chiffre = longueur focale/diamètre de l'ouverture de l'objectif

#### MPEG-4 AVC/H.264

Le format MPEG-4 AVC/H.264 désigne le dernier format de codage vidéo normalisé par l'ISO-IEC et l'ITU-T en 2003. Comparé au format conventionnel MPEG-2, le format MPEG-4 AVC/H.264 est deux fois plus efficace. Ce produit utilise le format MPEG-4 AVC/H.264 pour encoder les vidéos haute définition.

#### Zoom optique

Zoom général qui agrandit les images prises à l'aide d'un objectif et ne détériore pas la qualité des images.

#### Qualité

Exprime le taux de compression utilisé dans une image numérique Les images de meilleure qualité ont un taux de compression bas et génèrent habituellement des fichiers volumineux.

#### Résolution

Nombre de pixels d'une image numérique. Les images haute résolution contiennent un plus grand nombre de pixels et affichent généralement un degré de détail supérieur à celui des images en basse résolution.

#### Vitesse de l'obturateur

La vitesse de l'obturateur fait référence à la durée requise pour l'ouverture/fermeture de l'obturateur. Il s'agit d'un facteur important pour déterminer la luminosité d'une photo, qui contrôle la quantité de lumière qui traverse l'ouverture avant qu'elle n'atteigne le capteur d'images. Une vitesse d'obturateur élevée laisse passer la lumière en moins de temps, la photo devient alors plus sombre et le sujet en mouvement plus facile à immobiliser.

#### Balance des blancs (Balance des couleurs)

Réglage de l'intensité des couleurs (typiquement les couleurs primaires rouge, vert et bleu) dans une image. Le but recherché est le réglage de la balance des blancs ou de la balance des couleurs de manière à obtenir un rendu correct des couleurs d'une image.

# Caractéristiques techniques

## Nom de modèle HMX-F90/HMX-F91/HMX-F900/HMX-F910/HMX-F920

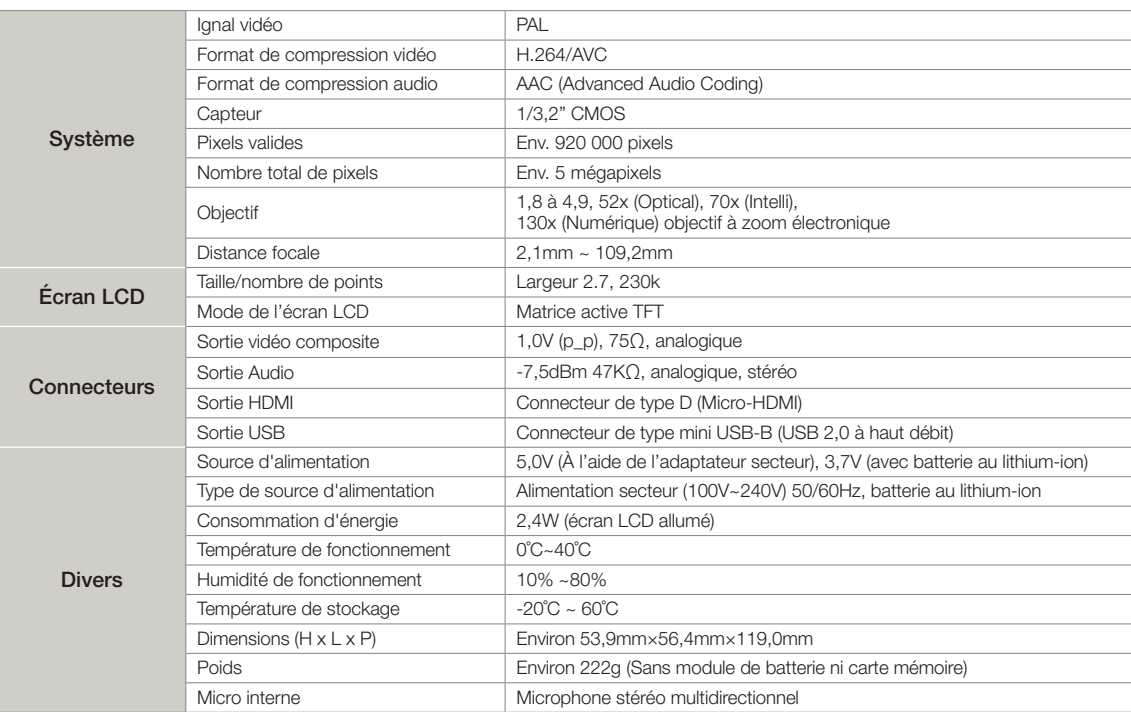

※ La conception et les caractéristiques techniques de l'appareil sont susceptibles d'être modifiées sans préavis.

# Comment contacter Samsung dans le monde

Si vous avez des suggestions ou des questions concernant les produits Samsung, veuillez contacter le Service Consommateurs Samsung.

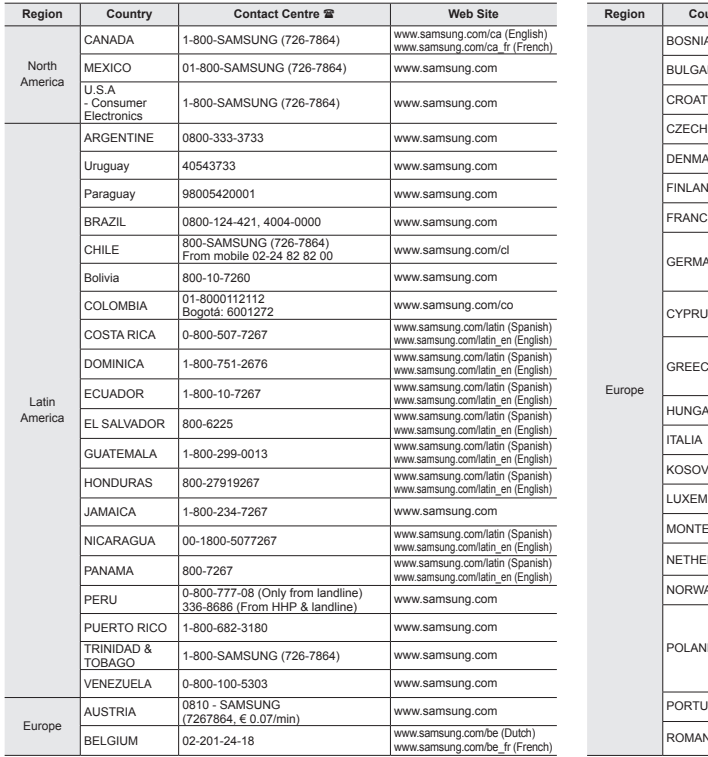

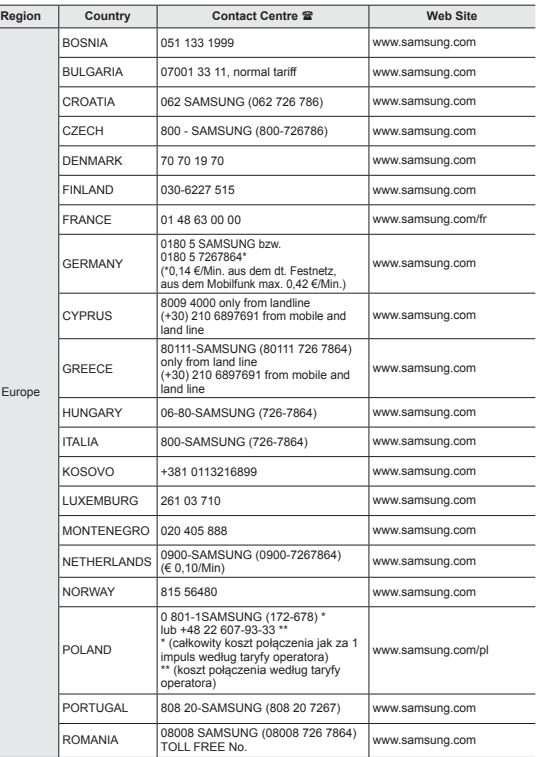

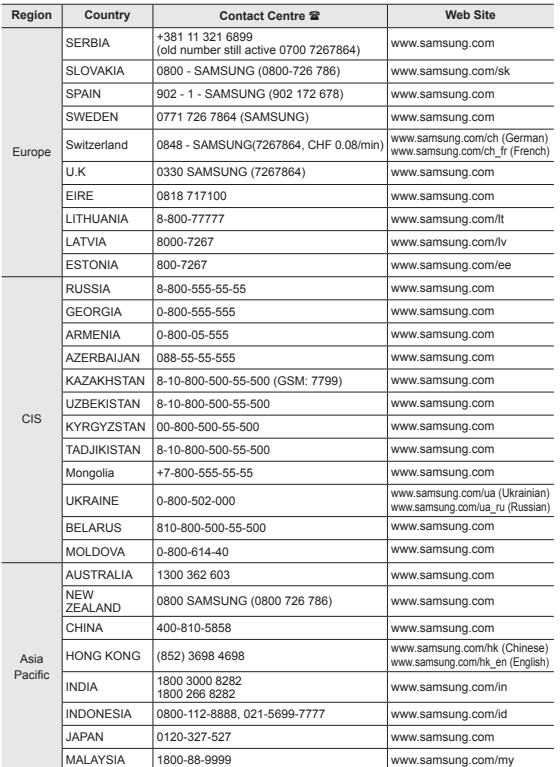

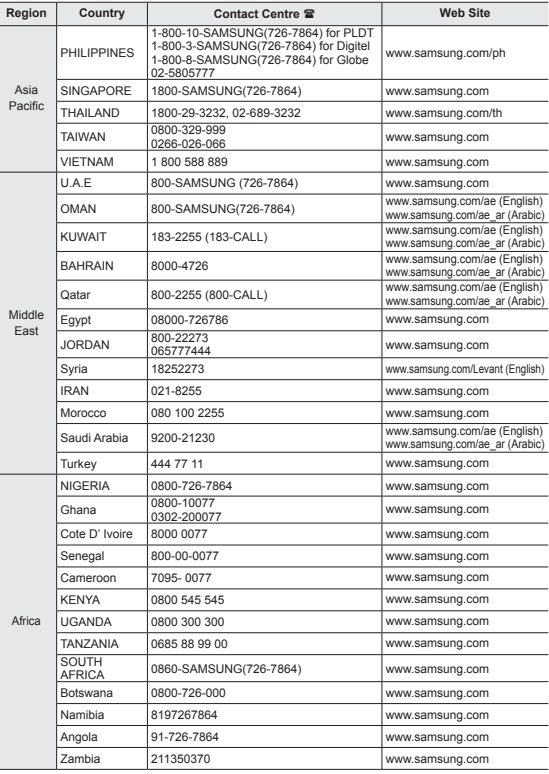
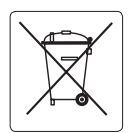

## **Elimination des batteries de ce produit**

(Applicable aux pays disposant de systèmes de collecte séparés)

Le symbole sur la batterie, le manuel ou l'emballage indique que les batteries de ce produit ne doivent pas être éliminées en fin de vie avec les autres déchets ménagers. L'indication éventuelle des symboles chimiques Hg, Cd ou Pb signifie que la batterie contient des quantités de mercure, de cadmium ou de plomb supérieures aux niveaux de référence stipulés dans la directive CE 2006/66. Si les batteries ne sont pas correctement éliminées, ces substances peuvent porter préjudice à la santé humaine ou à l'environnement.

Afin de protéger les ressources naturelles et d'encourager la réutilisation du matériel, veillez à séparer les batteries des autres types de déchets et à les recycler via votre système local de collecte gratuite des batteries.

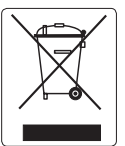

**Les bons gestes de mise au rebut de ce produit (Déchets d'équipements électriques et électroniques)**

(Applicable aux pays disposant de systèmes de collecte séparés)

Ce symbole sur le produit, ses accessoires ou sa documentation indique que ni le produit, ni ses accessoires électroniques usagés (chargeur, casque audio, câble USB, etc.) ne peuvent être jetés avec les autres déchets ménagers. La mise au rebut incontrôlée des déchets présentant des risques environnementaux et de santé publique, veuillez séparer vos produits et accessoires usagés des autres déchets. Vous favoriserez ainsi le recyclage de la matière qui les compose dans le cadre d'un développement durable.

Les particuliers sont invités à contacter le magasin leur ayant vendu le produit ou à se renseigner auprès des autorités locales pour connaître les procédures et les points de collecte de ces produits en vue de leur recyclage.

Les entreprises et particuliers sont invités à contacter leurs fournisseurs et à consulter les conditions de leur contrat de vente. Ce produit et ses accessoires ne peuvent être jetés avec les autres déchets.

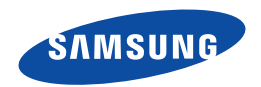

Samsung Electronics Co., Ltd. 129, Samsung-Ro, Yeongtong-Gu, Suwon-Si, Gyeonggi-Do 443-742 Korea

Samsung Electronics Euro QA Lab. Blackbushe Business Park Saxony Way, Yateley, Hampshire GU46 6GG, UK

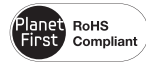

## **Conforme à la directive RoHS**

Notre produit est conforme à la directive RoHS relative à la "La limitation de l'utilisation de certaines substances dangereuses dans les composants électriques et électroniques". Nous n'utilisons pas les six matières dangereuses suivantes dans la fabrication de nos appareils : cadmium (Cd), plomb (Pb), mercure (Hg), chrome hexavalent (Cr+6), polybromodiphényles (PBB) et polybromodiphényléthers (PBDE).